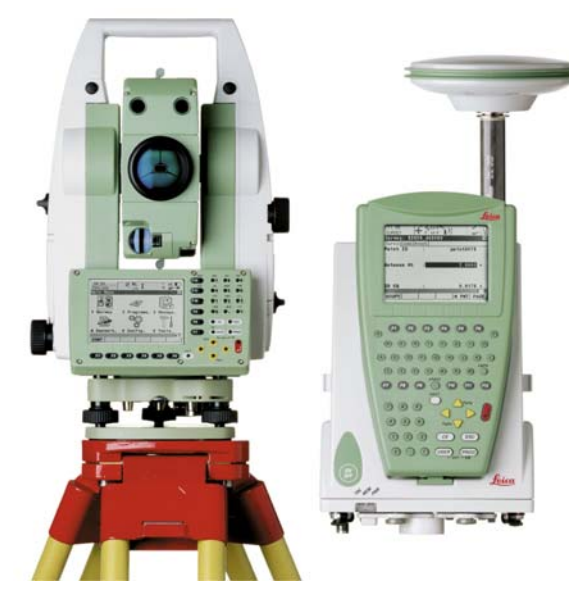

Leica System1200 RoadRunner Rail **Technisches Referenz Handbuch**

**Version 1.0 Deutsch**

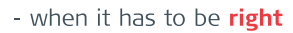

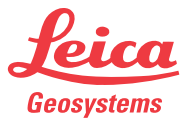

# **Einführung**

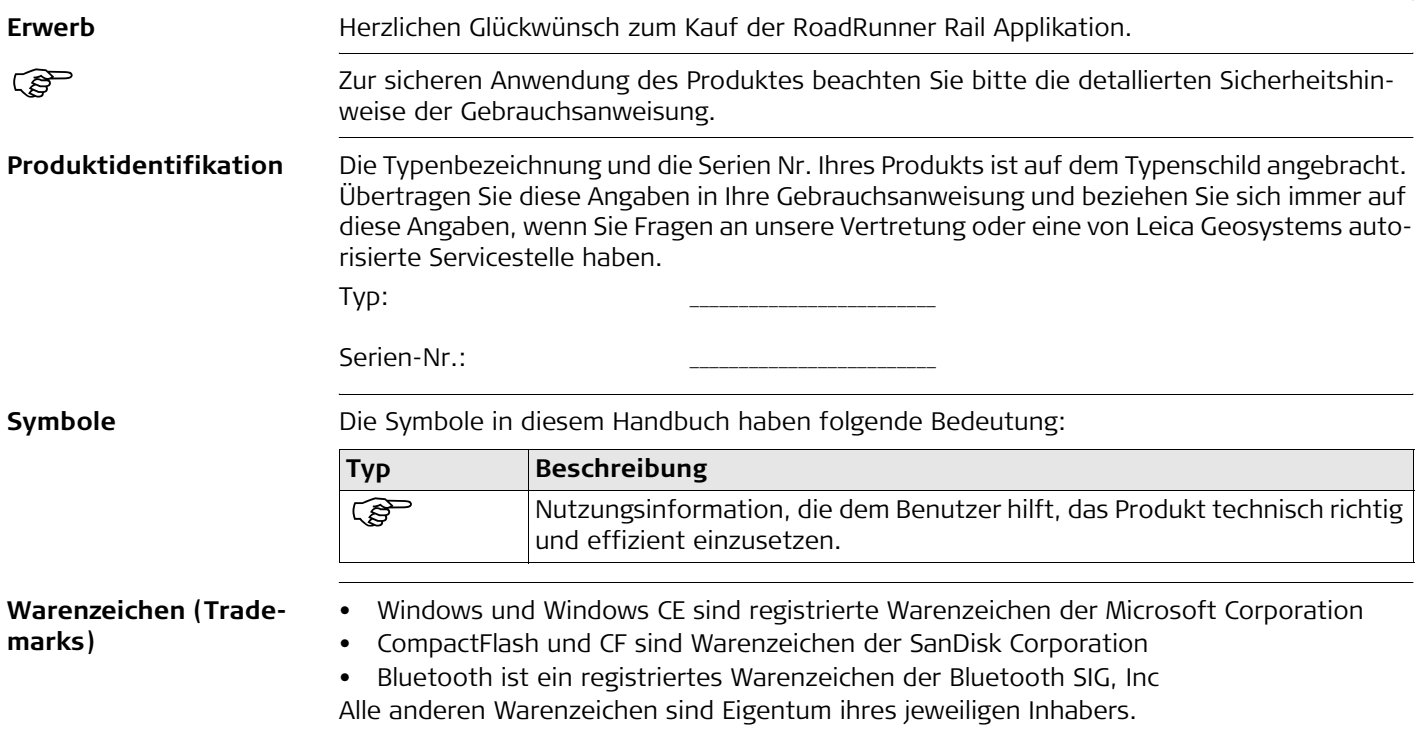

### **Dieses Handbuch gilt GPS1200 Empfänger TPS1200 Instrumente für GPS1200**   $17 \cdot 11$  $46.11.8$ RoadRunner  $8 \times 12 = 8$ జ సా⊼ **Empfänger und Stake Track TPS1200 Instrumente** Allgem Abstck Info Plot Antennenhöhe :  $0.0000 -$ Def Station : Intervall  $0.0000 m$  $K$ ein(e)> $\psi$ Offsets Select Rail Centre Line Abstck Abstnd: 0.0000 m Abstck HD111 :  $0.0000 n$ Ht LowerRail : ..... nF  $Q2a$

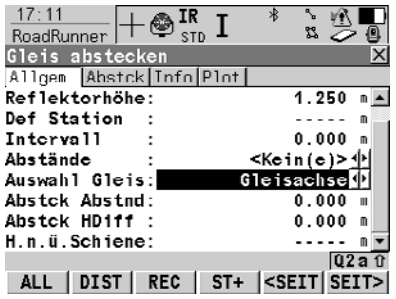

Folgende Tasten beziehen sich auf GPS1200: Folgende Tasten beziehen sich auf TPS1200: MESSE (F1), STOP (F1), SPEIC (F1). Sie haben alle die selbe Funktionalität in allen Sie haben alle die selbe Funktionalität in allen Manuals für GPS1200 Produkte.

ST+ <SEIT SEIT>

### **MESSE (F1)**

**MESSE** 

Um mit dem Messen des Punktes zu beginnen.

### **STOP (F1)**

Um das Messen des Punktes zu beenden.

## **SPEIC (F1)**

Zum Speichern des gemessenen Punktes.

ALL (F1), DIST (F2), REC (F3). Manuals für TPS1200 Produkte.

### **ALL (F1)**

Zum Messen/Speichern von Distanzen und Winkeln.

## **DIST (F2)**

Zum Messen und Anzeigen von Distanzen und Winkeln.

### **REC (F3)**

Zum Speichern der gemessenen Daten.

## **Inhaltsverzeichnis**

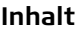

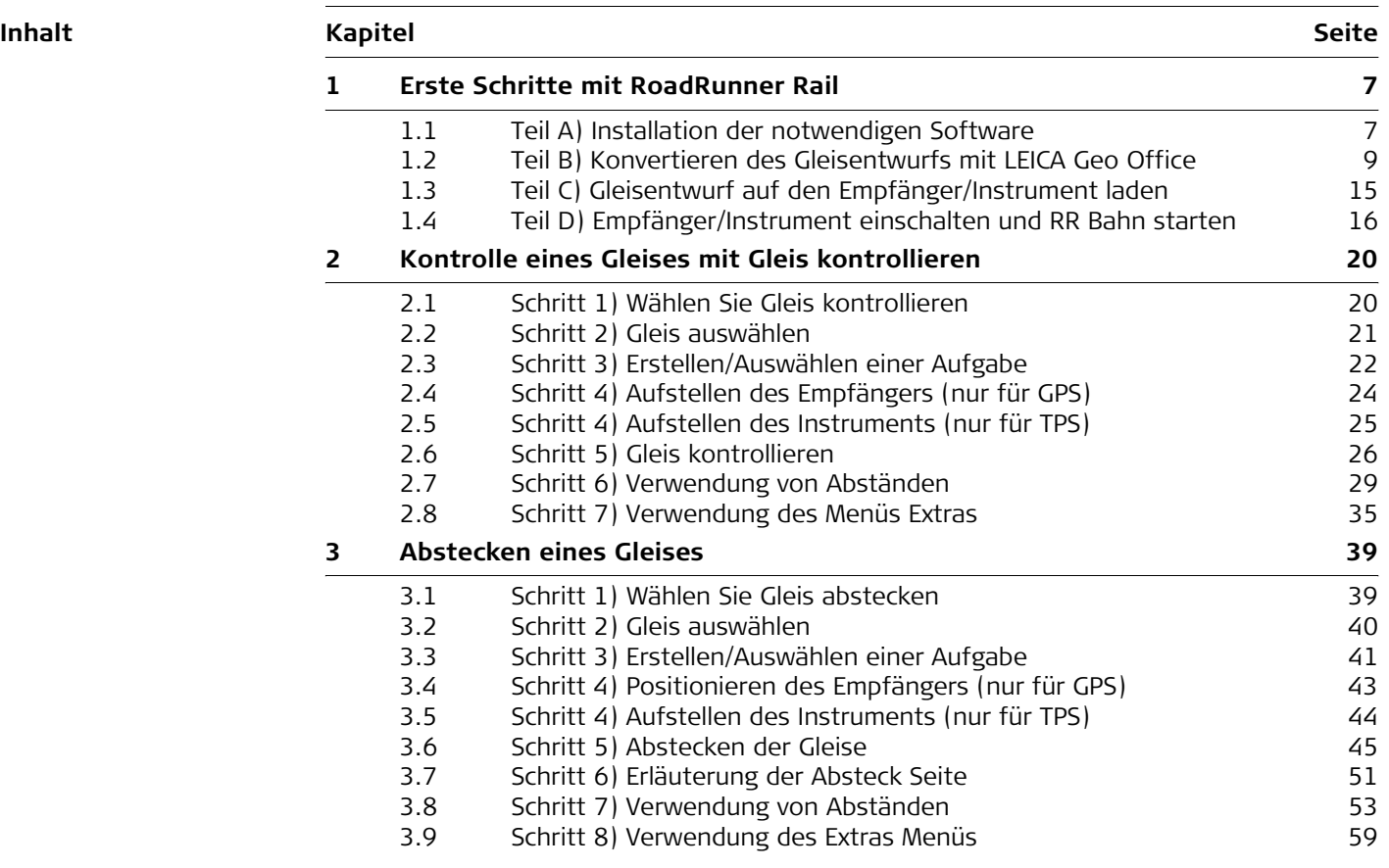

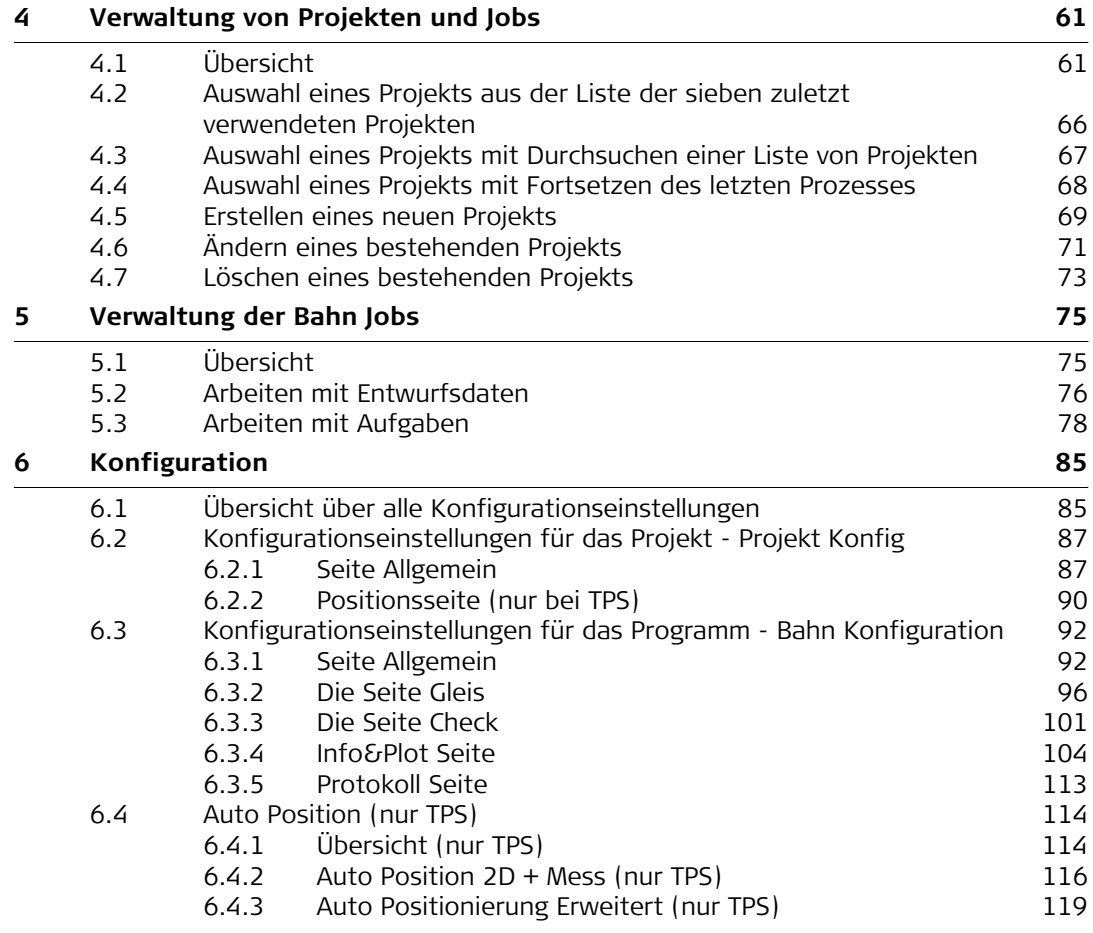

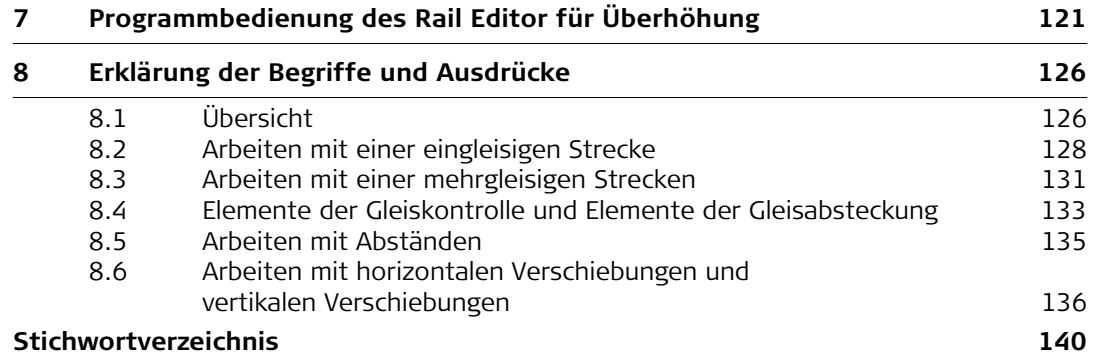

<span id="page-6-2"></span><span id="page-6-1"></span><span id="page-6-0"></span>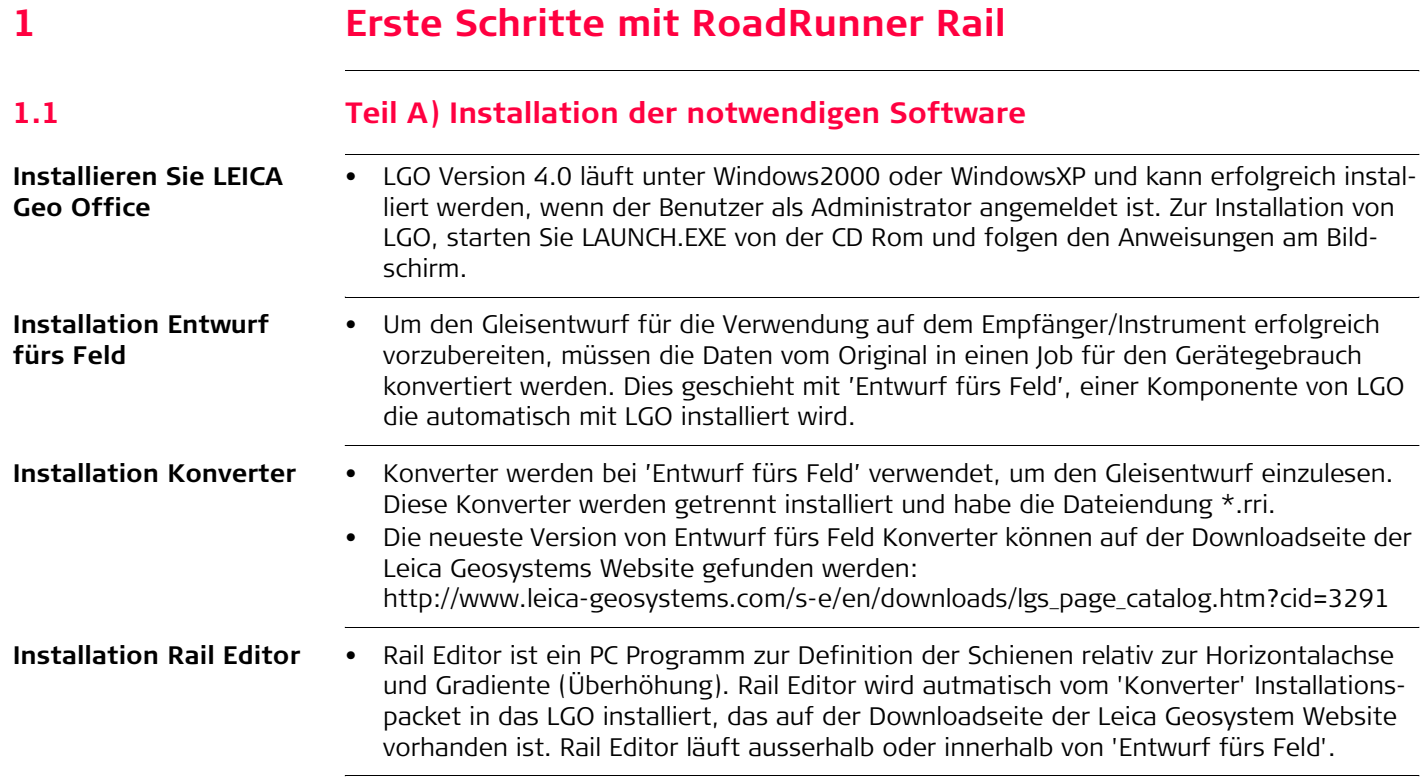

**Installation von RoadRunner und RoadRunner Rail**

- Das sind Programme für den Gerätegebrauch die auf den Empfänger/Instrument geladen werden:
	- über eine CF Karte (im Verzeichnis System), die in den Empfänger/Instrument eingeführt wird.
	- über ein serielles Kabel und LGO.

## <span id="page-8-0"></span>**1.2 Teil B) Konvertieren des Gleisentwurfs mit LEICA Geo Office**

**Konvertieren des Entwurfs**

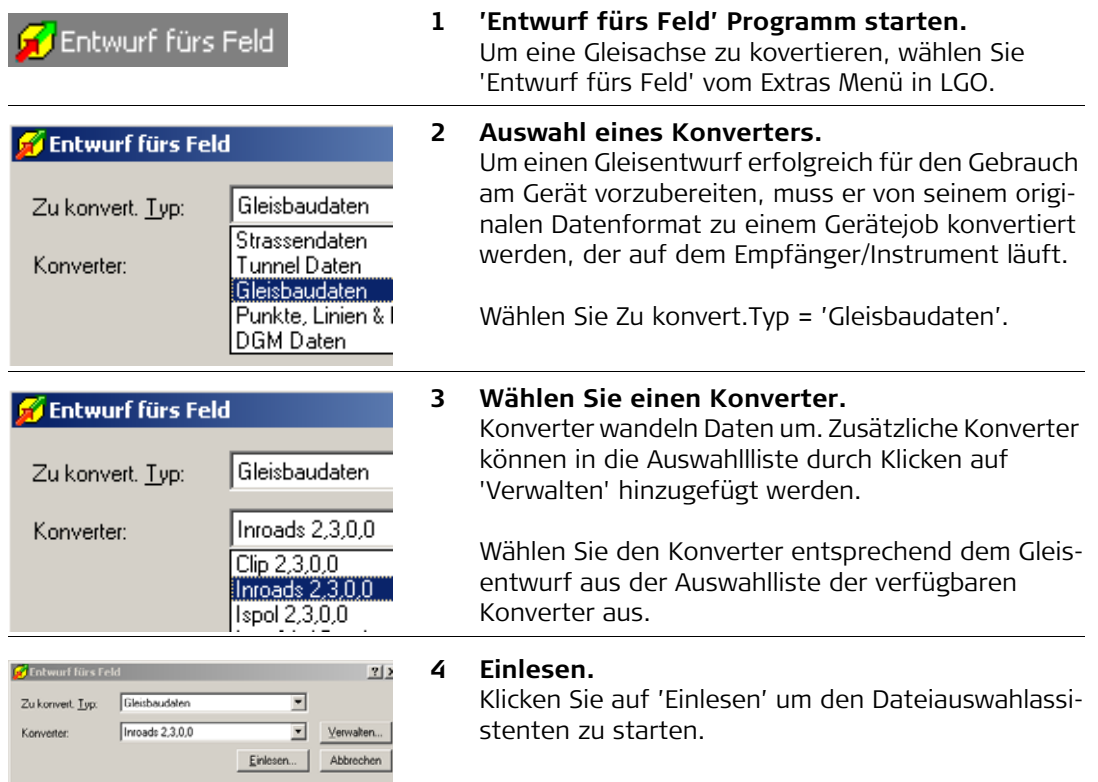

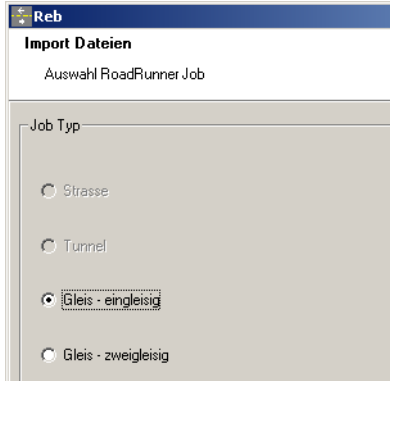

### **5 Auswahl des Jobtyps.**

Wählen Sie einen passenden Jobtyp. Für eine eingleisige Strecke ohne Stationierungsachse, wählen Sie 'Gleis-eingleisig'. Für eine eingleisige Strecke mit Stationierungsachse oder mehrgleisigen Strecken, wählen Sie 'Gleiszweigleisig'.

Ein eingleisiger Streckenentwurf kann aus einer Horizontalachse, einer Gradiente und einer Überhöhung bestehen.

Ein zweigleisiger Streckenentwurf kann aus einer Horizontalachse, einer Gradiente und einer Überhöhung für jedes Gleis bestehen. Alternativ kann auch eine dritte Horizontalachse definiert und zur Berechnung der Stationierung beider Gleise (Stationierungsachse) verwendet werden.

Klicken Sie 'Weiter' um zur nächsten Seite des Assistenten zu kommen.

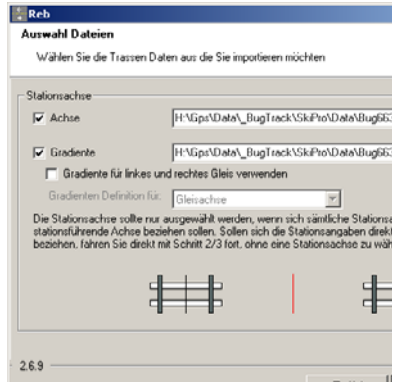

**6 Auswahl der Horizontalachse und Gradiente.** Im Fall einer eingleisigen Strecke, wählen Sie mit den Tasten Durchsuchen die Horizontalachse und Gradiente aus.

Im Fall einer zweigleisigen Strecke, werden mit drei Dialogen die Entwurfsdaten definiert. Mit den Pfeilen unten am Dialog, kann man sich zwischen den verschiedenen Dialogen bewegen.

### **Erstes Feld: Achse**

Im ersten Feld definiert man die Horizontalachse und Gradiente der Stationierungsachse. Beachten Sie, dass es nicht vorgeschrieben ist eine Stationierungsachse auszuwählen, wenn die Stationierung für jedes Gleis im Bezug zu jeder Gleisachse berechnet wird. In diesem Fall kann das erste Feld für die Horizontalachse und Gradiente frei gelassen werden.

### **Zweites Feld: Linkes Gleis**

Im zweiten Feld definiert man die Horizontalachse, Gradiente und die Schienendefinition (Überhöhung) des linken Gleises.

### **Drittes Feld: Rechtes Gleis**

Im dritten Feld definiert man die Horizontalachse, Gradiente und die Schienendefinition (Überhöhung) des rechten Gleises.

Klicken Sie 'Weiter' um zur nächsten Seite des Assistenten zu kommen.

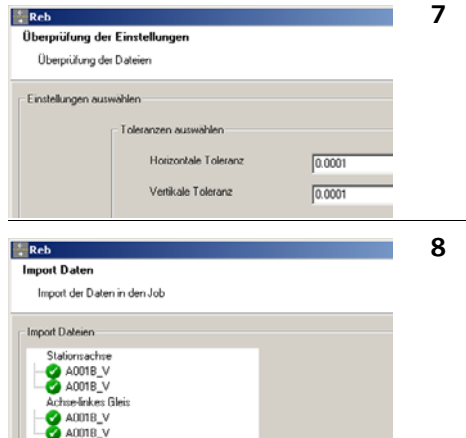

Achte vechler Gleit

**7 Eingabe der Toleranzen der Trassendefinition.** Geben Sie passende Toleranzen für die Horizontalachse und Gradiente ein, die für die Kontrolle der Trassendefinition verwendet werden.

Klicken Sie 'Weiter' um zur nächsten Seite des Assistenten zu kommen.

### **8 Kontrolle des Gleisentwurfs.**

Wenn der Gleisentwurf konvertiert ist, wird eine Information angezeigt, ob die Konvertierung erfolgreich ist oder nicht.

Wenn die Konvertierung erfolgreich ist: Klicken Sie 'Weiter' um zur nächsten Seite des Assistenten zu kommen.

Wenn die Konvertierung misslungen ist: Klicken Sie auf 'Zurück' um durch den Assistenten zurückzugehen. Durch klicken auf das Symbol wird ein Fehlerprotokoll geöffnet.

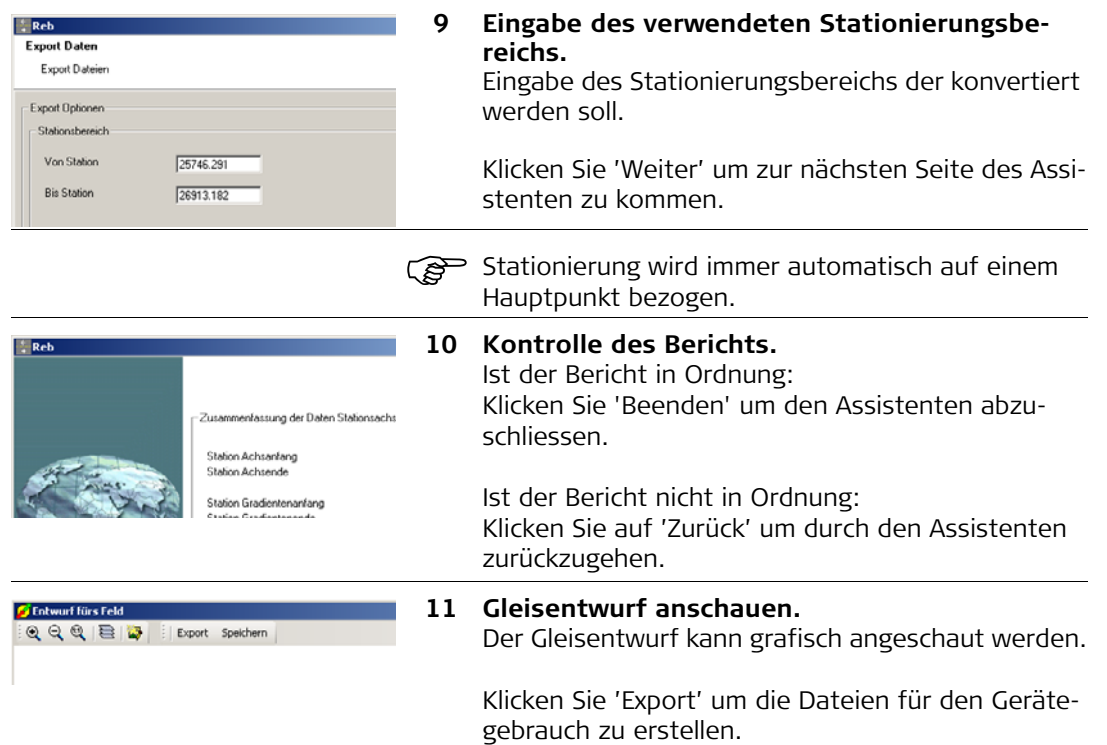

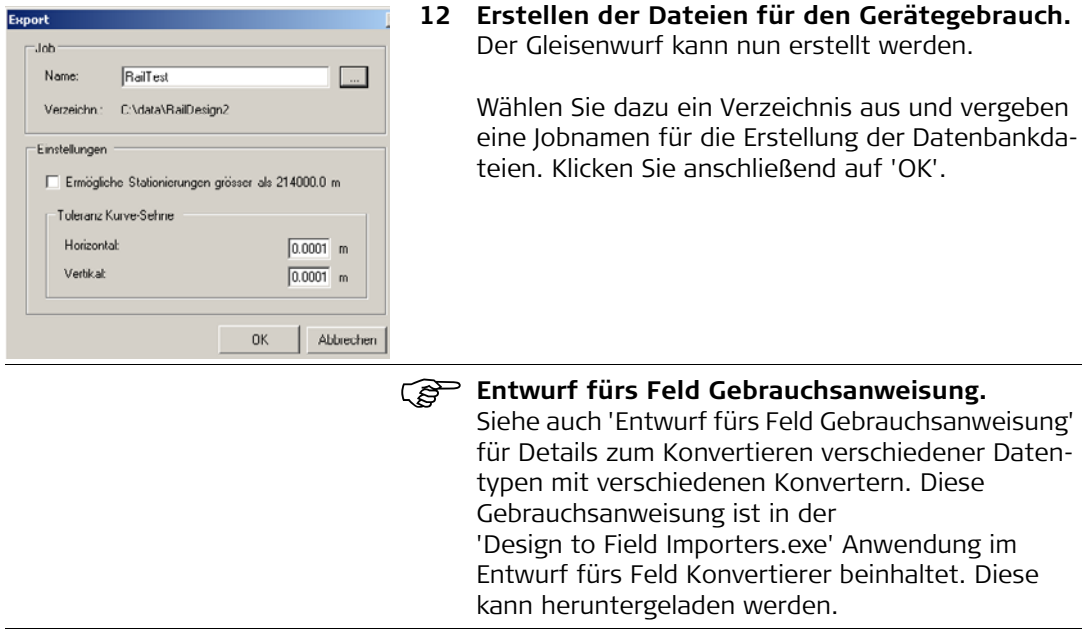

## <span id="page-14-0"></span>**1.3 Teil C) Gleisentwurf auf den Empfänger/Instrument laden**

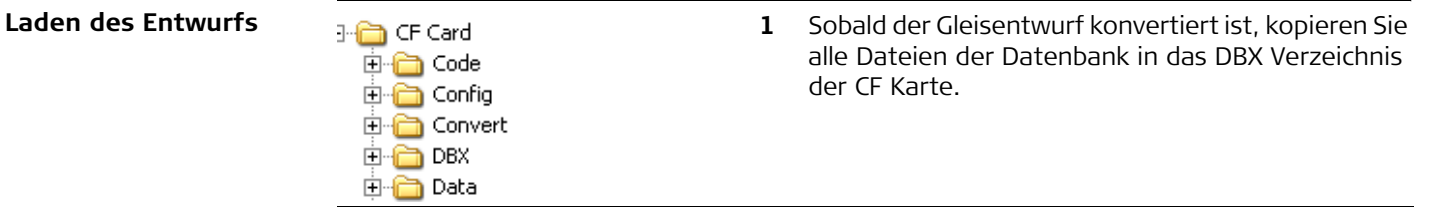

## <span id="page-15-0"></span>**1.4 Teil D) Empfänger/Instrument einschalten und RR Bahn starten**

**1 Empfänger/Instrument einschalten.** Mit GPS: Drücken Sie die Taste 'ON' . Mit TPS: Drücken und halten Sie die Taste 'ON' für 2 s.

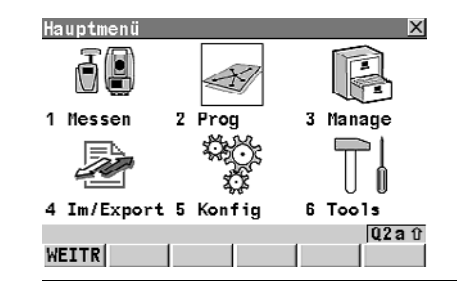

**2 Programme vom Hauptmenü wählen.** Wählen Sie 'Programme' vom Hauptmenü, oder drücken Sie die Taste 'PROG' auf der Tastatur, oder drücken Sie eine Hot Key (F7)-(F12), (die vom Benutzer konfiguriert wurde), oder drücken Sie die 'USER' Taste, (die vom Benutzer konfiguriert wurde).

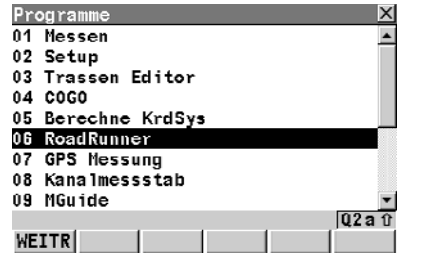

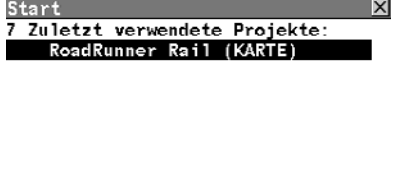

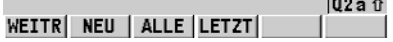

**3 Auswählen der Programme der RoadRunner Gruppe.**

Wählen Sie 'RoadRunner' vom Menü Programme.

Das Programm ist durch eine Lizenz geschützt. Dieses Programm wird über einen speziellen Lizenzcode freigeschaltet. Der Lizenzcode kann entweder über den Dialog Hauptmenü: Tools...\Lizenzcode eingegeben werden oder wenn das Programm zum erste Mal aufgerufen wird.

Drücken Sie WEITR (F1) um zum nächsten Dialog zu kommen.

### **4 Auswählen/Erstellen eines Projektes.**

Der Dialog listet die sieben zuletzt verwendeten Projekte auf. Die Projekte sind in der Reihenfolge aufgelistet, wie sie verwendet wurden. Der erste Eintrag ist das aktuellste Projekt. Wählen Sie ein Projekt, die den passenden Job für die Vermessung integriert hat.

Drücken Sie NEU (F2)um ein neues Projekt zu erstellen. Siehe Kapitel ["4.5 Erstellen eines neuen](#page-68-1)  [Projekts"](#page-68-1) für Details.

ALLE (F3)Öffnet eine Liste mit allen vorhandenen Projekte. Siehe Kapitel ["4.3 Auswahl eines Projekts](#page-66-1)  [mit Durchsuchen einer Liste von Projekten"](#page-66-1) für Details.

Drücken Sie WEITR (F1) um zum nächsten Dialog zu kommen.

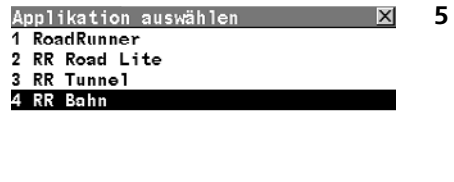

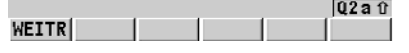

### **5 Auswahl des RR Bahn Programms.**

Dieser Dialog listet alle Programme auf, die in die RoadRunner Gruppe geladen wurde. Dieser Dialog erscheint nur, wenn mehr als ein Programm geladen wurde. Wählen Sie 'RR Bahn' von der Liste der Programme.

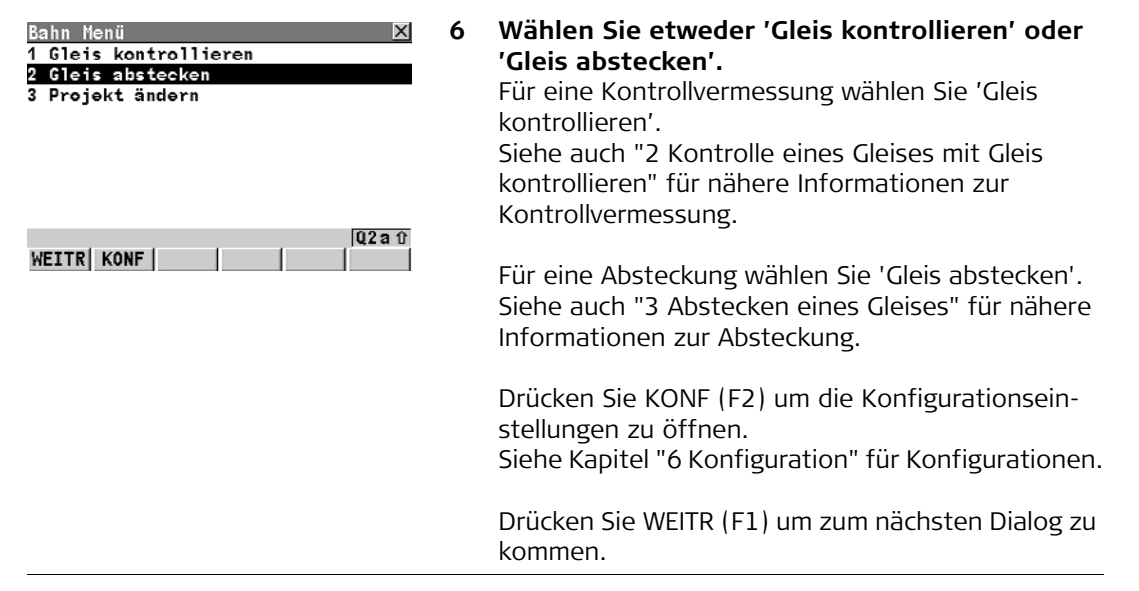

## <span id="page-19-0"></span>**2 Kontrolle eines Gleises mit Gleis kontrollieren**

**Wählen Sie Gleis kontrollieren**

## <span id="page-19-1"></span>**2.1 Schritt 1) Wählen Sie Gleis kontrollieren**

<span id="page-19-2"></span>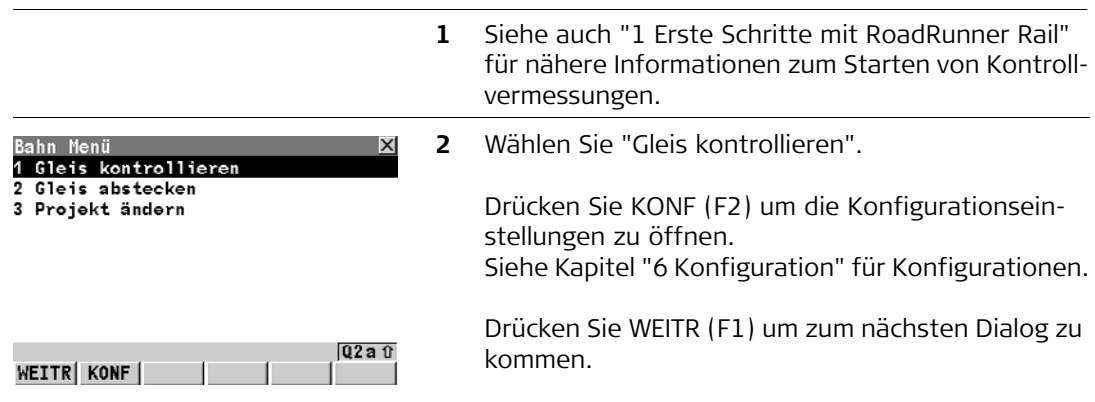

## <span id="page-20-0"></span>**2.2 Schritt 2) Gleis auswählen**

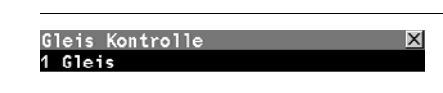

**Gleis auswählen** Die 'Gleis' Auswahl ermöglicht es, jeden Punkt gegenüber den Entwurfswerten zu kontrollieren.

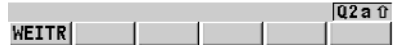

## <span id="page-21-0"></span>**2.3 Schritt 3) Erstellen/Auswählen einer Aufgabe**

### **Erstellen/Auswählen einer Aufgabe**

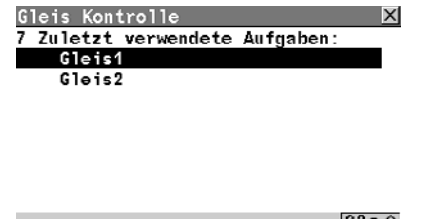

∣uzau WEITR | NEU | ALLE | TEMP |

Um ein Gleis kontrollieren zu können, muss eine Aufgabe erstellt oder ausgewählt werden. Die Aufgabe definiert welches Gleis überprüft werden soll und es definiert auch Verschiebungen die während der Kontrollmessung angebracht werden sollen.

Diese Anzeige listet die sieben zuletzt verwendeten Aufgaben auf. Die Aufgaben sind in der Reihenfolge aufgelistet, wie sie verwendet wurden. Der erste Eintrag ist die aktuellste Aufgabe.

Siehe auch ["5.3 Arbeiten mit Aufgaben"](#page-77-1) für nähere Informationen zum Erstellen/Auswählen von Aufgaben.

### **WEITR (F1)**

Wechselt zum nächsten Dialog.

### **NEU (F2)**

Erstellt eine neue Aufgabe.

### **ALLE (F3)**

Öffnet eine Liste mit allen vorhandenen Aufgaben. Diese könnten dann ausgewählt, ediert oder gelöscht werden.

### **TEMP (F4)**

Erstellt eine temporäre Aufgabe. Diese Aufgabe ist gleich wie alle anderen Aufgaben, ausser das sie nicht für eine spätere Verwendung gespeichert wird.

## <span id="page-23-0"></span>**2.4 Schritt 4) Aufstellen des Empfängers (nur für GPS)**

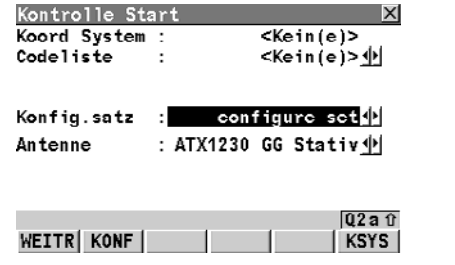

Aufstellen des Sensors Kontrolle Start **Subsete der Sobald die Aufgabe definiert und ausgewählt** wurde, kann das Setup des Empfänger eingestellt werden.

> Wählen Sie das notwendige Koordinatensystem, Codeliste, Konfigurationssatz und die Antenne für die Vermessung. Alle Absteck- und Kontrollmethoden verwenden gemeinsamen diesen Dialog.

Es ist möglich diesen Dialog zu überspringen. Siehe Kapitel ["6 Konfiguration"](#page-84-2) für Konfigurationen.

### **WEITR (F1)**

Wechselt zum nächsten Dialog.

### **KONF (F2)**

Öffnet die Konfigurationseinstellungen. Siehe Kapitel ["6 Konfiguration"](#page-84-2) für Konfigurationen.

### **KSYS (F6)**

Ändert das aktuelle Koordiantensystem.

## <span id="page-24-0"></span>**2.5 Schritt 4) Aufstellen des Instruments (nur für TPS)**

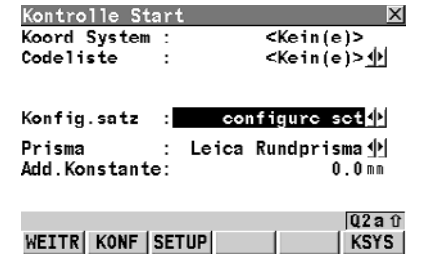

Aufstellen des Sensors Kontrolle Start **Subsete der Sobald die Aufgabe definiert und ausgewählt** wurde, kann das Instrument aufgestellt und orientiert werden. Mit diesem Dialog kann die Instrumentenaufstellung eingerichtet werden.

> Wählen Sie das notwendige Koordinatensystem, Codeliste, Konfigurationssatz und Reflektor für die Vermessung. Alle Absteck- und Kontrollmethoden verwenden diesen Dialog gemeinsam.

Es ist möglich diesen Dialog zu überspringen. Siehe Kapitel ["6 Konfiguration"](#page-84-2) für Konfigurationen.

### **WEITR (F1)**

Wechselt zum nächsten Dialog.

### **KONF (F2)**

Öffnet die Konfigurationseinstellungen. Siehe Kapitel ["6 Konfiguration"](#page-84-2) für Konfigurationen.

### **SETUP (F3)**

Ermöglicht die Eingabe oder Berechnung der Stationskoordinaten und Orientierung.

### **KSYS (F6)**

Ändert das aktuelle Koordiantensystem.

### <span id="page-25-0"></span>**2.6 Schritt 5) Gleis kontrollieren**

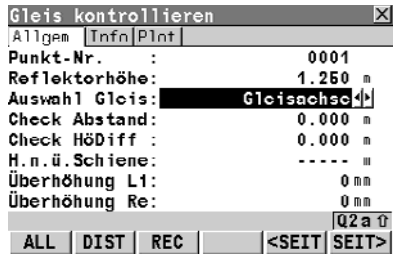

**Seite Allgemein Auf der Seite 'Allgemein' können Punktinforma- Auf der Seite 'Allgemein' können Punktinforma**tionen eingegeben werden. Dieser Dialog ermöglicht es, jeden Punkt des Gleises gegenüber den Entwurfswerten zu kontrollieren.

### **Punkt-Nr.**

Punktnummer des Punktes der gespeichert werden soll.

### **Antennenhöhe**

Antennenhöhe.

### **Reflektorhöhe**

Reflektorhöhe.

### **Auswahl Gleis**

Die Messpunktwerte können mit dem der linken Schiene, der rechten Schiene oder der Gleisachse verglichen werden. Mit der 'Auswahl Gleis' Auswahlliste kann eine Designlinie ausgewählt werden, mit der die gemessenen Werte verglichen werden sollen. Zur Auswahl stehen: 'Linke Schiene', 'Rechte Schiene' und 'Gleisachse'.

### **Check Abstand**

Bringt einen horizontalen Abstand rechtwinkelig zur Designlinie an, um den gemessenen Punkt vergleichen zu könnnen.

### **Check HöDiff**

Bringt zum Vergleich mit dem gemessenen Punkt einen vertikalen Abstand an die Designlinie an.

### **H.n.ü. Schiene**

Definiert die absolute Höhe der nicht überhöhten Schiene an der definierten Stationierung.

## )**Überhöhung Li**

Definiert die Überhöhung der linken Schiene. Wenn die Überhöhung um die linke Schiene gedreht wird, wäre die Überhöhung Null.

Dieses Feld ist nur aktiv wenn 'Überhöhung=JA'. Siehe auch ["6.3 Konfigurationseinstellungen für](#page-91-2)  [das Programm - Bahn Konfiguration"](#page-91-2) für nähere Informationen zu Konfigurationseinstellungen.

### )**Überhöhung Re**

Definiert die Überhöhung des rechten Schiene. Wenn das Gleis um rechte Schiene gedreht wird, wäre die Überhöhung Null. Die Gesamtüberhöhung (links + rechts) wird an die Strecke angebracht, die als Überhöhungsbasis in der Konfiguration definiert wurde.

Dieses Feld ist nur aktiv wenn 'Überhöhung=JA'. Siehe auch ["6.3 Konfigurationseinstellungen für](#page-91-2)  [das Programm - Bahn Konfiguration"](#page-91-2) für nähere Informationen zu Konfigurationseinstellungen.

Drücken Sie SEITE (F6) um zur nächsten Seite zu kommen.

### **Info Seite**

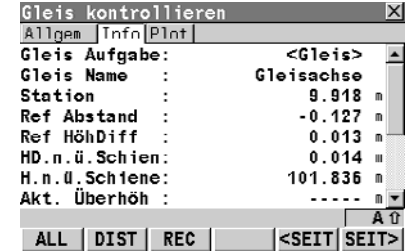

Die 'Info' Seite stellt die Unterschiede zwischen gemessenen und Entwurfsdaten dar.

Die angezeigten Felder auf der 'Info' Seite können vom Benutzer auf der 'Info&Plot' Seite der Konfigurationseinstellungen ausgewählt werden. Zu den Konfigurationseinstellungen kann durch Drücken von SHIFT KONF (F2) zugegriffen werden. Siehe Kapitel ["6 Konfiguration"](#page-84-2) für Konfigurationen.

Drücken Sie SEITE (F6) um zur nächsten Seite zu kommen.

Die 'Plot' Seite zeigt einen Plot der gemessenen Punkten in Bezug zum Gleisentwurf.

Die angezeigte grafische Ist-Darstellung auf der 'Plot' Seite kann vom Benutzer auf der 'Info&Plot' Seite der Konfigurationseinstellungen konfiguriert werden. Zu den Konfigurationseinstellungen kann durch Drücken von SHIFT KONF (F2) zugegriffen werden. Siehe Kapitel ["6 Konfiguration"](#page-84-2) für Konfigurationen.

Drücken Sie SEITE (F6) um zur ersten Seite zu kommen.

### **Plot Seite**

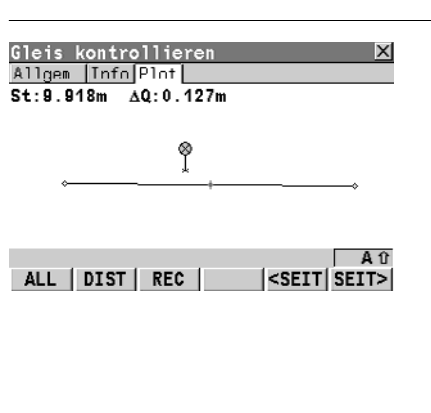

<span id="page-28-0"></span>

**Übersicht** Es ist oft der Fall, dass es notwendig ist Punke mit einem fixen Horizontalabstand und fixem Höhenabstand zu einer bekannten Bezugslinie (Achse oder Schiene) abzustecken. In RoadRunner Rail, können Abstände manuell eingegeben werden oder als Teil des Bahn Jobs gespeichert werden, und wann immer benötigt wieder aufgerufen werden.

> Abstände werden immer in der gleichen Weise angebracht, unabhängig wie der Schienenentwurf eingegeben wurde, und unabhängig davon ob die Abstände manuell eingeben wurden, oder von der Bibliothek verwendet wurden. Das Vorzeichen der Abstände stimmt mit den Vorschriften zu Abstandsvorzeichen, beschrieben in ["8.5 Arbeiten mit](#page-134-1)  [Abständen"](#page-134-1) überein.

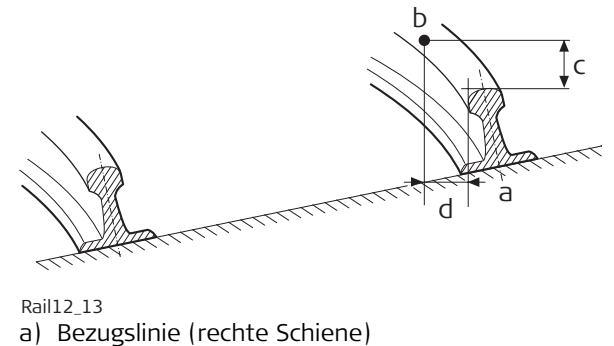

- b) Abzusteckender Punkt
- c) Abstck HDiff
- d) Abstecken des Abstandes

### **Verwendung von Abständen: Eingabe von manuellen Abständen**

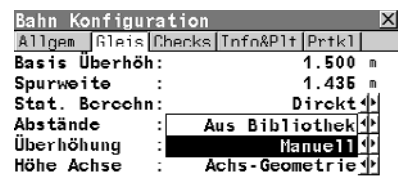

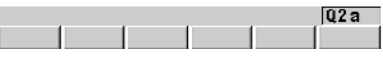

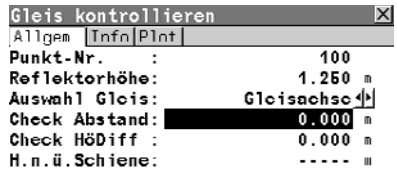

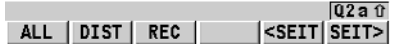

**1** Wenn das Feld auf "Abstände=Manuell' in den Konfigurationseinstellungen gesetzt ist, dann können manuelle Abstände in den Feldern 'Check Abstand' und 'Check HöDiff' eingegeben werden. Siehe auch ["6.3 Konfigurationseinstellungen für das](#page-91-2)  [Programm - Bahn Konfiguration"](#page-91-2) für nähere Informationen zu Konfigurationseinstellungen.

### **2 Check Abstand**

Check Abstand ist ein horizontaler Abstand, der an die Position der Bezugslinie, definiert durch die Entwurfsdaten, angebracht wird, oder an die berechnete Position, mit Verwendung manuell eingegebener Daten mit Verwendung der Spurweite angebracht wird.

### **Check HöDiff**

Check HöDiff ist ein vertikaler Abstand, der an die Höhe der Bezugslinie, definiert durch die Entwurfsdaten angebracht wird, oder an die berechnete Position, mit Verwendung manuell eingegebener Daten mit Verwendung der Überhöhung und der Basisüberhöhung angebracht wird.

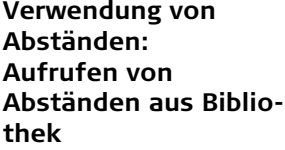

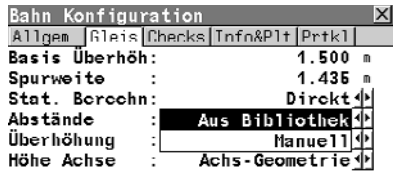

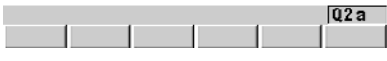

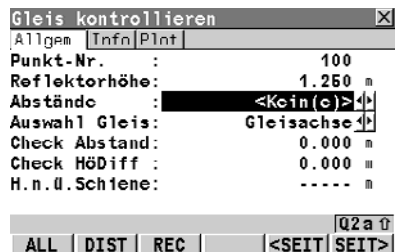

**1** Wenn das Feld auf 'Abstände=Aus Bibliothek' in den Konfigurationseinstellungen gesetzt ist, können gespeicherte Abstände verwendet werden. Siehe auch ["6.3 Konfigurationseinstellungen für das](#page-91-2)  [Programm - Bahn Konfiguration"](#page-91-2) für nähere Informationen zu Konfigurationseinstellungen.

### **2 Abstände**

Punktnummer der gespeicherten Absteckabständen. Um einen anderen gespeicherten Abstand auszuwählen, oder einen neuen Punkt zu erstellen, markieren Sie die aktuelle Punktnummer im Feld 'Abstände' und öffnen die Auswahlliste. Siehe Kapitel ["Abstände Defi](#page-32-0)[nieren"](#page-32-0) für Details.

### **Auswahl Gleis**

Legt fest, zu welcher Bezugslinie der Abstand definiert wurde; drei Optionen sind verfügbar: Achse:

Horizontalachse.

Linke Schiene:

Linke Schiene, wie in den Entwurfsdaten definiert.

Rechte Schiene:

Rechte Schiene, wie in den Entwurfsdaten definiert.

### **Kontrolle eines Gleises mit Gleis kontrollieren** RoadRunner Rail **33**

### **Check Abstand**

Check Abstand ist ein horizontaler Abstand, der an die Position der Bezugslinie, definiert durch die Entwurfsdaten angebracht wird, oder an die berechnete Position, mit Verwendung manuell eingegebener Daten mit Verwendung der Spurweite angebracht wird.

### **Check HöDiff**

Check HöDiff ist ein vertikaler Abstand, der an die Höhe der Bezugslinie, definiert durch die Entwurfsdaten angebracht wird, oder an die berechnete Position, mit Verwendung manuell eingegebener Daten mit Verwendung der Überhöhung und der Basisüberhöhung angebracht wird.

### <span id="page-32-0"></span>**Abstände Definieren**

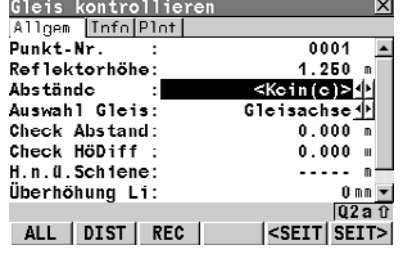

**1** Um einen anderen gespeicherten Abstand auszuwählen, oder einen neuen Punkt zu erstellen, markieren Sie die aktuelle Punktnummer im Feld 'Abstände' und öffnen die Auswahlliste.

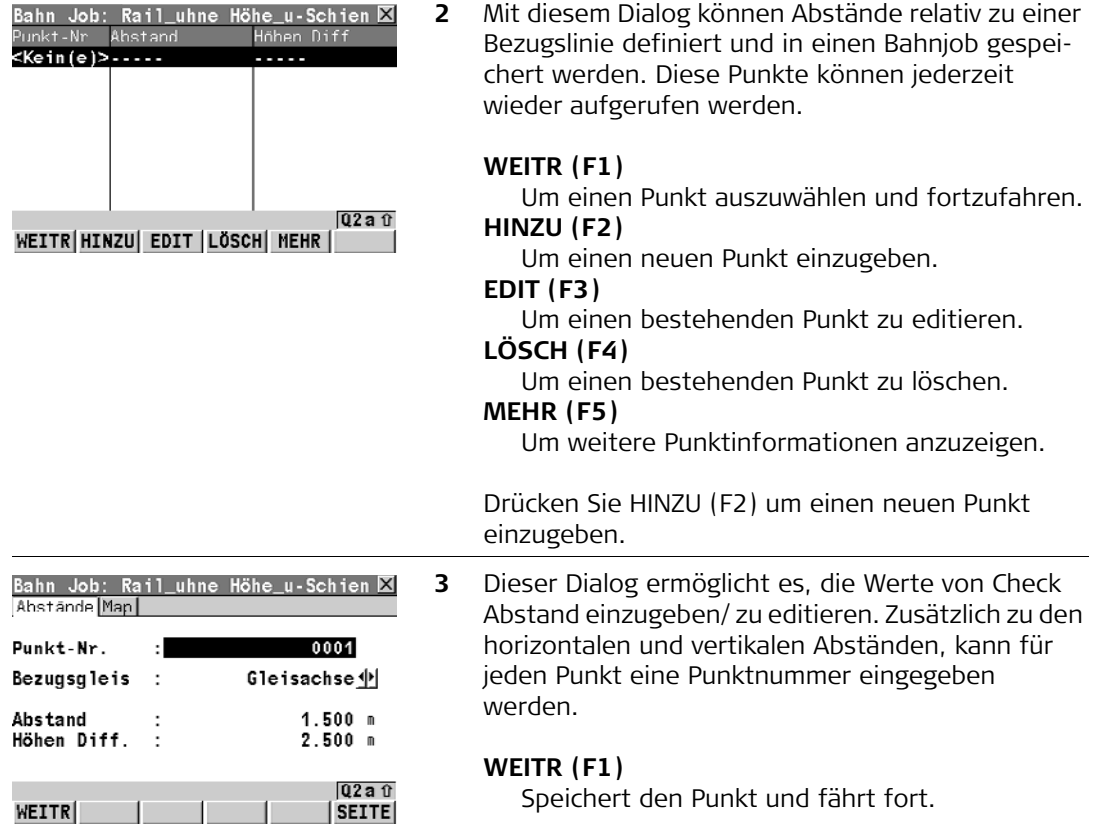

## <span id="page-34-0"></span>**2.8 Schritt 7) Verwendung des Menüs Extras**

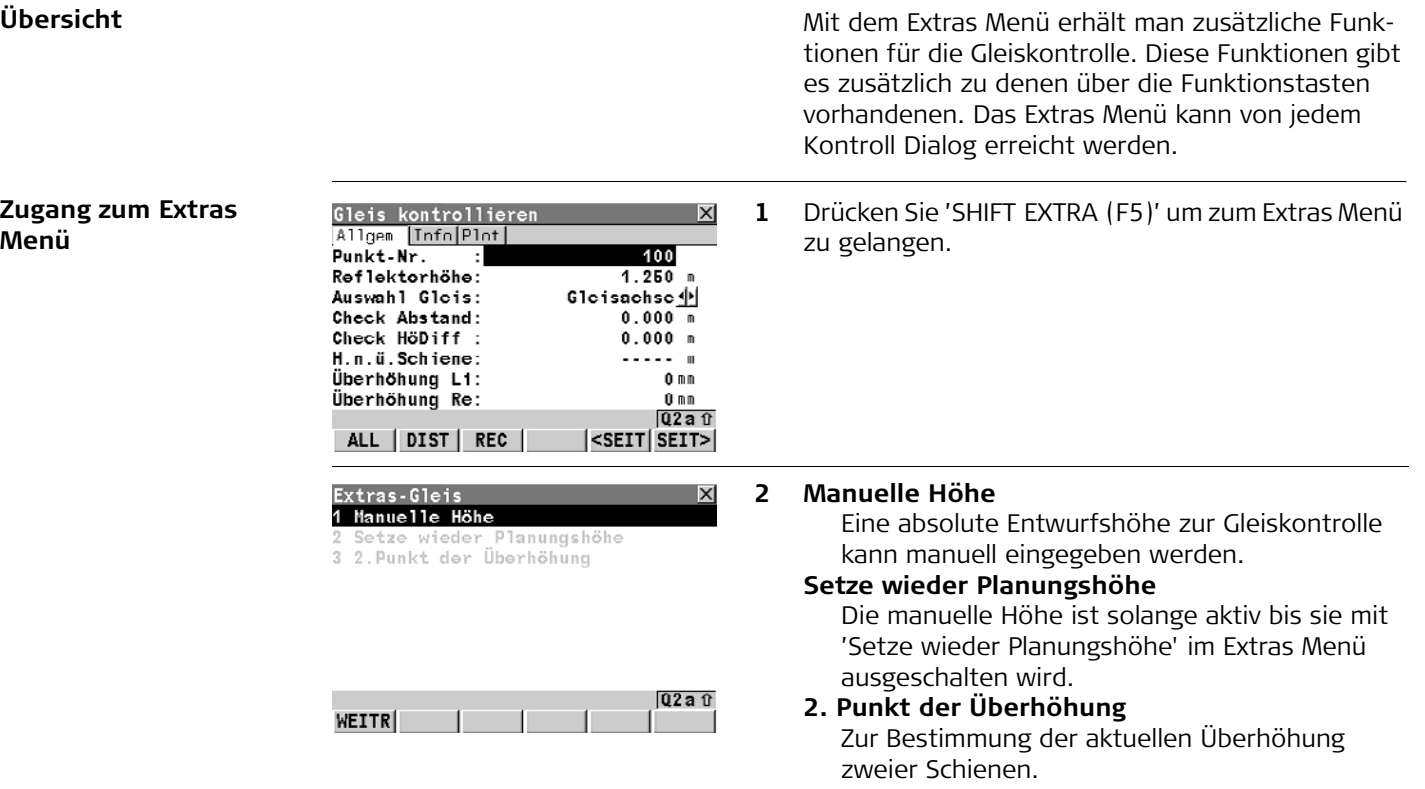

### **Extras: Manuelle Höhe**

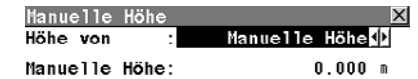

Mit 'Höhe von=Manuelle Höhe', können Höhen manuell eingegeben werden.

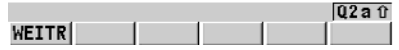

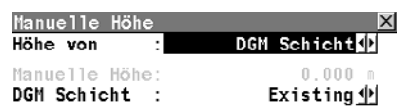

Mit 'Höhe von=DGM Schicht', können Höhen aus den Schichten eines DGM Jobs gewonnen werden. Diese Möglichkeit ist nur aktiv wenn ein DGM Job dem Projekt zugeordnet wurde. Siehe ["4 Verwal](#page-60-2)[tung von Projekten und Jobs"](#page-60-2) für nähere Informationen zur Zuordnung von Jobs zu Projekten.

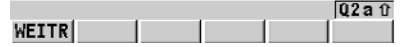
# **Extras: Zweiter Punkt der Überhöhung**

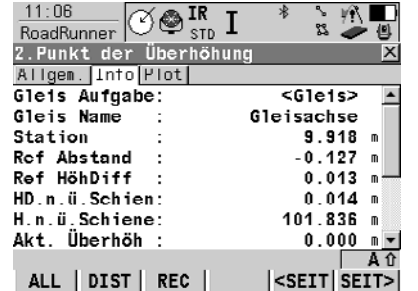

Um die aktuelle Überhöhung zu berechnen ist es notwendig zwei Punkte, auf jeder Schiene einen, zu messen. Falls erforderlich, können diese Punkte mit einem mechanischen Gerät gemessen werden.

Zusätzlich kann die aktuelle Überhöhung berechnet werden durch erstens: Messung zweier beliebiger Punkte (Beispiel, Gleisachse und untere Schiene) und zweitens: durch Verwendung der Überhöhungsbasis. Die Berechnung ist von der Überhöhungsbasis abhängig.

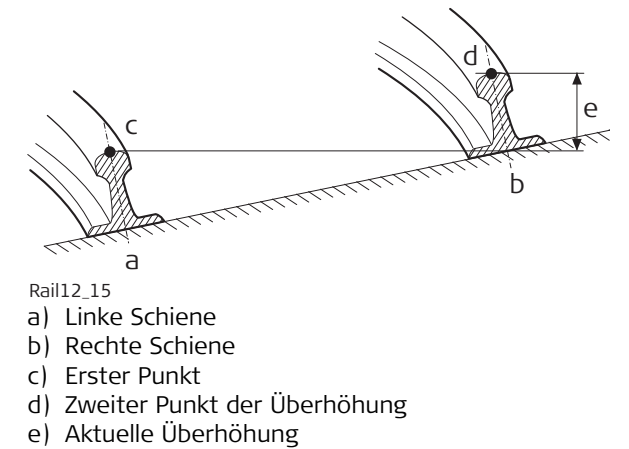

### **Messung des ersten Punkts**

Der erste Punkt kann direkt vom Gleis kontrollieren Dialog aus gemessen werden.

# **Messung des zweiten Punkts**

Der zweite Punkt sollte nach dem Öffnen der Funktion 2. Punkt der Überhöhung im Extras Menü gemessen werden. Sobald der zweite Punkt gemessen wurde, wird der Wert der aktuellen Überhöhung auf der 'Info' Seite angezeigt.

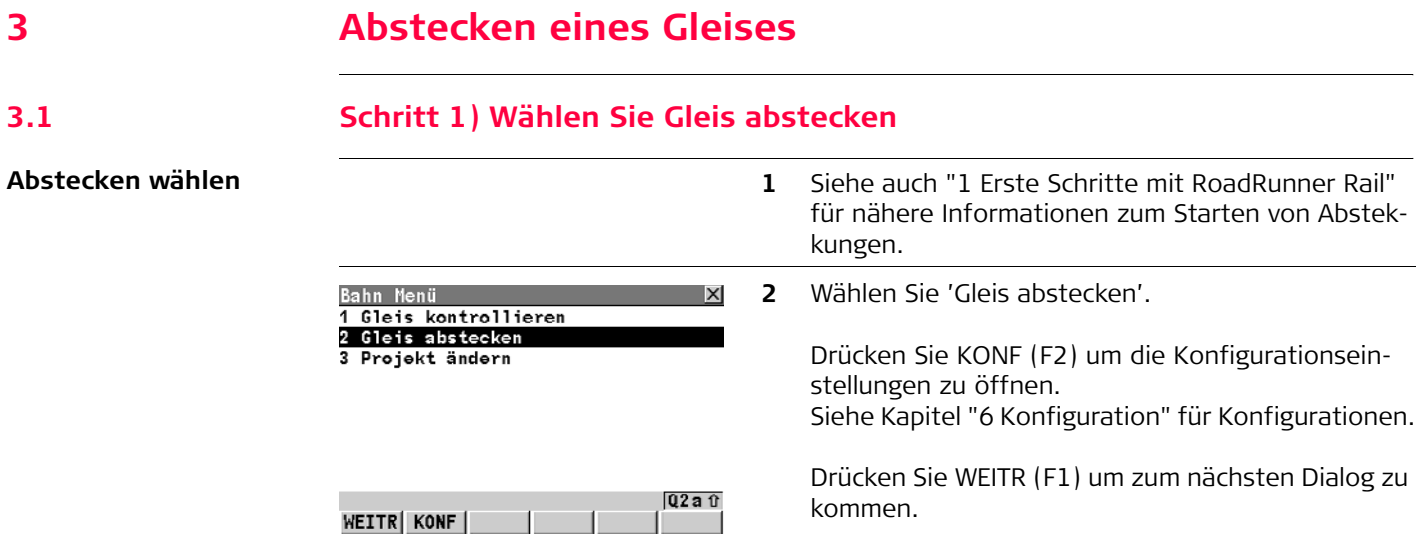

# **3.2 Schritt 2) Gleis auswählen**

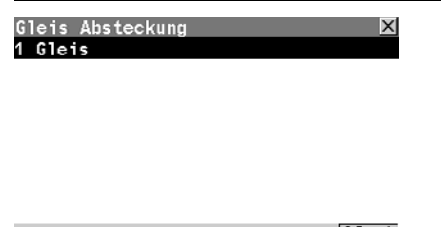

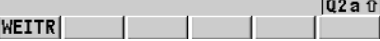

**Gleis auswählen** Gleis Absteckung<br>1 Gleis auswählen 1 Gleis aus der Absteckung in der Absteckung in der Gleisachsen linker Schiene eder Latin au Punktes auf der Gleisachse, linker Schiene oder rechter Schiene. Wenn keine Schienenentwurfsdaten verfügbar sind, können Abstände von der Horizontalachse und Gradiente verwendet werden, die abzusteckenden Punkte zu definieren. Wenn Schienenentwurfsdaten verfügbar sind, können Punkte relativ zur Schiene sowie zur Achse abgesteckt werden.

> Punkte mit bekanntem Abstand zur Achse oder Schienen, können im Bahn Job gespeichert werden und wenn immer benötigt zu jeder Stationierung aufgerufen werden.

# **3.3 Schritt 3) Erstellen/Auswählen einer Aufgabe**

### **Erstellen/Auswählen einer Aufgabe**

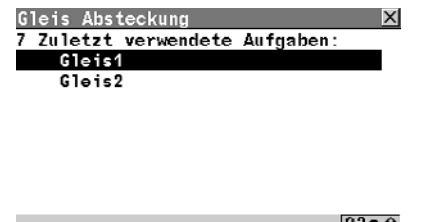

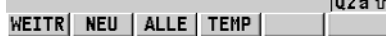

Um ein Gleis abstecken zu können, muss eine Aufgabe erstellt oder ausgewählt werden. Die Aufgabe definiert welches Gleis abgesteckt werden soll und es definiert auch, welche Verschiebungen während der Kontrollmessung angebracht werden müssen.

Die Anzeige listet die sieben zuletzt verwendete Aufgaben auf. Die Aufgaben sind in der Reihenfolge aufgelistet, wie sie verwendet wurden. Der erste Eintrag ist das aktuellste Projekt.

Siehe auch ["5.3 Arbeiten mit Aufgaben"](#page-77-0) für nähere Informationen zum Erstellen/Auswählen von Aufgaben.

### **WEITR (F1)**

Wechselt zum nächsten Dialog.

# **NEU (F2)**

Erstellt eine neue Aufgabe.

# **ALLE (F3)**

Öffnet eine Liste mit allen vorhandenen Aufgaben. Diese könnten dann ausgewählt, ediert oder gelöscht werden.

# **TEMP (F4)**

Erstellt eine temporäre Aufgabe. Diese Aufgabe ist gleich wie alle anderen Aufgaben, ausser das sie nicht für eine spätere Verwendung gespeichert wird.

# **3.4 Schritt 4) Positionieren des Empfängers (nur für GPS)**

**Positionieren des Sensors**

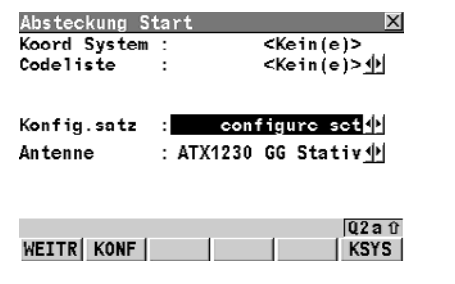

Sobald die Aufgabe definiert und ausgewählt wurde, kann das Setup des Empfängers gestartet werden.

Wählen Sie das notwendige Koordinatensystem, Codeliste, Konfigurationssatz und die Antenne für die Vermessung. Alle Absteck- und Kontrollmethoden verwenden diesen gemeinsamen Dialog.

Es ist möglich diesen Dialog zu überspringen. Siehe Kapitel ["6 Konfiguration"](#page-84-0) für Konfigurationen.

# **WEITR (F1)**

Wechselt zum nächsten Dialog.

### **KONF (F2)**

Öffnet die Konfigurationseinstellungen. Siehe Kapitel ["6 Konfiguration"](#page-84-0) für Konfigurationen.

# **KSYS (F6)**

Ändert das aktuelle Koordiantensystem.

# **3.5 Schritt 4) Aufstellen des Instruments (nur für TPS)**

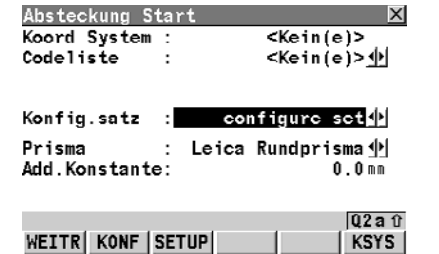

Aufstellen des Sensors Absteckung Start **Nachweiter Schald die Aufgabe definiert und ausgewählt** wurde, kann das Instrument aufgestellt und orientiert werden. Mit diesem Dialog kann die Instrumentenaufstellung eingerichtet werden.

> Wählen Sie das notwendige Koordinatensystem, Codeliste, Konfigurationssatz und Reflektor für die Vermessung. Alle Absteck- und Kontrollmethoden verwenden diesen gemeinsamen Dialog.

Es ist möglich diesen Dialog zu überspringen. Siehe Kapitel ["6 Konfiguration"](#page-84-0) für Konfigurationen.

# **WEITR (F1)**

Wechselt zum nächsten Dialog.

### **KONF (F2)**

Öffnet die Konfigurationseinstellungen. Siehe Kapitel ["6 Konfiguration"](#page-84-0) für Konfigurationen.

# **SETUP (F3)**

Ermöglicht die Eingabe oder Berechnung der Stationskoordinaten und Orientierung.

# **KSYS (F6)**

Ändert das aktuelle Koordiantensystem.

# **3.6 Schritt 5) Abstecken der Gleise**

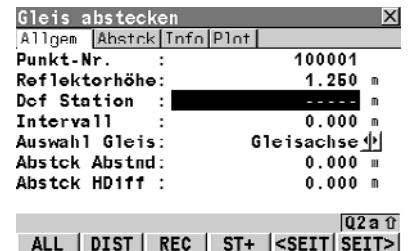

**Übersicht** Gleis abstecken **Night Constant Constant Constant** Die Absteckung von Punkten ist mit einem Bahn Job mit und ohne gespeichertem Schienenentwurf möglich.

> Wenn die Position der Schienen nicht im Bahn Job gespeichert sind, sind folgende Absteckungen möglich:

- Horizontalachse und Gradiente
- Punkte mit einem bekannten horizontalen und vertikalen Abstand zur Horizontalachse und Gradiente
- Schienen des Gleises durch Engabe der Gleisüberhöhung, Basis der Überhöhung und der Spurweite
- Punkte mit bekanntem horizontalen und vertikalen Abstand von manuell definierten Schienen.

Wenn die Position der Schienen im Bahn Job gespeichert sind, sind folgende Absteckungen möglich:

- Horizontalachse und Gradiente
- Punkte mit einem bekannten horizontalen und vertikalen Abstand zur Horizontalachse und Gradiente
- Schienen des Gleises
- Punkte mit bekanntem horizontalen und vertikalen Abstand von den definierten Schienen.

# **Absteckpunkt definieren**

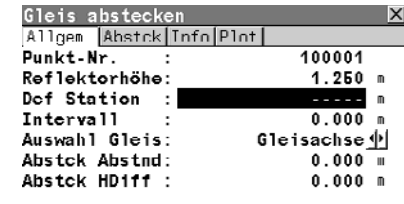

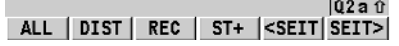

Beim Abstecken des Gleises sind einige Felder in denen man auf der Seite 'Allgemein' Eingaben macht gleich, egal ob ein Schienenentwurf im Bahnjob gespeichert ist, oder nicht.

#### **Punkt-Nr.**

Punktnummer des Punktes der abgesteckt werden soll.

# **Antennenhöhe**

Antennenhöhe.

# **Reflektorhöhe**

Reflektorhöhe.

# **Def Station**

Definierte Stationierung des Absteckpunkts. Im Fall von mehrfachen Gleisen mit definierter Stationierungsachse, bezieht sich die abzustekkende Stationierung immer auf die Stationierung der Stationierungsachse und nicht auf die Stationierung der Gleisachse. Dies gilt auch, wenn in der Konfiguration von indirekter auf direkter Stationierung umgeschaltet wird.

# **Intervall**

Wenn ein Punkt an mehr als einer Stationierung abgesteckt werden soll, kann ein Stationierungsintervall definiert werden.

Bei Anwendung ändern sich die anderen Parameter im Dialog Allgemein etwas, je nachdem ob eine Gradiente verfügbar ist und die Gleisbaudaten im Job gespeichert wurden.

#### **Arbeiten mit einer Horizontalachse**

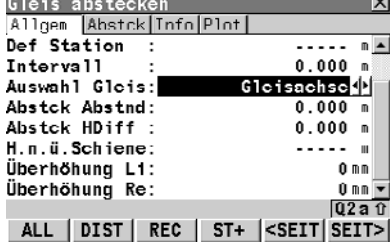

### **Abstck Abstnd**

Abstand abstecken bedeutet, dass ein horizontaler Abstand, der an die Position der Bezugslinie, definiert durch die Entwurfsdaten, angebracht wird, oder an die berechnete Position, mit Verwendung manuell eingegebener Daten mit Verwendung der Spurweite, angebracht wird.

# **Abstck HDiff**

Abstck HDiff bedeutet, dass ein vertikaler Abstand, an die Höhe der Bezugslinie, definiert durch die Entwurfsdaten, angebracht wird, oder an die berechnete Position, mit Verwendung manuell eingegebener Daten mit Verwendung der Überhöhung und der Basis der Überhöhung, angebracht wird.

Wenn die einzig verfügbaren Daten die Horizontalachse ist, können Position und Höhe der Gleisbaudaten wie folgt definiert werden.

### **Auswahl Gleis**

Definiert welche Referenzlinie abgesteckt werden soll. Drei Optionen stehen zur Auswahl: Option1: Achse: Horizontalachse.

Option2: Linke Schiene:

Die Position der linken Schiene wird mit der Spurweite berechnet, die in der Programm Konfiguration eingegeben wird. Die Höhe der Schiene wird mit Hilfe des Werts H.n.ü.Schiene und der Überhöhung links / rechts, berechnet.

Option3: Rechte Schiene:

Die Position der rechten Schiene wird mit der Spurweite berechnet, die in der Programm Konfiguration eingegeben wird. Die Höhe der Schiene wird mit Hilfe des Werts H.n.ü.Schiene und der Überhöhung links / rechts, berechnet.

### **H.n.ü. Schiene**

Definiert die absolute Höhe der nicht überhöhten Schiene an der definierten Stationierung.

# **Überhöhung Li**

Definiert die Überhöhung des linken Schiene. Wenn das Gleis um die linke Schiene gedreht wird, wäre die Überhöhung Null.

# **Überhöhung Re**

Definiert die Überhöhung der rechten Schiene. Wenn das Gleis um die rechte Schiene gedreht wird, wäre die Überhöhung Null. Die Gesamtüberhöhung (links + rechts) wird an die Strecke angebracht, die als Überhöhungsbasis in der Konfiguration definiert wurde.

**Arbeiten mit einer Horizontalachse und Gradiente**

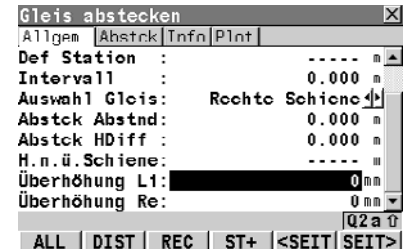

Wenn der Bahn Job nur aus Horizontalachse und Gradiente besteht, kann die Position und Höhe der Gleisbaudaten wie folgt definiert werden.

### **Auswahl Gleis**

Definiert welche Referenzlinie abgesteckt werden soll.

Drei Optionen stehen zur Auswahl:

Option1: Achse:

Horizontalachse.

Option2: Linke Schiene:

Die Position der linken Schiene wird mit der Spurweite berechnet, die in der Programm Konfiguration eingegeben wird. Die Höhe der Schiene wird mit Hilfe der Höhe der Gradiente an der definierten Stationierung und der linken / rechten Überhöhung, berechnet.

Option3: Rechte Schiene:

Die Position der rechten Schiene wird mit der Spurweite berechnet, die in der Programm Konfiguration eingegeben wird. Die Höhe der Schiene wird mit Hilfe der Höhe der Gradiente an der definierten Stationierung und der linken / rechten Überhöhung, berechnet.

# **Überhöhung Li**

Definiert die Überhöhung der linken Schiene. Wird das Gleis um die linke Schiene gedreht, fällt die Gradiente mit der linken Schiene zusammen und die Überhöhung wäre daher Null.

**Arbeiten mit einer Horizontalachse und Gradiente und einem gespeicherten Schienenentwurf**

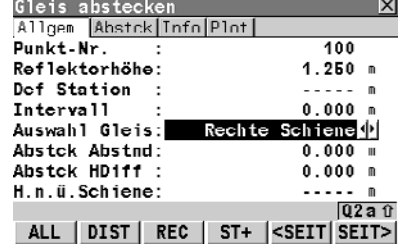

# **Überhöhung Re**

Definiert die Überhöhung der rechten Schiene. Wird das Gleis um die rechte Schiene gedreht, fällt die Gradiente mit der rechten Schiene zusammen und die Überhöhung wäre daher Null. Die Gesamtüberhöhung (links + rechts) wird an die Strecke angebracht, die als Überhöhungsbasis in der Konfiguration definiert wurde.

Wenn die Position und Höhe der Gleisbaudaten im Bahn Job verfügbar sind, können die Absteckdaten folgendermassen definiert werden.

### **Auswahl Gleis:**

Definiert welche Referenzlinie abgesteckt werden soll. Drei Optionen stehen zur Auswahl: Option1: Achse: Horizontalachse. Option2: Linke Schiene: Linke Schiene, wie in Entwurfsdaten definiert. Option3: Rechte Schiene: Rechte Schiene, wie in Entwurfsdaten definiert. Eine manuelle Eingabe der Überhöhung ist in dem Fall nicht möglich.

# **3.7 Schritt 6) Erläuterung der Absteck Seite**

#### **Seite Allgemein**

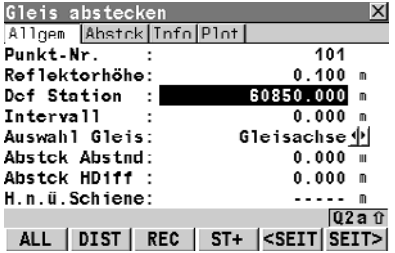

Sobald der Absteckpunkt definiert wurde, kann der Sensor manuell ausgerichtet werden und die Tasten ALL (F1), DIST (F2) und REC (F3) können zum Messen des Punkts verwendet werden. Alternativ drücken Sie die Taste 'POSIT SHIFT (F5)' damit sich das Instrument zum Absteckpunkt dreht. Die Differenz zwischen gemessenen Punkt und definierten Punkt kann auf den Seiten 'Abstck', 'Info' und 'Plot' gesehen werden.

Drücken Sie WEITR (F1) um zum nächsten Dialog zu kommen.

Während dem Abstecken kann die Differenz zwischen gemessenen Punkt und definierten Punkt auf der Seite 'Abstck', gesehen werden.

Diese Seite kann mit oder ohne Grafik erscheinen, je nach den Einstellungen in den Konfigurationseinstellungen.

Siehe Kapitel ["6 Konfiguration"](#page-84-0) für Konfigurationen.

Die Position des Absteckpunktes ist erreicht wenn die Werte der Differenzen nahe bei Null sind.

Drücken Sie WEITR (F1) um zum nächsten Dialog zu kommen.

# **Seite Abstecken**

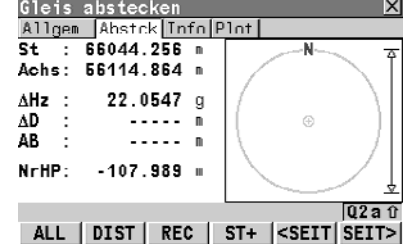

#### **Info Seite**

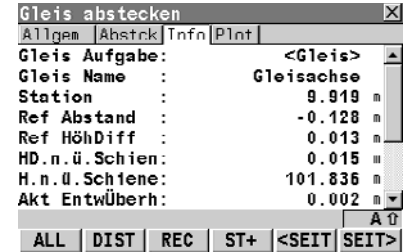

Gleis abstecken

Allgem Abstek Info Plot

Die 'Info' Seite zeigt eine Reihe von Werten, so wie vom Benutzer eingestellt, bezogen auf die Abstekkung des Entwurfspunkts.

Die angezeigten Felder auf der 'Info' Seite können vom Benutzer auf der 'Info&Plot' Seite der Konfigurationseinstellungen eingestellt werden. Zu den Konfigurationseinstellungen kann durch Drücken von SHIFT KONF (F2) zugegriffen werden. Siehe Kapitel ["6 Konfiguration"](#page-84-0) für Konfigurationen.

Drücken Sie SEITE (F6) um zur nächsten Seite zu kommen.

Die 'Plot' Seite zeigt einen Plot der gemessenen Punkten in Bezug zum Gleisentwurf.

Die momentan angezeigte grafische Darstellung auf der 'Plot' Seite kann vom Benutzer auf der 'Info&Plot' Seite der Konfigurationseinstellungen konfiguriert werden. Zu den Konfigurationseinstellungen kann durch Drücken von SHIFT KONF (F2) zugegriffen werden. Siehe Kapitel ["6 Konfiguration"](#page-84-0) für Konfigurationen.

Drücken Sie SEITE (F6) um zur ersten Seite zu kommen.

**Plot Seite**

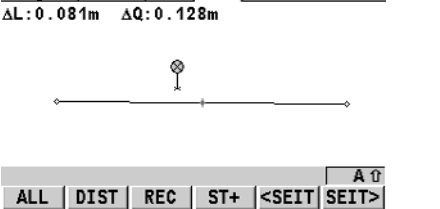

 $\vert x \vert$ 

**Übersicht** Es ist oft der Fall, dass es notwendig ist Punke mit einem fixen Horizontalabstand und fixem Höhenabstand zu einer bekannten Bezugslinie (Achse oder Schiene) abzustecken. In RoadRunner Bahn können Abstände manuell eingegeben werden oder als Teil des Bahn Jobs gespeichert werden, und wann immer benötigt wieder aufgerufen werden.

> Abstände werden in der gleichen Weise angebracht, unabhängig wie der Schienenentwurf eingegeben wurde, und die Abstände manuell eingeben wurden oder von der Bibliothek verwendet wurden. Das Vorzeichen der Abstände stimmt mit den Vorschriften zum Abstandsvorzeichen, beschrieben in ["8.5 Arbeiten mit Abständen"](#page-134-0) überein.

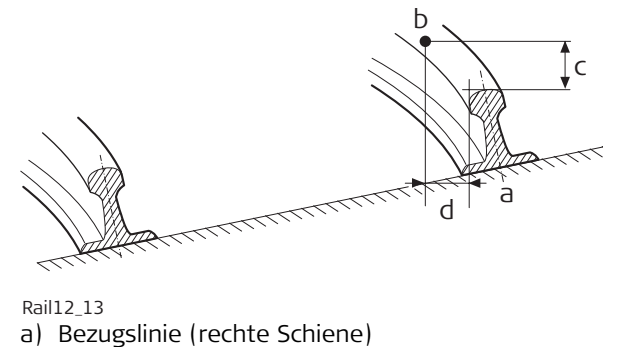

- b) Abzusteckender Punkt
- c) Abstck HDiff
- d) Abstecken des Abstandes

### **Verwendung von Abständen: Eingabe von manuellen Abständen**

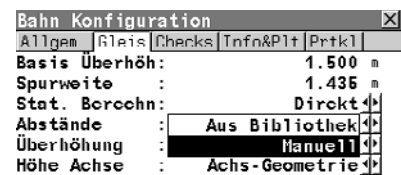

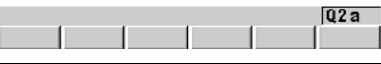

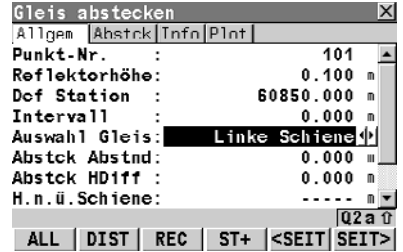

**1** Wenn das Feld auf 'Abstände=Manuell' in den Konfigurationseinstellungen gesetzt ist, dann können manuelle Abstände im 'Abstck Abstnd' und 'Abstck HDiff' Feld eingegeben werden. Siehe auch ["6.3](#page-91-0)  [Konfigurationseinstellungen für das Programm -](#page-91-0)  [Bahn Konfiguration"](#page-91-0) für nähere Informationen zu Konfigurationseinstellungen.

# **2 Abstecken des Abstandes**

Abstand abstecken bedeutet, dass ein horizontaler Abstand, der an die Position der Bezugslinie, definiert durch die Entwurfsdaten, angebracht wird, oder an die berechnete Position, mit Verwendung manuell eingegebener Daten mit Verwendung der Spurweite, angebracht wird.

# **Abstck HDiff**

Abstck HDiff bedeutet, dass ein vertikaler Abstand, der an die Höhe der Bezugslinie, definiert durch die Entwurfsdaten, angebracht wird, oder an die berechnete Position, mit Verwendung manuell eingegebener Daten mit Verwendung der Überhöhung und der Basis der Überhöhung, angebracht wird.

### **Verwendung von Abständen: Aufrufen von Abständen aus Bibliothek**

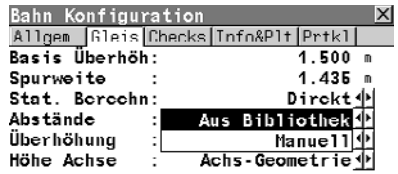

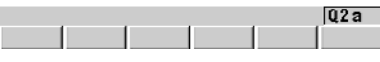

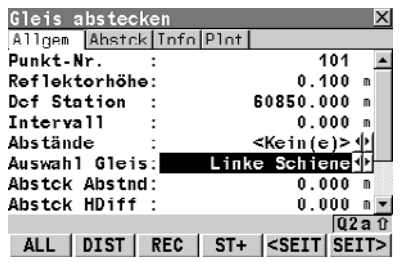

**1** Wenn das Feld 'Abstände=Aus Bibliothek' in den Konfigurationseinstellungen gesetzt ist, können gespeicherte Abstände verwendet werden. Siehe auch ["6.3 Konfigurationseinstellungen für das](#page-91-0)  [Programm - Bahn Konfiguration"](#page-91-0) für nähere Informationen zu Konfigurationseinstellungen.

# **2 Abstände**

Punktnummer der gespeicherten Absteckabständen. Um einen anderen gespeicherten Abstand auszuwählen, oder einen neuen Punkt zu erstellen, markieren Sie die aktuelle Punktnummer im Feld 'Abstände' und öffnen die Auswahlliste. Siehe Kapitel ["Abstände Defi](#page-56-0)[nieren"](#page-56-0) für Details.

# **Auswahl Gleis**

Legt fest, zu welcher Bezugslinie der Abstand definiert wurde; drei Optionen sind verfügbar: Achse:

Horizontalachse.

Linke Schiene:

Linke Schiene, wie in Entwurfsdaten definiert.

Rechte Schiene:

Rechte Schiene, wie in Entwurfsdaten definiert.

### <span id="page-56-0"></span>**Abstände Definieren**

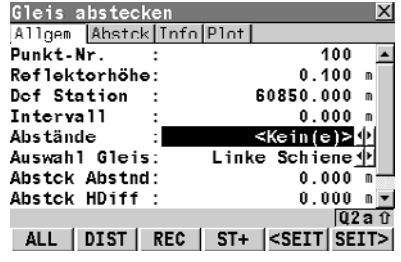

# **Abstecken des Abstandes**

Abstand abstecken bedeutet, dass ein horizontaler Abstand, der an die Position der Bezugslinie, definiert durch die Entwurfsdaten, angebracht wird, oder an die berechnete Position, mit Verwendung manuell eingegebener Daten mit Verwendung der Spurweite, angebracht wird.

### **Abstck HDiff**

Abstck HDiff bedeutet, dass ein vertikaler Abstand, der an die Höhe der Bezugslinie, definiert durch die Entwurfsdaten, angebracht wird, oder an die berechnete Position, mit Verwendung manuell eingegebener Daten mit Verwendung der Überhöhung und der Basis der Überhöhung, angebracht wird.

**1** Um einen anderen gespeicherten Abstand auszuwählen, oder einen neuen Punkt zu erstellen, markieren Sie die aktuelle Punktnummer im Feld 'Abstände' und öffnen die Auswahlliste.

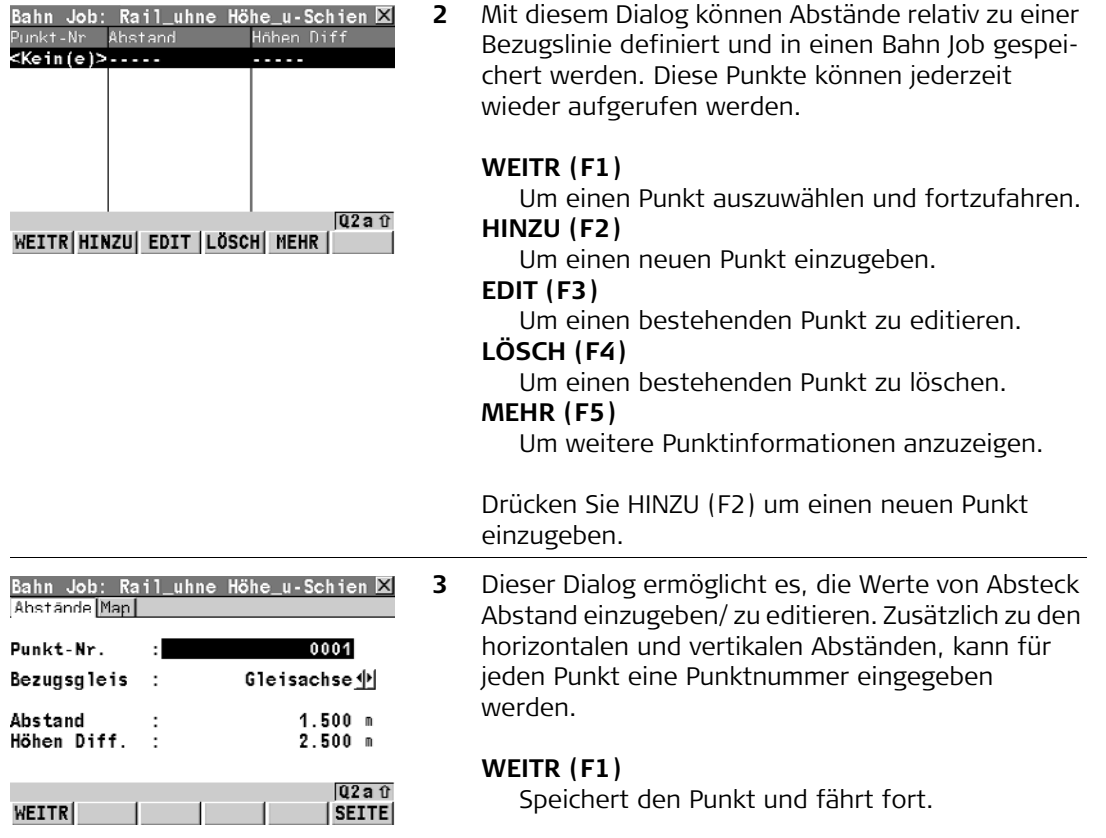

# **3.9 Schritt 8) Verwendung des Extras Menüs**

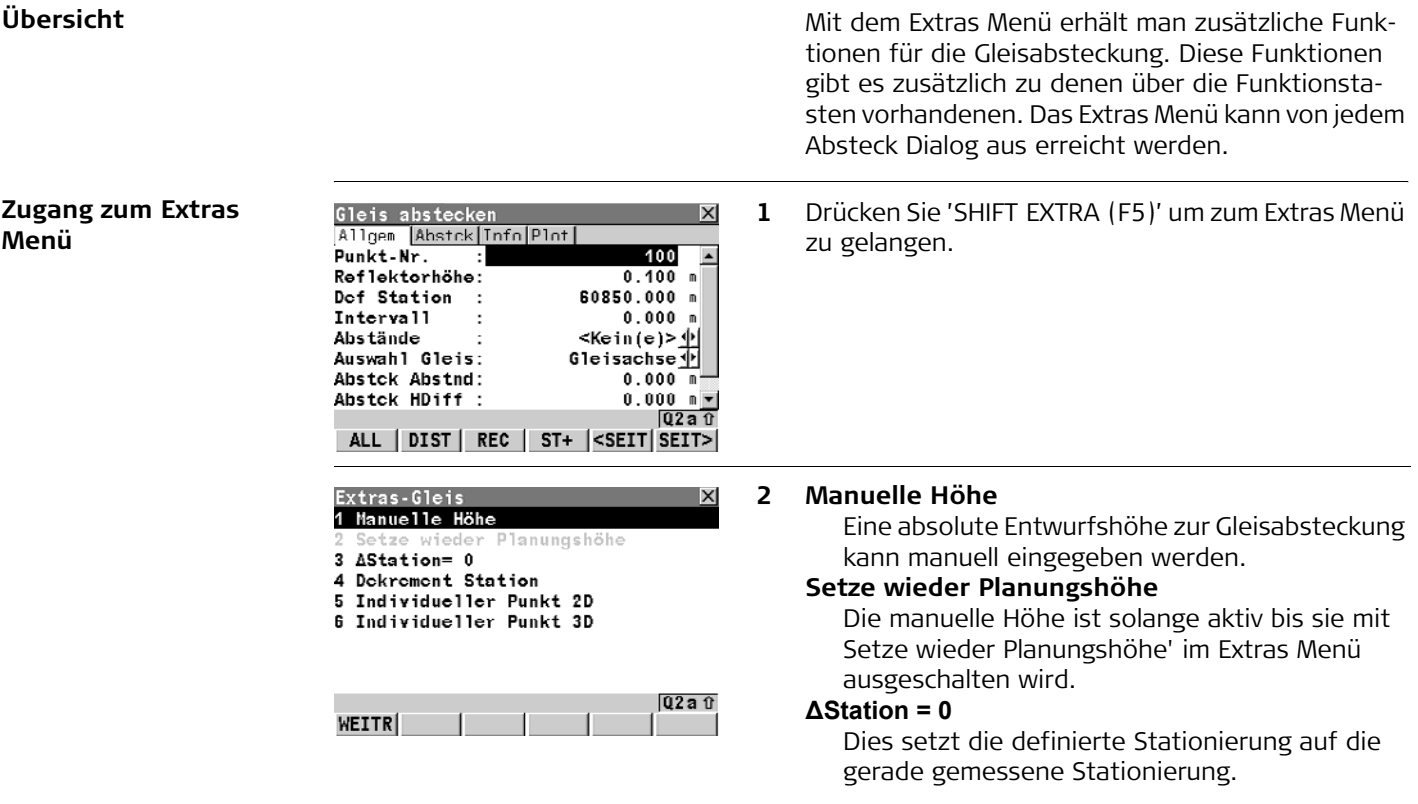

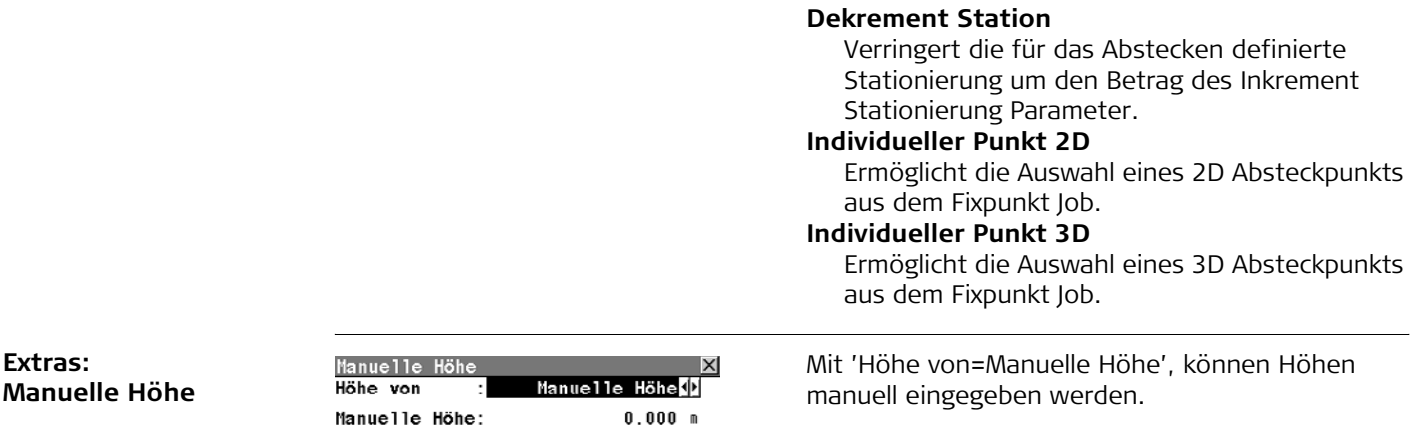

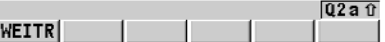

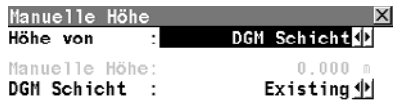

Mit 'Höhe von=DGM Schicht', können Höhen aus den Schichten eines DGM Jobs gewonnen werden. Diese Möglichkeit ist nur aktiv wenn ein DGM Job dem Projekt zugeordnet wurde. Siehe ["4 Verwal](#page-60-0)[tung von Projekten und Jobs"](#page-60-0) für nähere Informationen zur Zuordnung von Jobs zu Projekten.

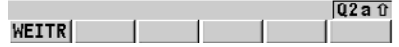

<span id="page-60-0"></span>

# **4 Verwaltung von Projekten und Jobs**

**4.1 Übersicht**

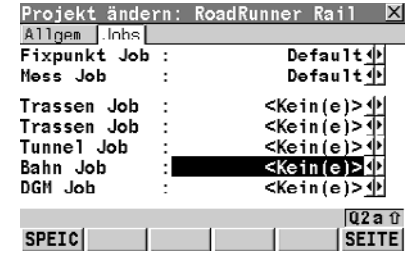

**Übersicht** Das Arbeiten auf einer Bahnbaustelle setzt voraus, dass man mit verschiedenen Daten umgeht, z. B.:

- Kontrollpunkte
- Horizontalachse und Gradiente
- Messdaten
- Schienenentwurf
- Digitales Geländemodell (DGM)

Damit nicht jedesmal, wenn das Programm verwendet wird, die einzelnen Datensätze wieder ausgewählt werden müssen, können die Daten in verschiedene Projekte unterteilt werden. Die Auswahl wird dadurch wesentlich vereinfacht und das Risiko, einen falschen Datensatz auszuwählen, wird erheblich reduziert.

Diese Jobs stehen zur Auswahl:

- 1. Fixpunkt Job
- 2. Mess Job
- 3. Trassen Job
- 4. Tunnel Job
- 5. Bahn Job
- 6. Digitales Geländemodell Job (DGM)

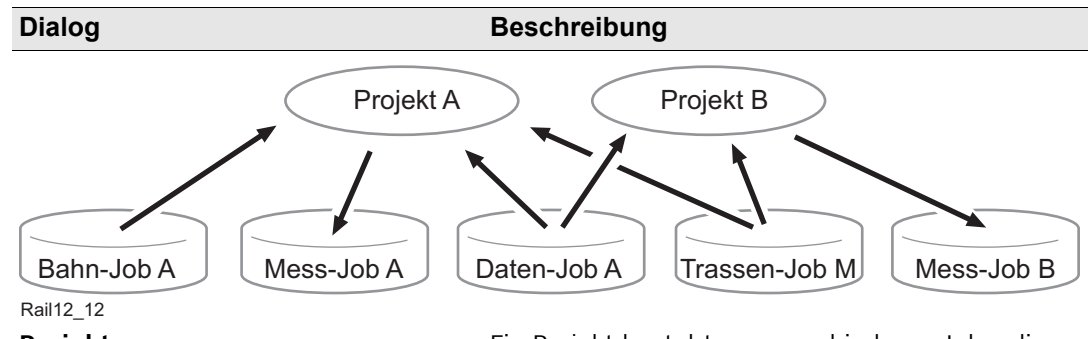

**Projekt** Ein Projekt besteht aus verschiedenen Jobs, die zusammengefasst ein Projekt bilden. Durch die Auswahl eines Projektes werden automatisch auch alle dazugehörigen Jobs ausgewählt.

Ein Projekt kann sich beziehen auf:

- einen Daten Job
- einen Mess Job
- einen Trassen Job
- einen Bahn Job
- einen DGM Job.

Da die Jobs nur projektbezogen sind, können sie in mehreren RoadRunner Projekten und in anderen Programmen verwendet werden. Zum Beispiel können dieselben Kontrollpunkte in zwei verschiedenen Projekten verwendet werden.

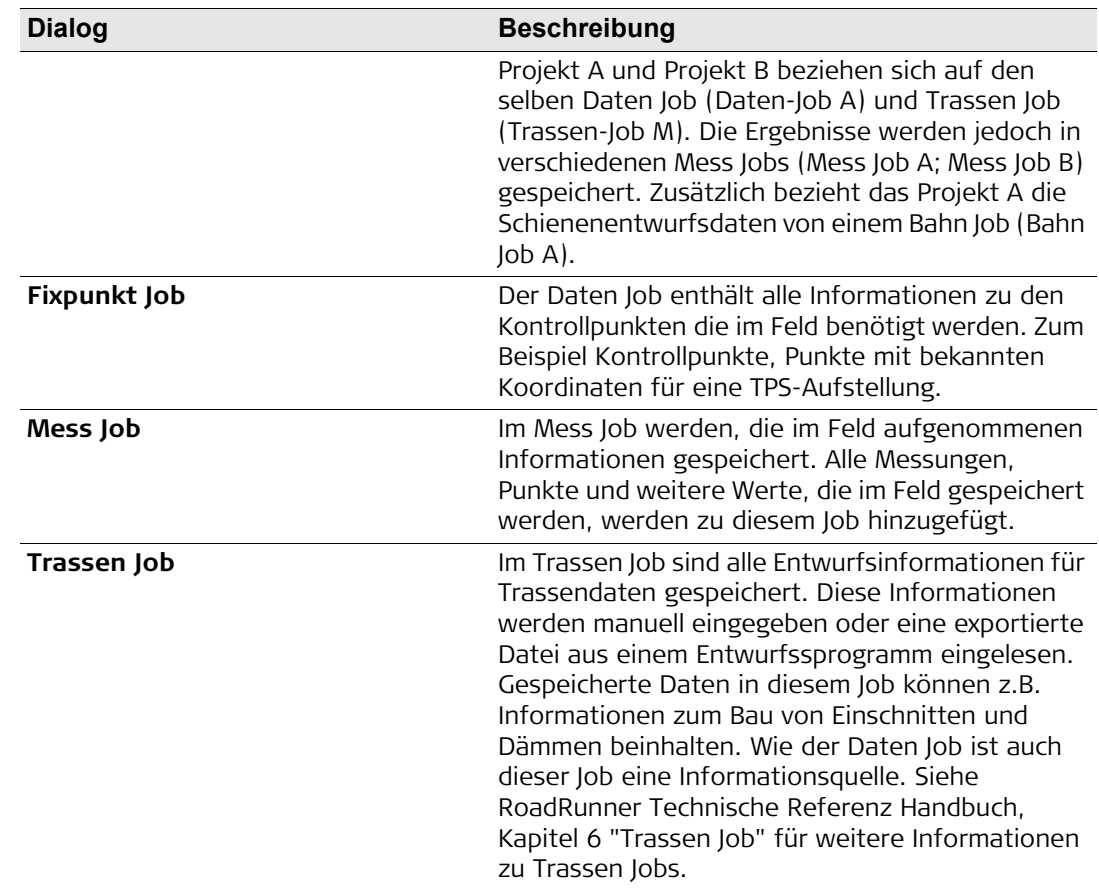

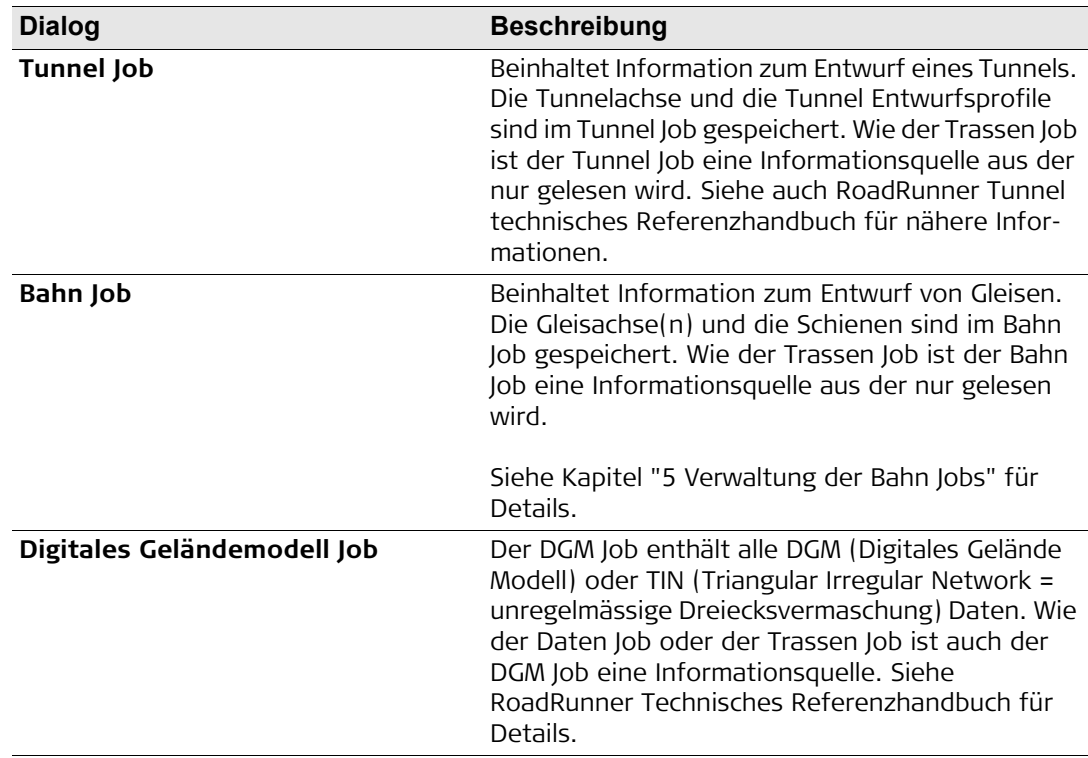

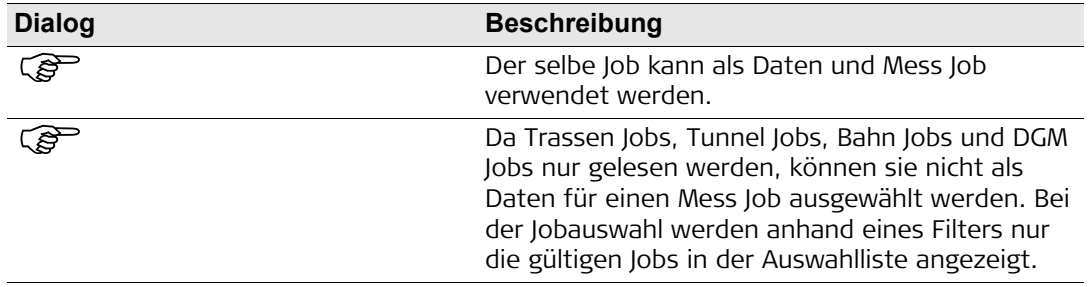

# **4.2 Auswahl eines Projekts aus der Liste der sieben zuletzt verwendeten Projekten**

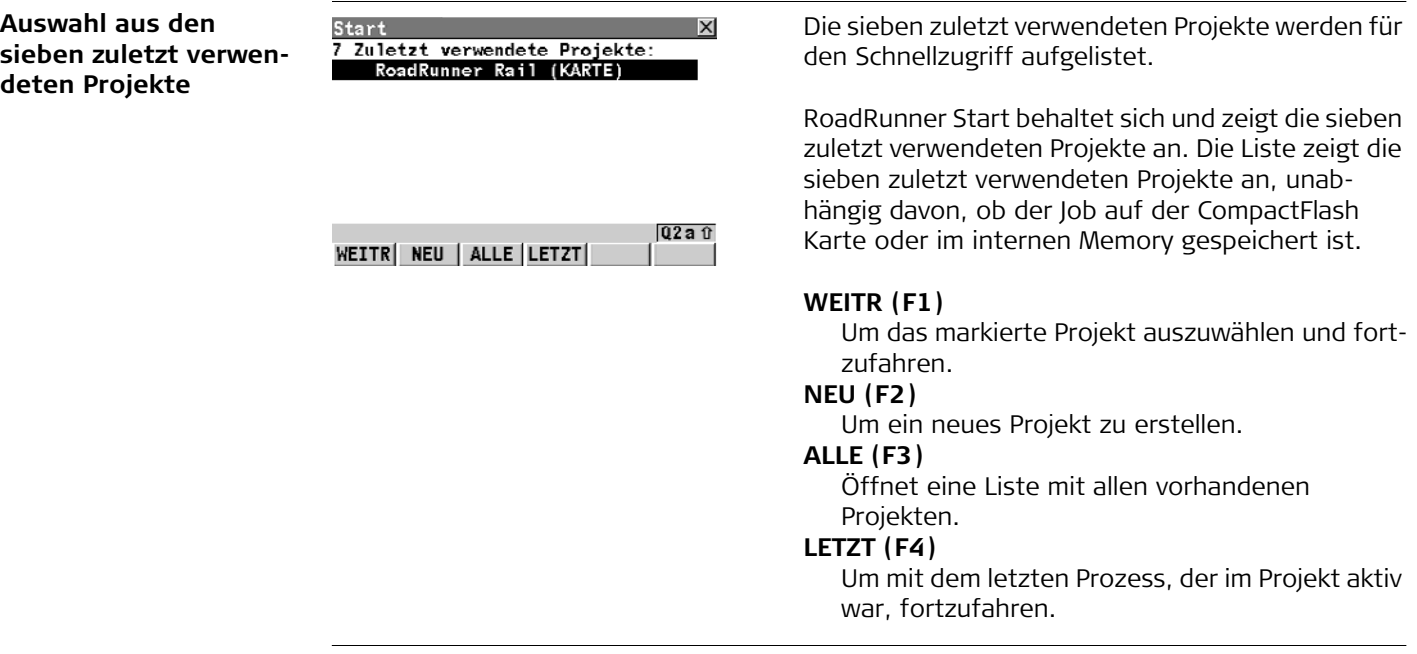

# **4.3 Auswahl eines Projekts mit Durchsuchen einer Liste von Projekten**

### **Durchsuchen einer Liste von bestehenden Projekten**

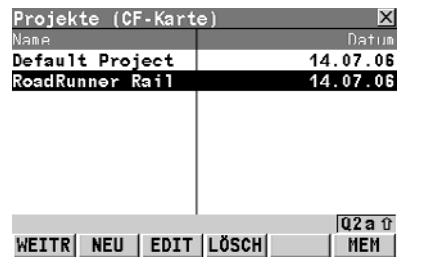

Es kann eine Liste mit allen verfügbaren Projekten des internen Memory oder der ComapctFlash Karte über das Aufgaben-Verwaltung angezeigt werden.

# **WEITR (F1)**

Um das markierte Projekt auszuwählen und fortzufahren.

# **NEU (F2)**

Um ein neues Projekt zu erstellen.

# **EDIT (F3)**

Auswahl des markierten Projektes. Dieses Projekt wird zum aktiven Projekt.

# **LÖSCH (F4)**

Löschen des markierten Projektes.

# **KARTE (F6) oder MEM (F6)**

Wechselt zwischen CompactFlash Karte und internem Memory als aktives Speichermedium.

# **4.4 Auswahl eines Projekts mit Fortsetzen des letzten Prozesses**

**Fortsetzen des letzten Prozesses**

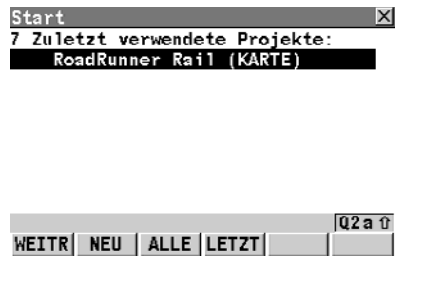

RoadRunner behaltet sich den letzten verwendeten aktiven Prozess von jedem Projekt. Wird das Programm fortgesetzt,kann der letzte aktive Prozess mit der Taste LETZT (F4) aufgerufen werden. Das umgeht die Auswahl des Projekts und Aufgabe die abgesteckt oder kontrolliert werden soll, wenn das Programm aufgerufen wird.

#### **LETZT (F4)**

Um mit dem letzten Prozess des markierten Projektes fortzufahren. Das Projekt, zu dem der Prozess gehört, wird automatisch ausgewählt.

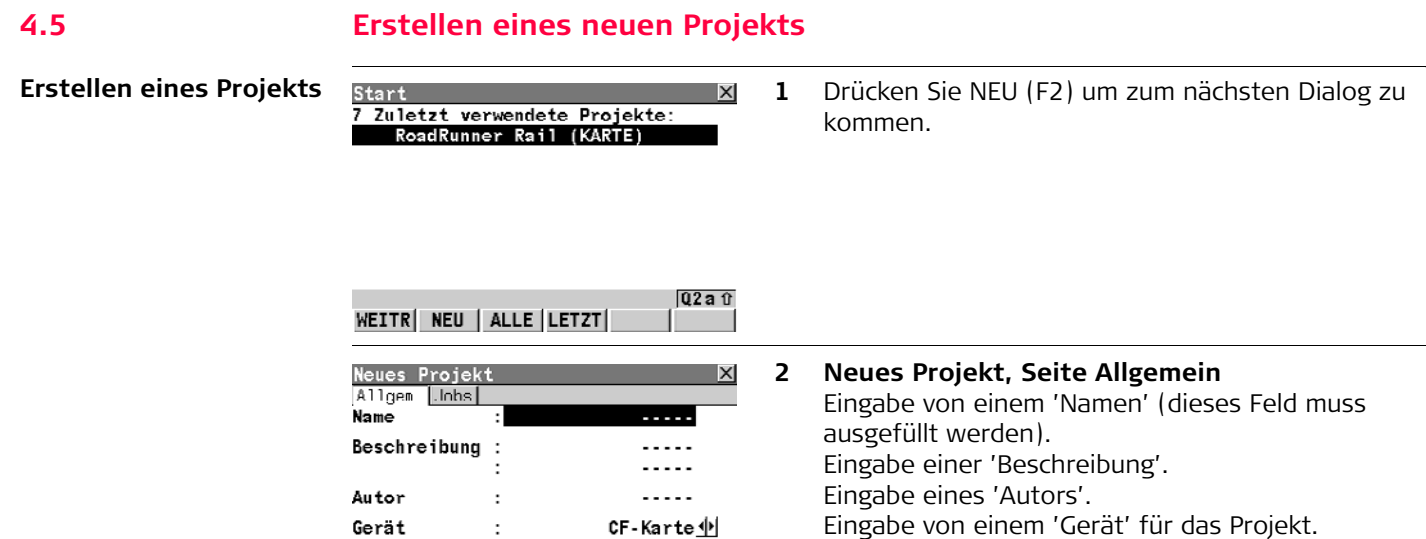

|Q2 a û<br>| SEITE|

SPEIC

kommen.

Drücken Sie SEITE (F6) um zur nächsten Seite zu

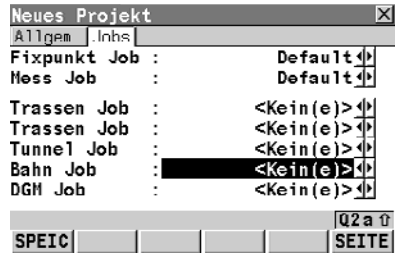

# **3 Neues Projekt, Seite Jobs**

Wählen Sie einen 'Fixpunkt Job'. Wählen Sie einen 'Mess Job'. Wählen Sie einen 'Bahn Job'. Wählen Sie einen 'DGM Job'. Später können immer noch Jobs hinzugefügt oder entfernt werden.

SPEIC (F1) übernimmt die Änderungen und verwendet das soeben erstellte Projekt als neues aktives Projekt.

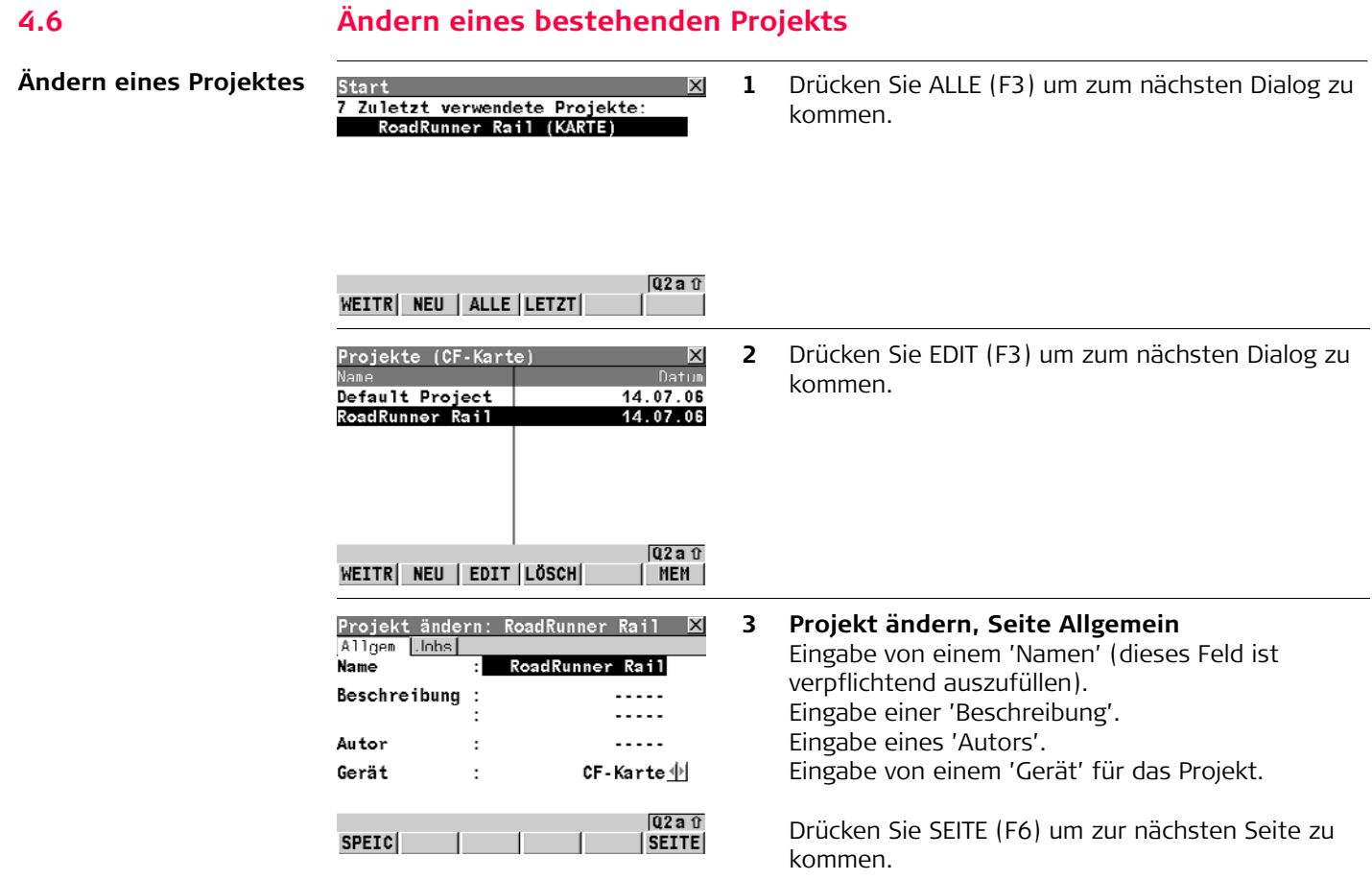

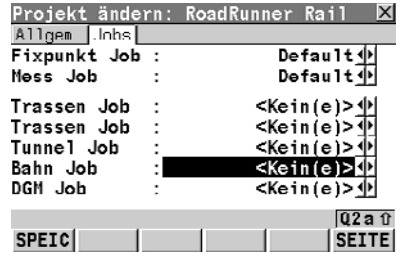

# **4 Projekt ändern, Seite Jobs**

Wählen Sie einen 'Fixpunkt Job'. Wählen Sie einen 'Mess Job'. Wählen Sie einen 'Bahn Job'. Wählen Sie einen 'DGM Job'. Später können immer noch Jobs hinzugefügt oder entfernt werden.

SPEIC (F1) übernimmt die Änderungen und verwendet das soeben erstellte Projekt als neues aktives Projekt.
# **4.7 Löschen eines bestehenden Projekts**

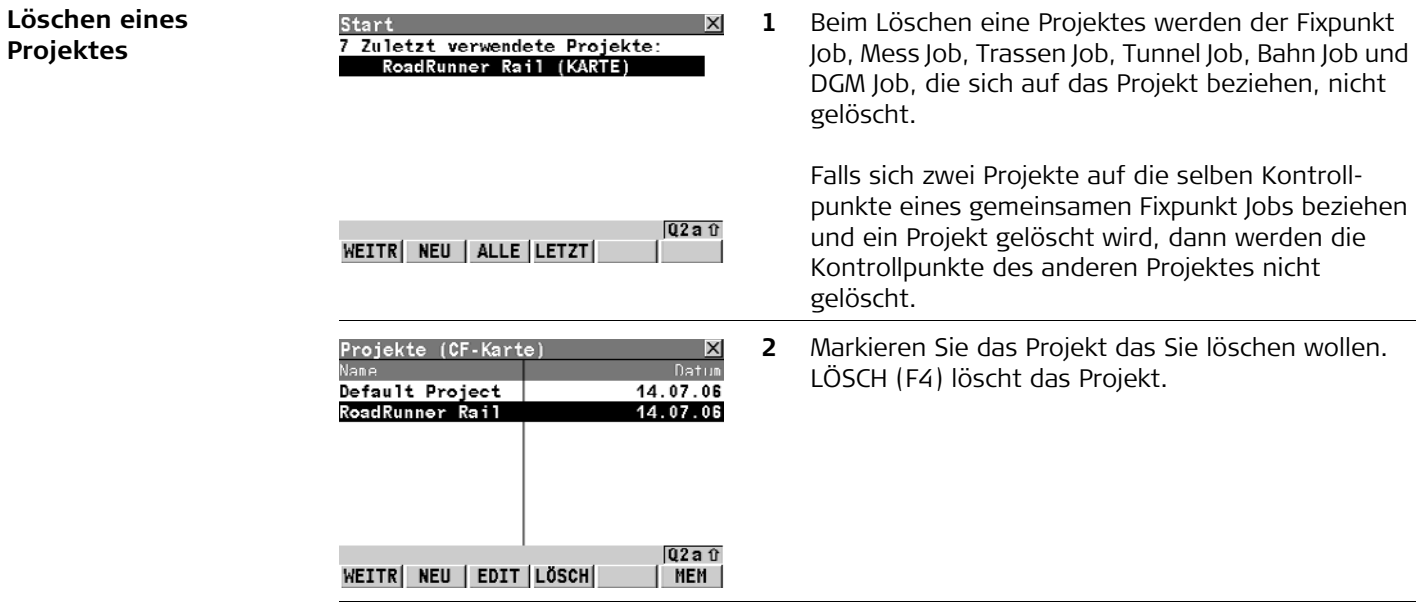

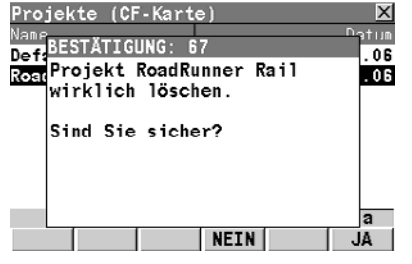

**3** Drücken Sie 'JA (F6)' um den Löschvorgang zu bestätigen.

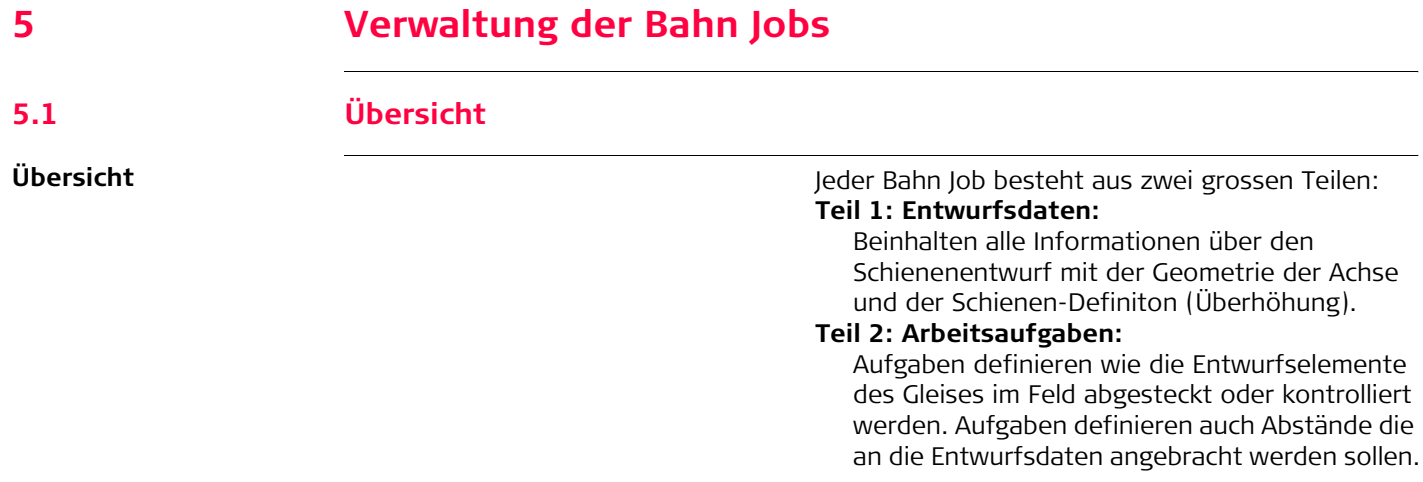

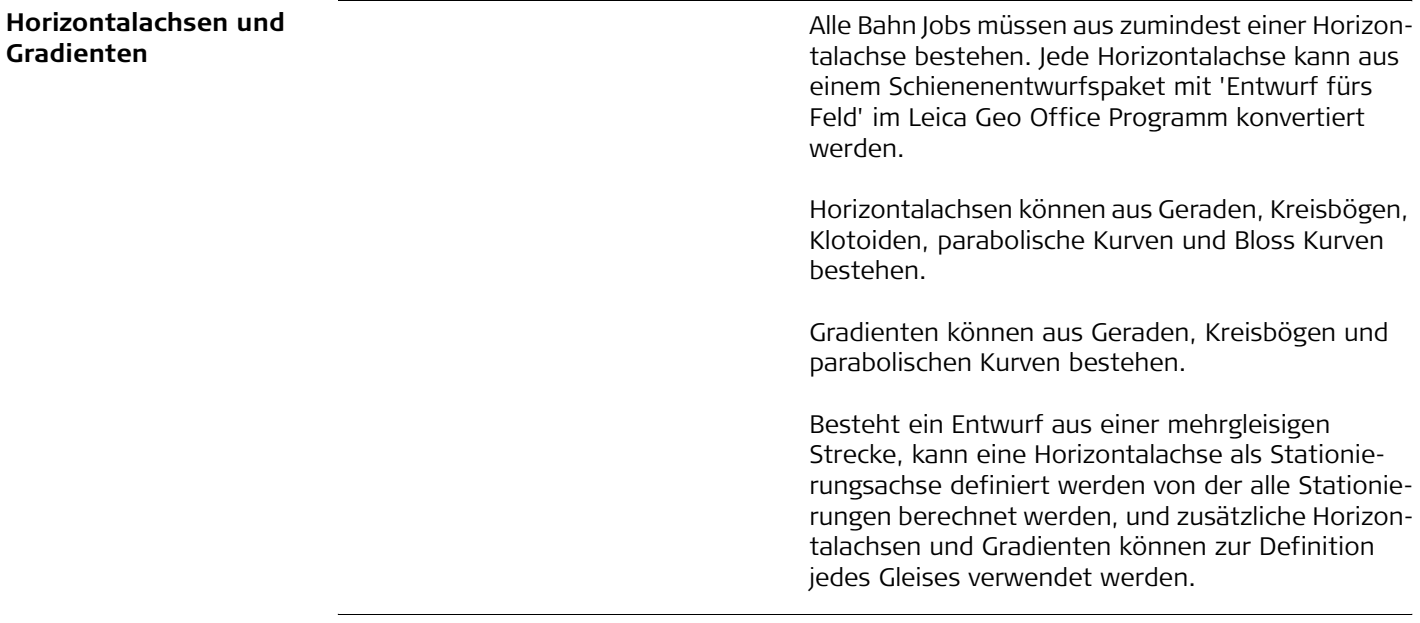

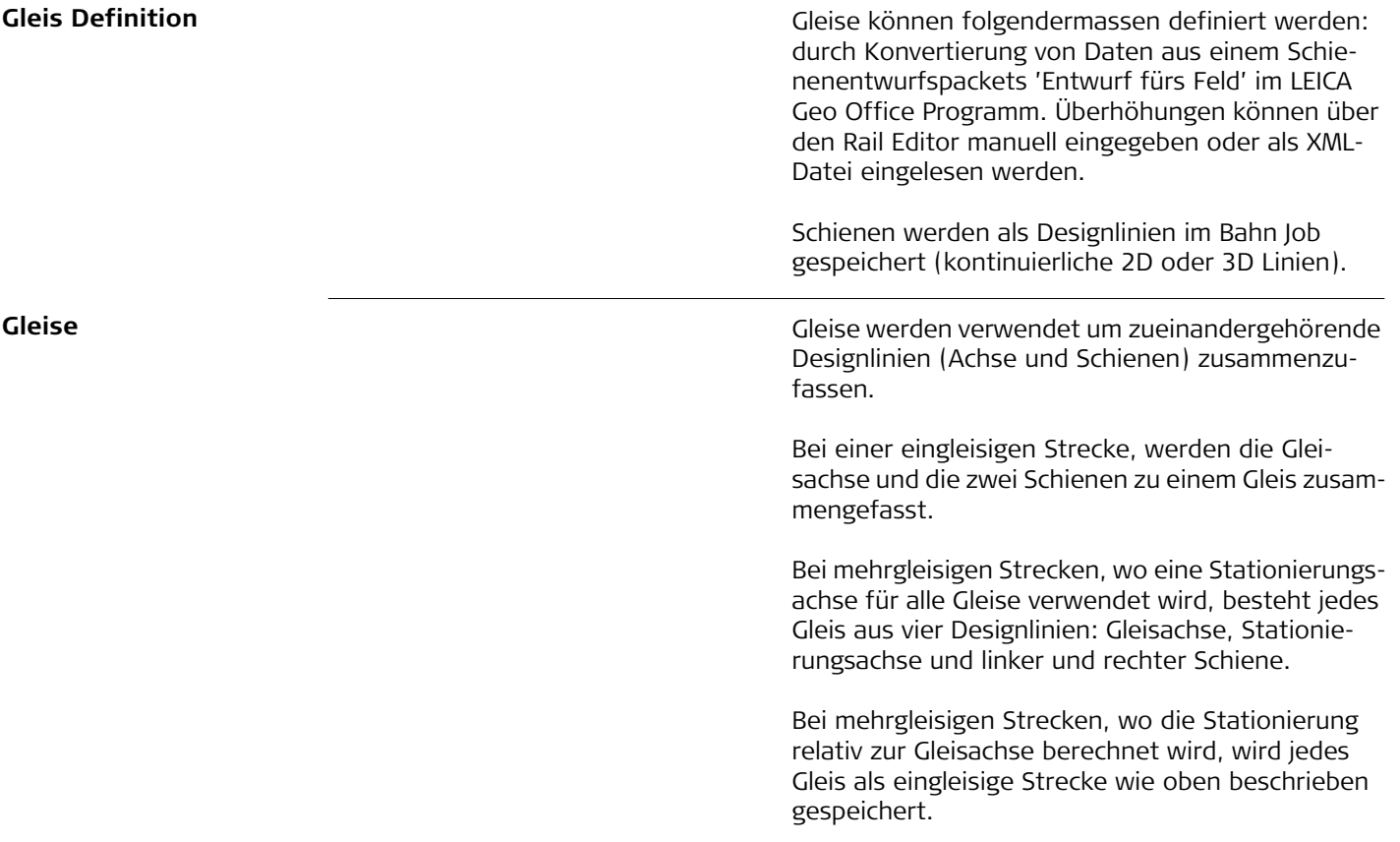

# **5.3 Arbeiten mit Aufgaben**

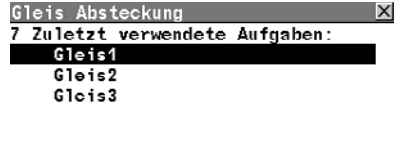

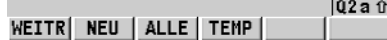

**Erstellen einer Aufgabe** Gleis Absteckung **1 Beim Abstecken oder Kontrollieren eines Gleises** kann eine bestimmte Aufgabe oft nicht in einem Arbeitsschritt beendet werden. Mit RoadRunner Bahn kann das abzusteckende oder zu kontrollierende Element zusammen mit allen definierten Einstellungen als Arbeitsaufgabe gespeichert werden. Aufgaben werden als Teil des Projektes gespeichert.

> Eine Aufgabe definiert die Abstände die für Abstekkung und Kontrolle benötigt werden, wie auch das verwendete Gleis und die Stationierungsgrenzen in denen die Aufgabe verwendet werden darf. Beim Start des Bahn Programms werden die sieben zuletzt verwendeten Aufgaben angezeigt.

### **WEITR (F1)**

Um die markierte Aufgabe auszuwählen und fortzufahren.

## **NEU (F2)**

Erstellt eine neue Aufgabe.

## **ALLE (F3)**

Öffnet eine Liste mit allen vorhandenen Aufgaben. Diese könnten dann ausgewählt, ediert oder gelöscht werden.

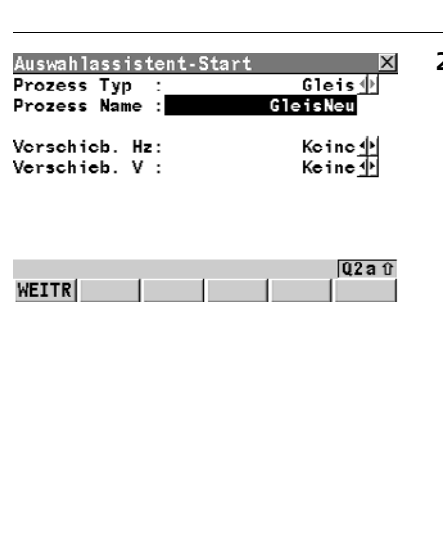

# **TEMP (F4)**

Erstellt eine neue temporäre Aufgabe. Die Aufgabe wird gleich wie eine normale Aufgabe erstellt, wird aber nicht gespeichert.

**2** Der Auswahlssistent-Startseite definiert den Namen der Aufgabe und ob Verschiebungen auf die Entwurfsdaten angebracht werden sollen.

Verschiebungen werden temporär an die Entwurfsdaten für die definierte Aufgabe angebracht, die ursprünglichen Entwurfsdaten werden nicht verändert wenn eine Verschiebung angebracht wird. Siehe auch ["8.6 Arbeiten mit horizontalen Verschie](#page-135-0)[bungen und vertikalen Verschiebungen"](#page-135-0) für nähere Informationen zu Verschiebungen.

Für alle Aufgaben in diesem Programm wird immer der gleiche Auswahlassistent verwendet.

Drücken Sie WEITR (F1) um zur nächsten Seite zu kommen.

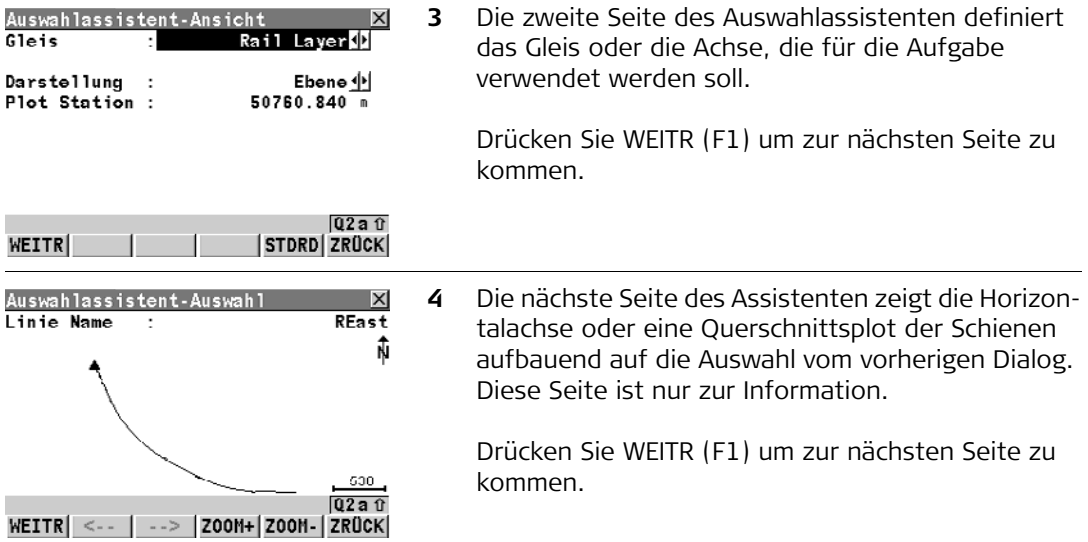

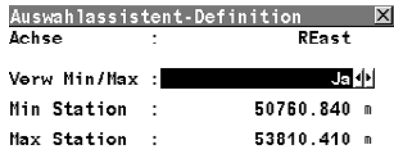

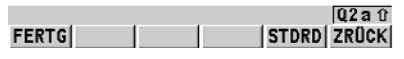

<Kein(e)>

configure set4

: Leica Rundprisma 中

 $K$ ein(e)> $\Psi$ 

 $0.0$ mm

 $\sqrt{0.2a_0}$ 

KSYS<sup>I</sup>

Absteckung Start

WEITR | KONF | SETUP|

Koord System :

Codeliste

Konfig.satz

Prisma Add.Konstante: **5** Diese Seite des Auswahlassistenten definiert ob der Prozess nur auf einen begrenzten Bereich der Achse angewendet werden soll. Wenn der festgelegte Bereich während der Absteckung/Kontrolle überschritten wird, erscheint eine Warnung.

# **FERTG (F1)**

um den Auswahlassistenten abzuschliessen.

## **STDRD (F5)**

Setzt die Stationierungsgrenzen auf die maximale und minimale Stationierung die im Bahn Job verfügbar sind.

# **ZRÜCK (F6)**

Kehrt zum vorherigen Dialog des Auswahlassistent zurück.

**6** Ist die Aufgabe definiert und ausgewählt, kann der Ι×Ι Empfänger/das Instrument positioniert und orientiert werden. Mit diesem Dialog kann die Instrumenten-/Empfängeraufstellung eingerichtet werden.

#### **Für GPS1200:**

Siehe auch ["2.4 Schritt 4\) Aufstellen des](#page-23-0)  [Empfängers \(nur für GPS\)"](#page-23-0) für nähere Informationen zu Kontrollvermessungen. Siehe auch ["3.4 Schritt 4\) Positionieren des](#page-42-0)  [Empfängers \(nur für GPS\)"](#page-42-0) für nähere Informa-

tionen zu Absteckungen.

#### **Verwaltung der Bahn Jobs** RoadRunner Rail **82**

 $\vert$  X

Um die markierte Aufgabe auszuwählen und forzufahren.

# **NEU (F2)**

**WEITR (F1)**

Erstellt eine neue Aufgabe.

# **EDIT (F3)**

Editiert die markierte Aufgabe.

# **LÖSCH (F4)**

Löschen der markierten Aufgabe.

# **MEHR (F5)**

Um weitere Informationen zur Aufgabe anzuzeigen.

# **Durchsuchen einer Liste von bestehenden Aufgaben**

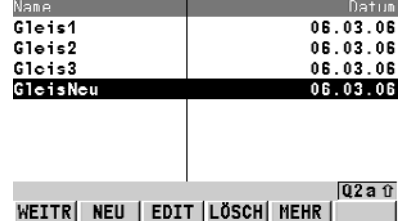

Aufgaben-Gleis

Eine Liste mit allen verfügbaren Aufgaben auf der ComapctFlash Karte kann mit dem Aufgabenmanagement angezeigt werden. Das Aufgabenmangement kann von jeder Stelle im Programm geöffnet werden, wo eine Aufgabe ausgewählt werden kann.

# **Für TPS1200:**

Siehe auch ["2.5 Schritt 4\) Aufstellen des Instru](#page-24-0)[ments \(nur für TPS\)"](#page-24-0) für nähere Informationen zu Kontrollvermessungen.

Siehe auch ["3.5 Schritt 4\) Aufstellen des Instru](#page-43-0)[ments \(nur für TPS\)"](#page-43-0) für nähere Informationen zu Absteckungen.

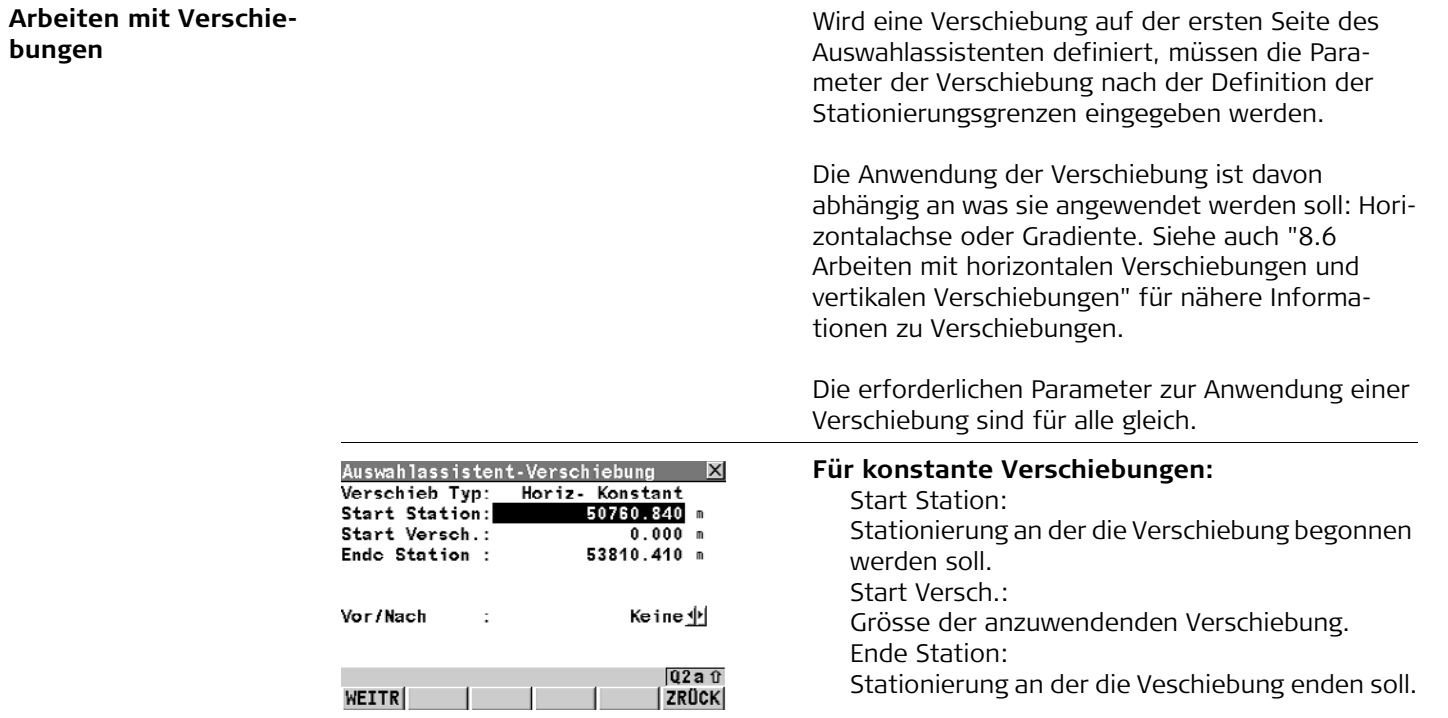

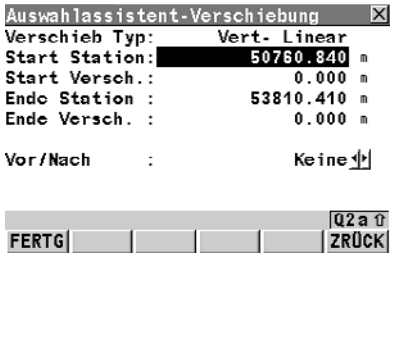

### **Für lineare Verschiebungen:**

Start Station:

Stationierung an der die Verschiebung begonnen werden soll.

Start Versch.:

Grösse der anzuwendenden Verschiebung (an der Startstationierung).

Ende Station:

Stationierung an der die Veschiebung enden soll. Ende Versch.:

Grösse der anzuwendenden Verschiebung (an der Endstationierung).

# **6 Konfiguration**

# **6.1 Übersicht über alle Konfigurationseinstellungen**

**Konfigurationseinstellungen**

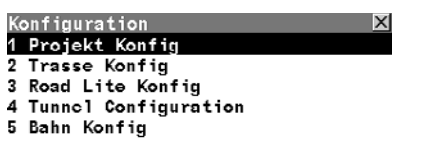

Die Konfiguration des RoadRunner Programms ist in fünf Teile unterteilt:

- 1. Projekt Konfiguration
- 2. Trasse Konfiguration
- 3. Road Lite Konfiguration
- 4. Tunnel Konfiguration
- 5. Bahn Konfiguration

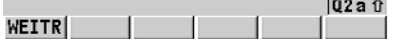

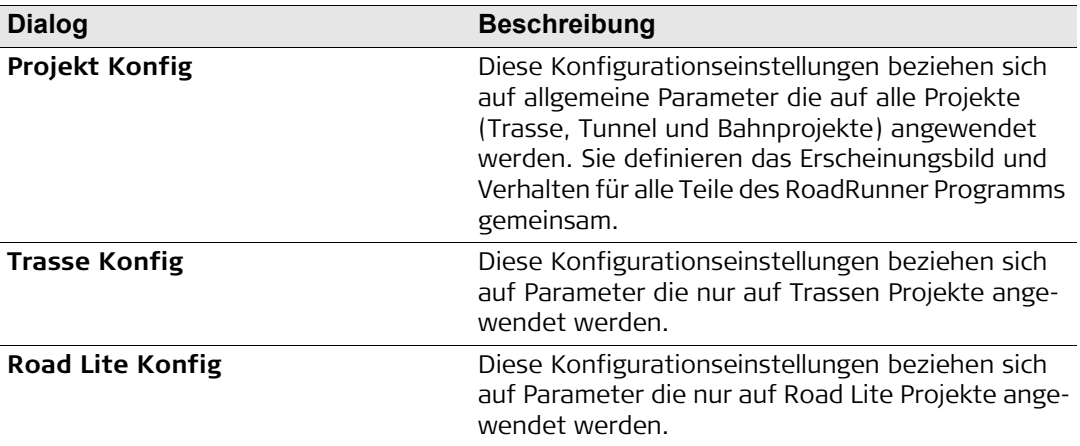

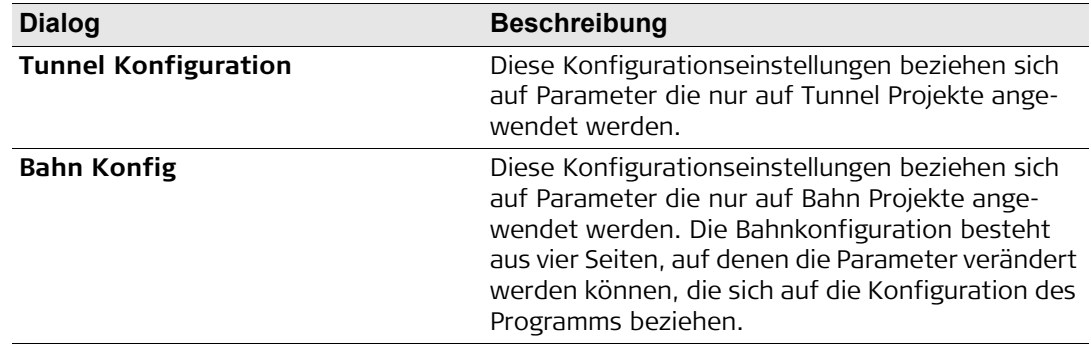

# **6.2 Konfigurationseinstellungen für das Projekt - Projekt Konfig**

# **6.2.1 Seite Allgemein**

### $Seite$  **Allgemein**

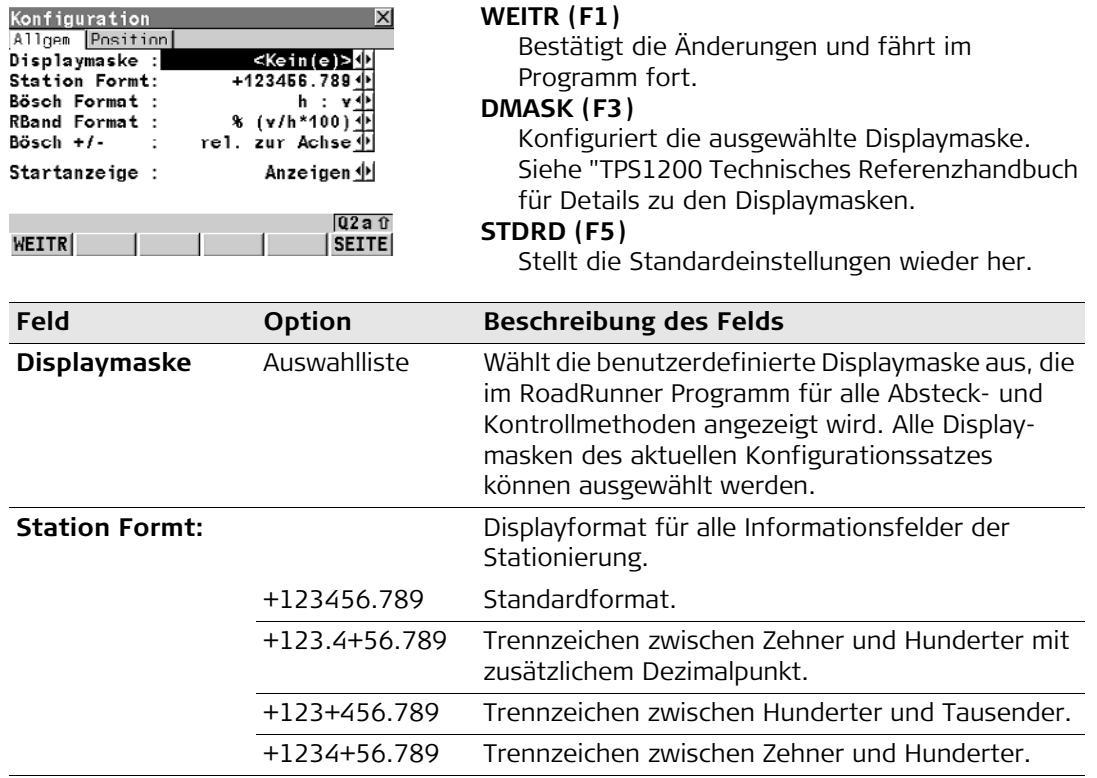

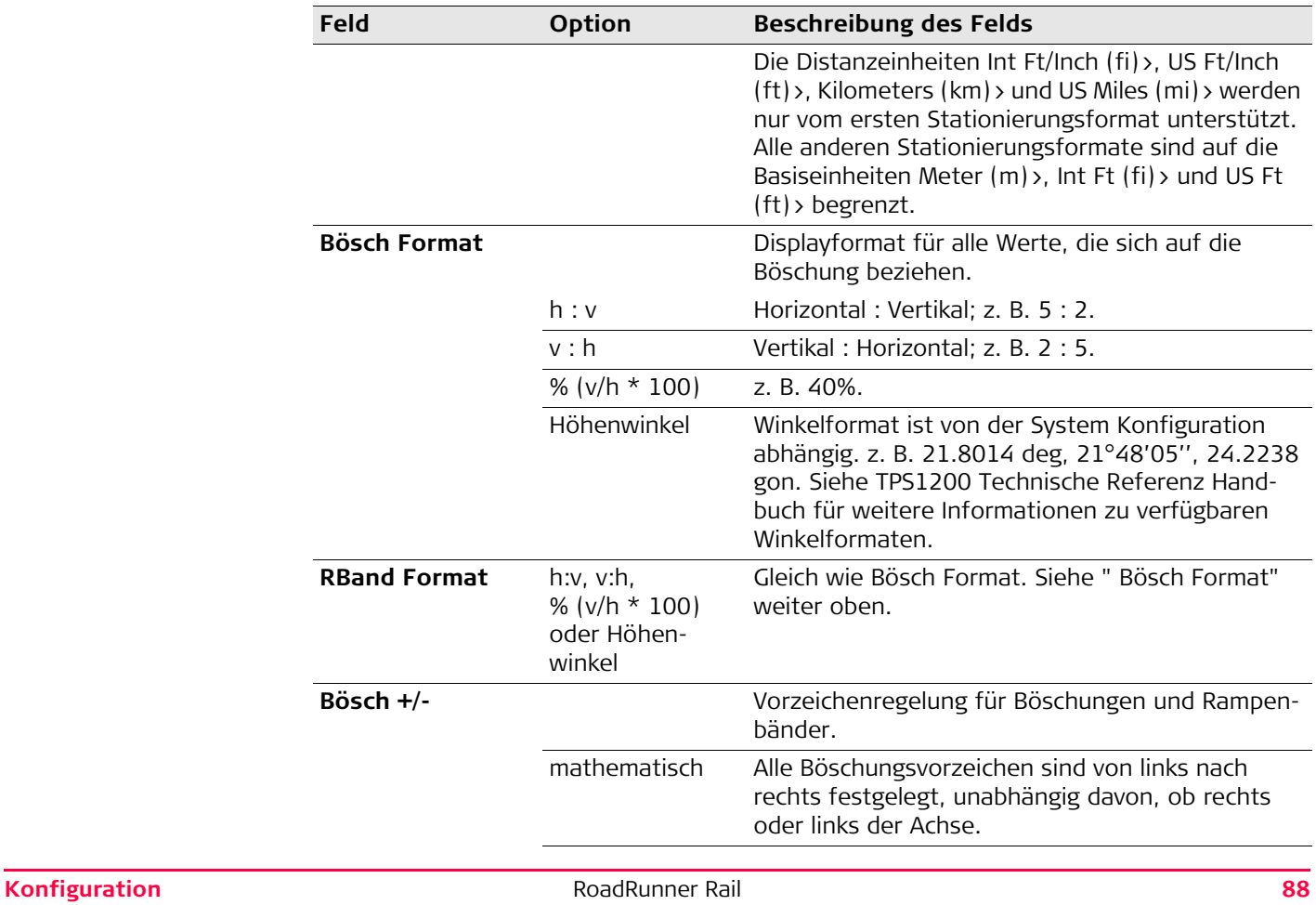

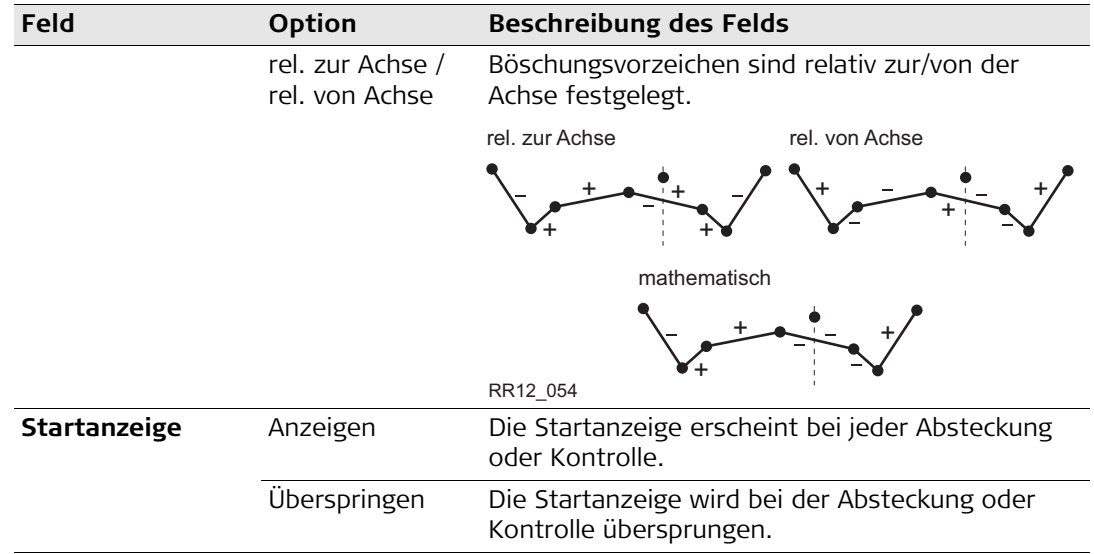

### **6.2.2 Positionsseite (nur bei TPS)**

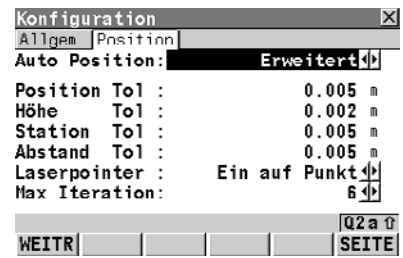

**Positionsseite** Mit Auto Position **Financial Financial Execution** Mit Auto Position fährt das Instrument die abzusteckende Position an. Siehe auch ["6.4 Auto Posi](#page-113-0)[tion \(nur TPS\)"](#page-113-0) für Details zu den unterschiedlichen Positionierungsarten. Diese Funktion ist nur für motorisierte Instrumente verfügbar.

### **WEITR (F1)**

Bestätigt die Änderungen und fährt im Programm fort.

#### **SEITE (F6)**

Wechselt zur nächsten Seite.

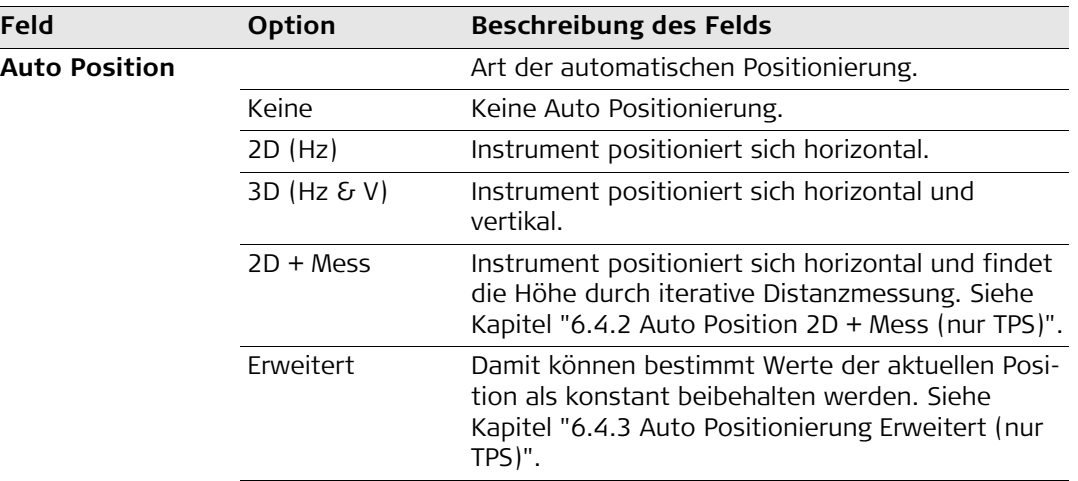

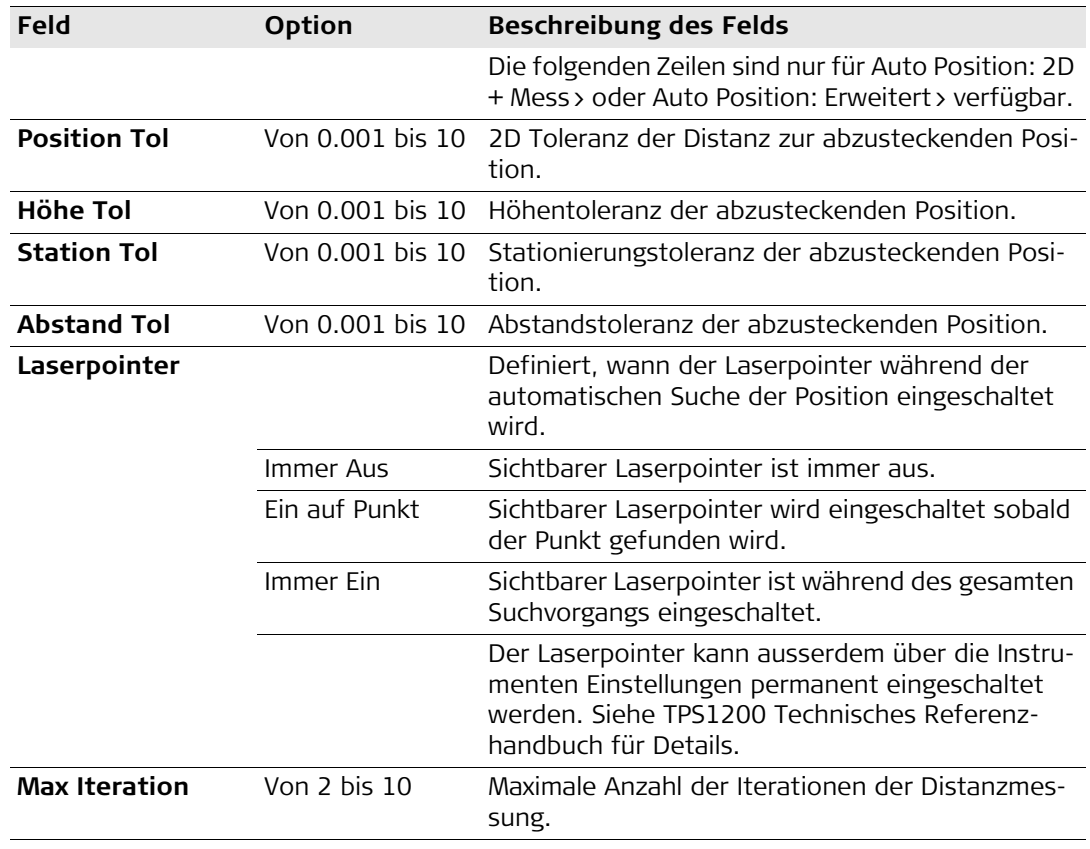

# **6.3 Konfigurationseinstellungen für das Programm - Bahn Konfiguration**

# **6.3.1 Seite Allgemein**

# **Seite Allgemein** Bahn

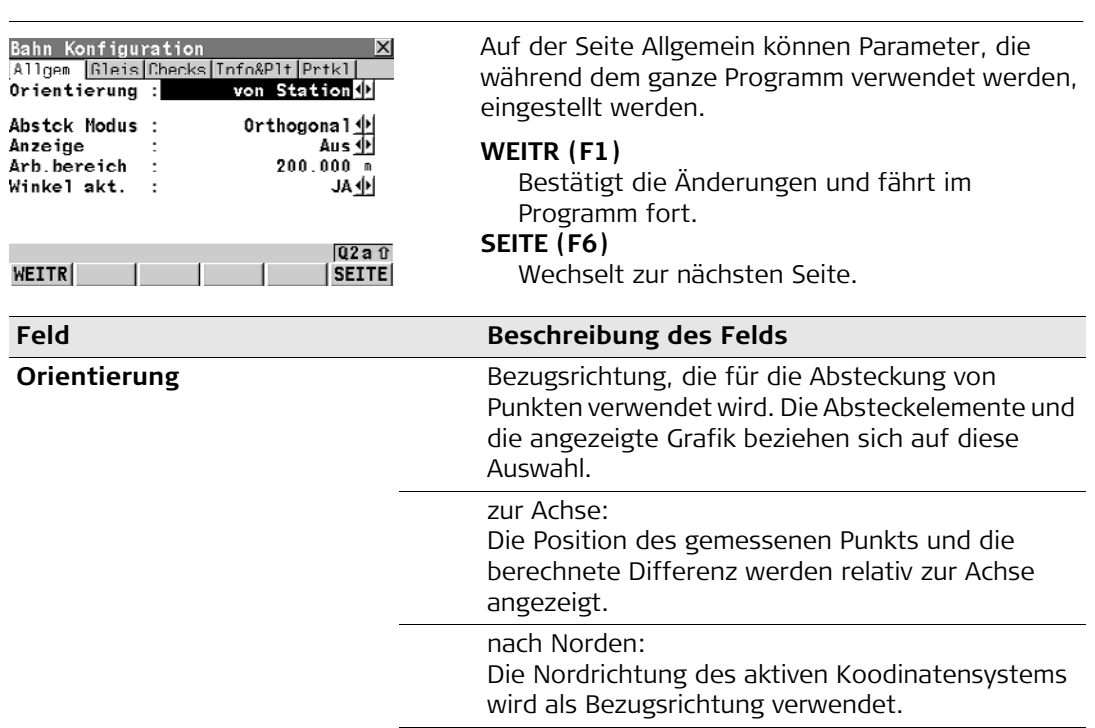

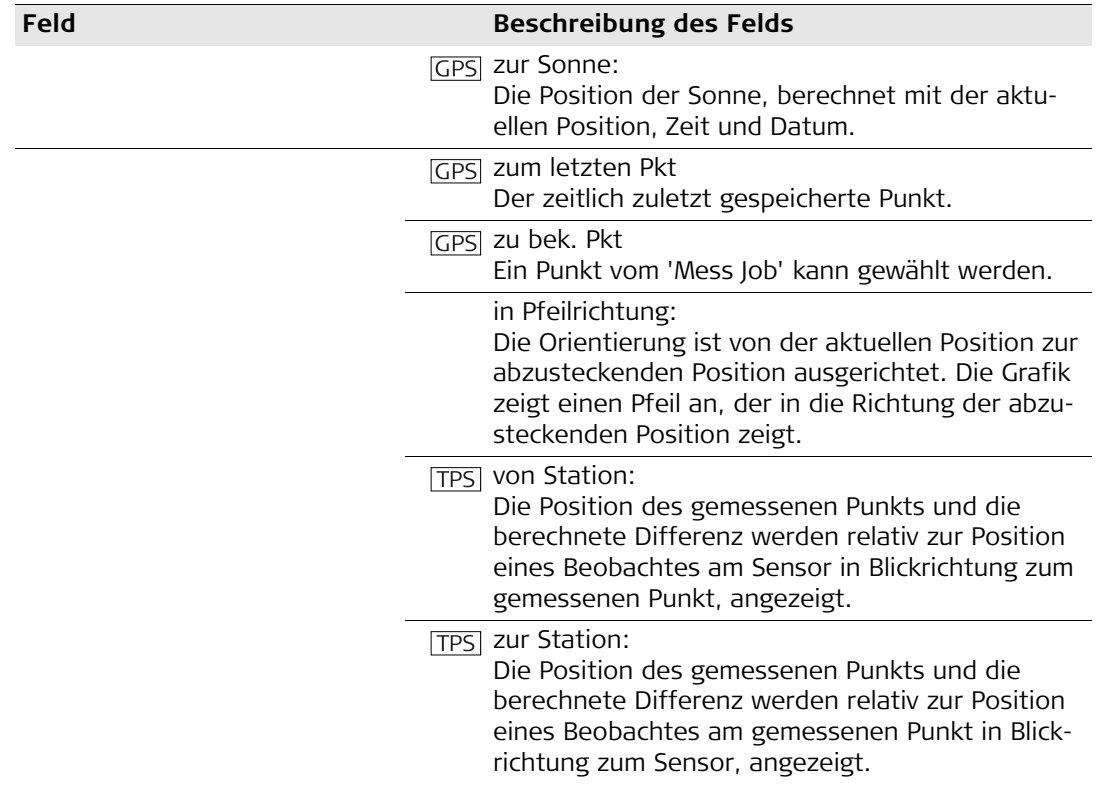

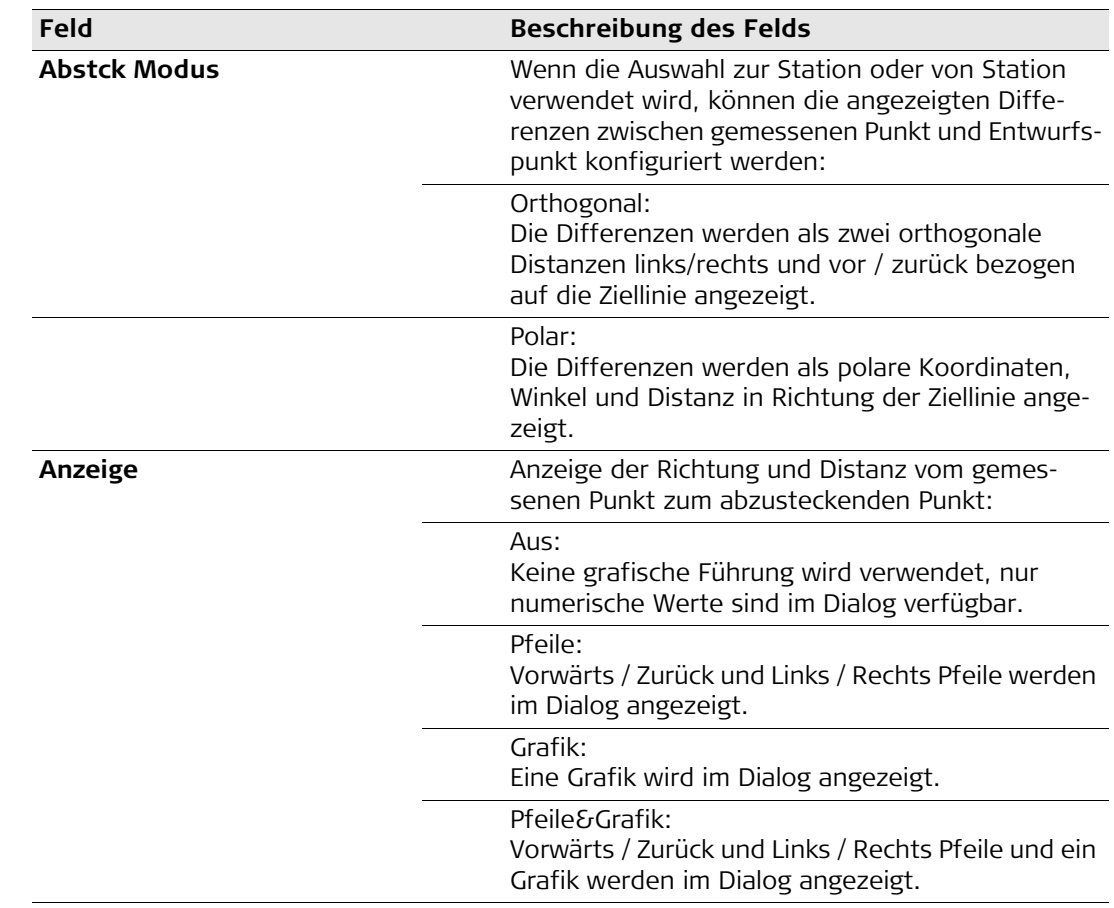

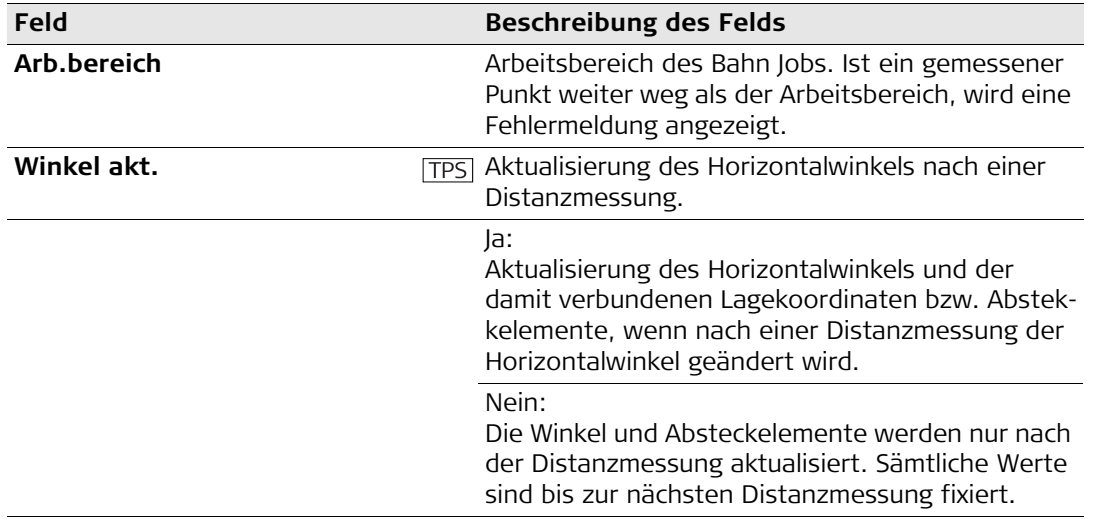

### **6.3.2 Die Seite Gleis**

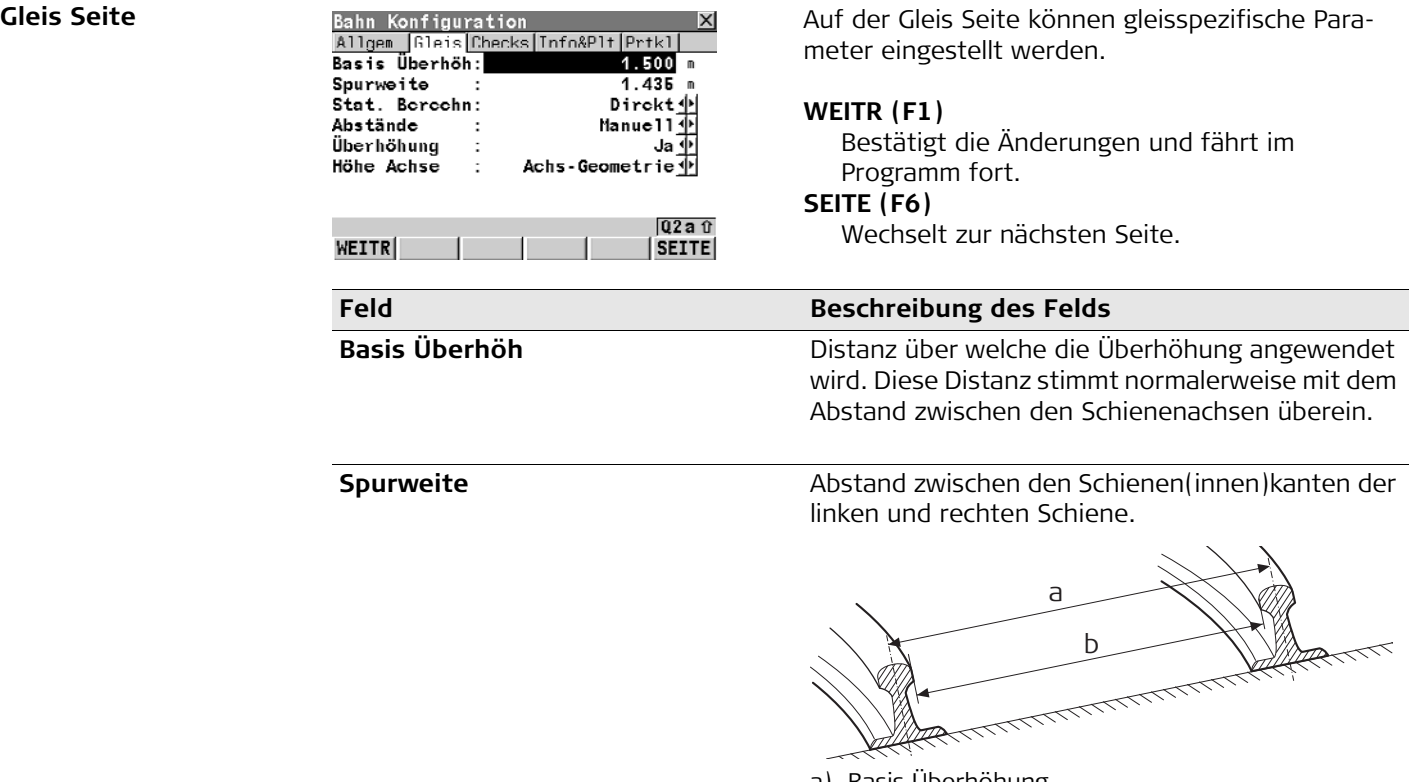

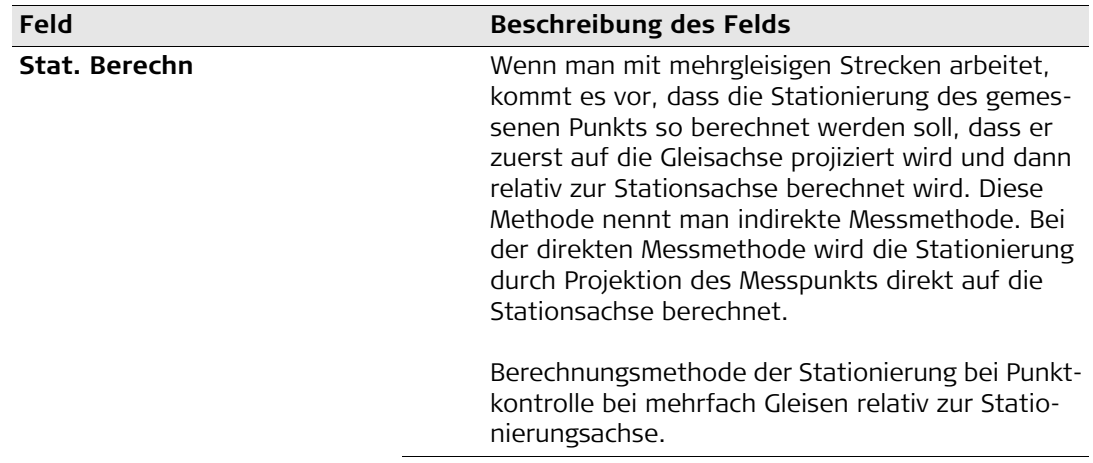

# **Feld Beschreibung des Felds**

### **Methode 1: Direkte Stationierung**

Projektion des gemessenen Punkts direkt auf die Stationierungsachse.

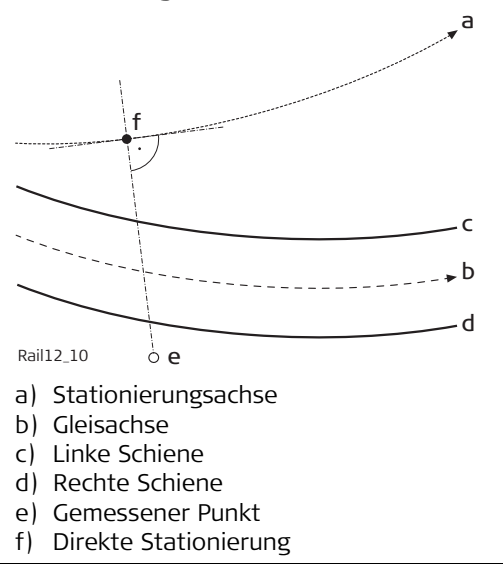

# **Feld Beschreibung des Felds**

### **Methode 2: Indirekte Stationierung**

Projektion des gemessenen Punkts auf die Gleisachse und dann zweite Projektion auf die Stationierungsachse.

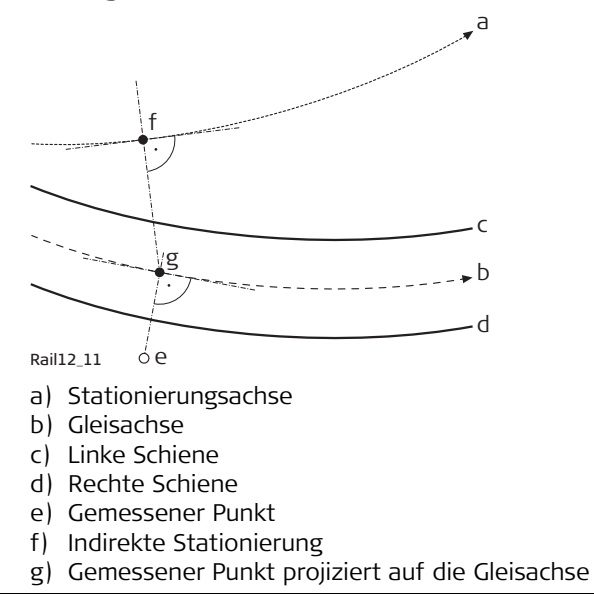

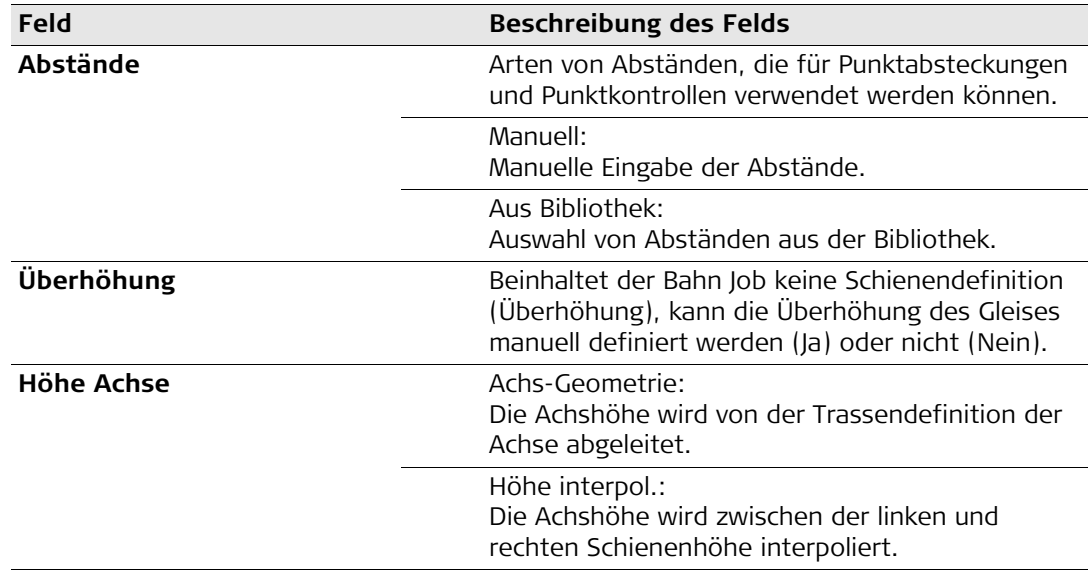

### **6.3.3 Die Seite Check**

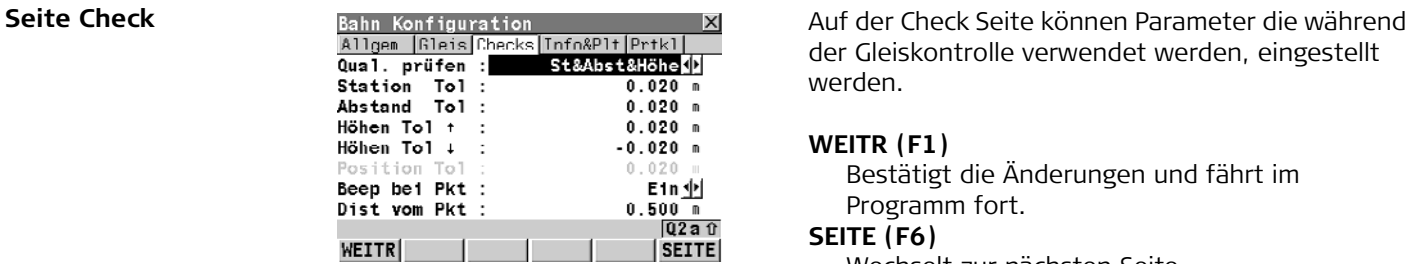

der Gleiskontrolle verwendet werden, eingestellt werden.

#### **WEITR (F1)**

Bestätigt die Änderungen und fährt im Programm fort.

### **SEITE (F6)**

Wechselt zur nächsten Seite.

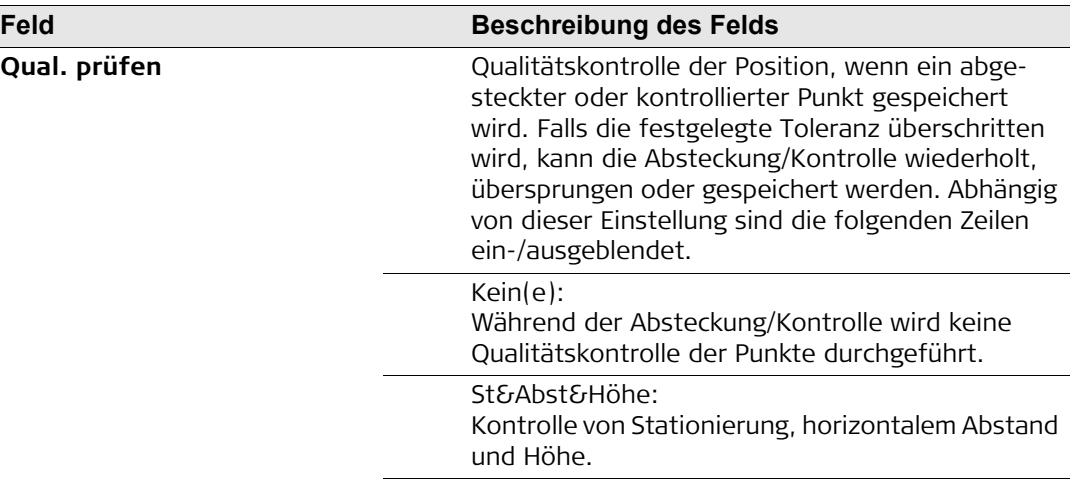

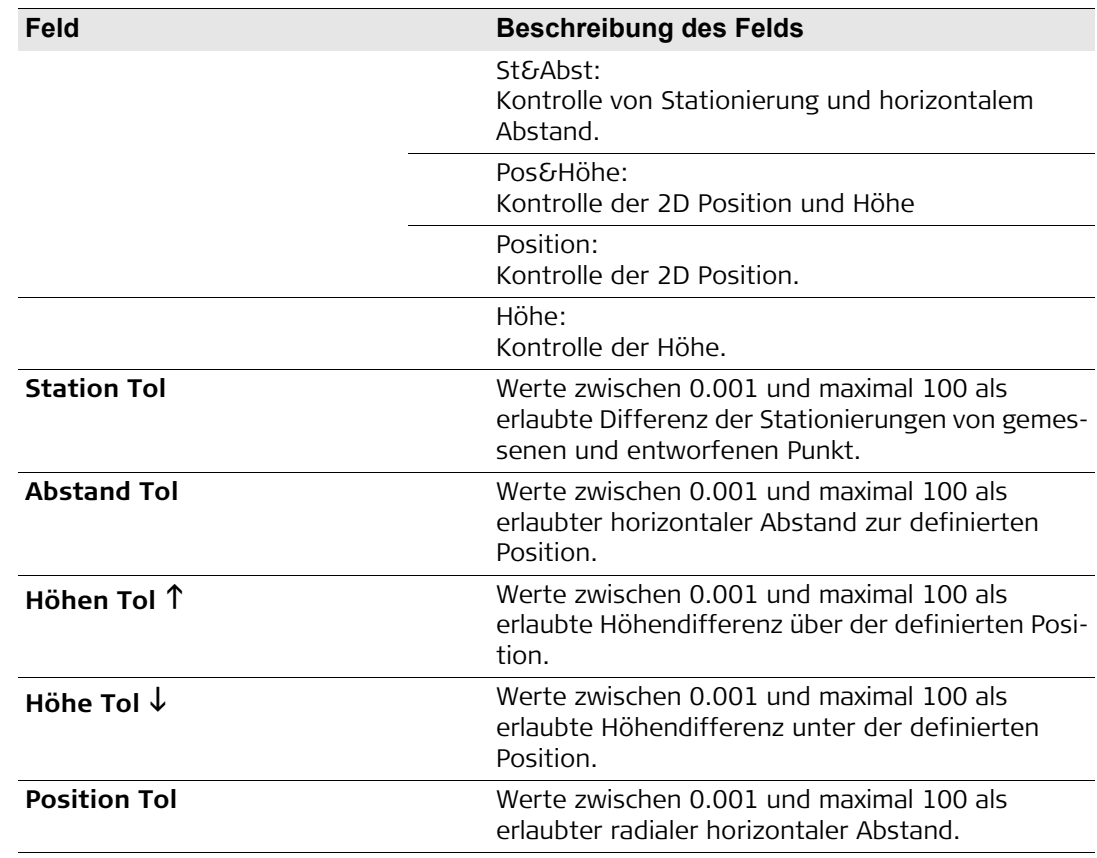

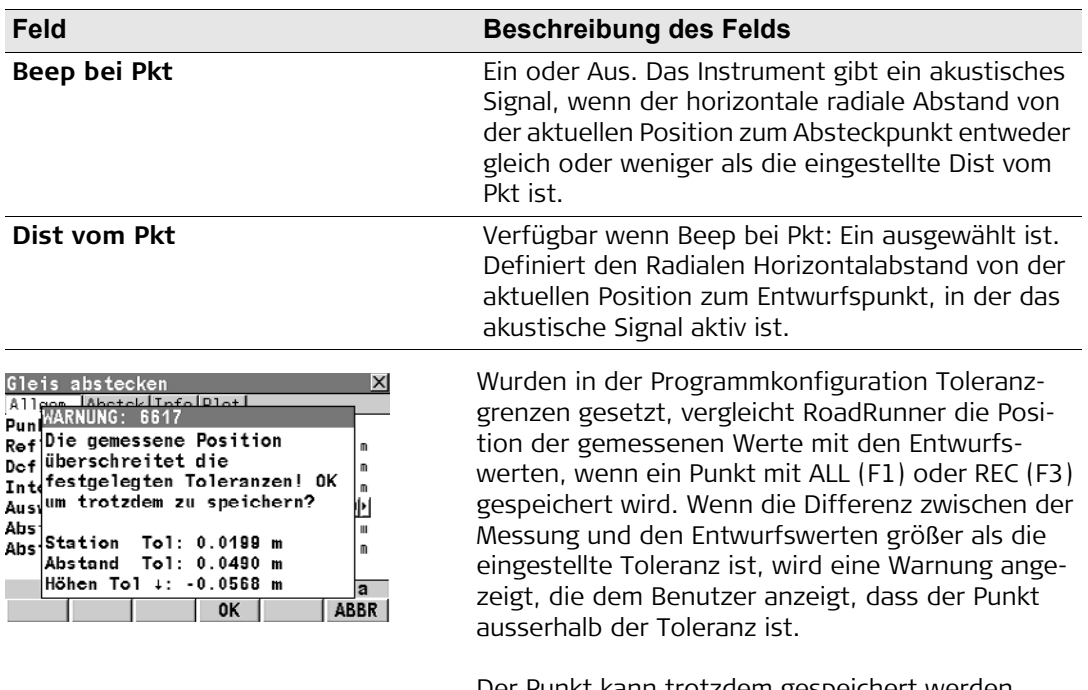

Der Punkt kann trotzdem gespeichert werden, indem man die OK (F4) Taste drückt, oder mit der ABBRUCH (F6) Taste abgewiesen werden.

## **6.3.4 Info&Plot Seite**

## **Info & Plot Seite**

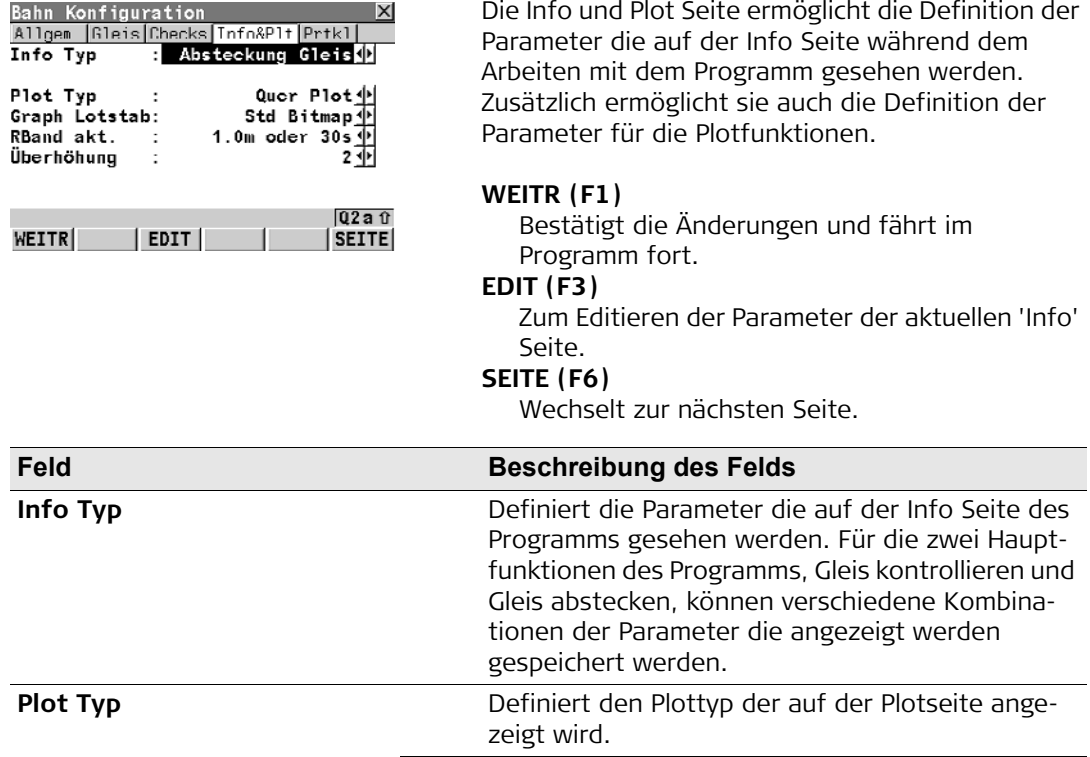

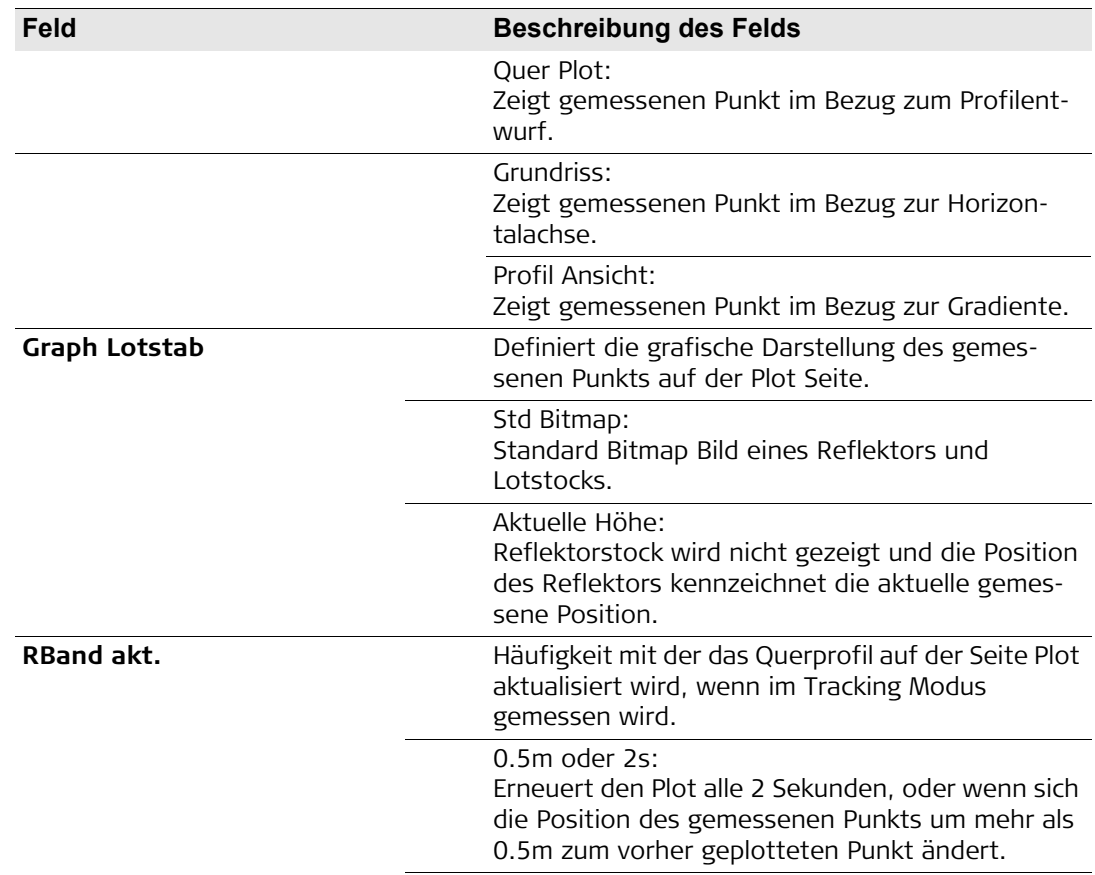

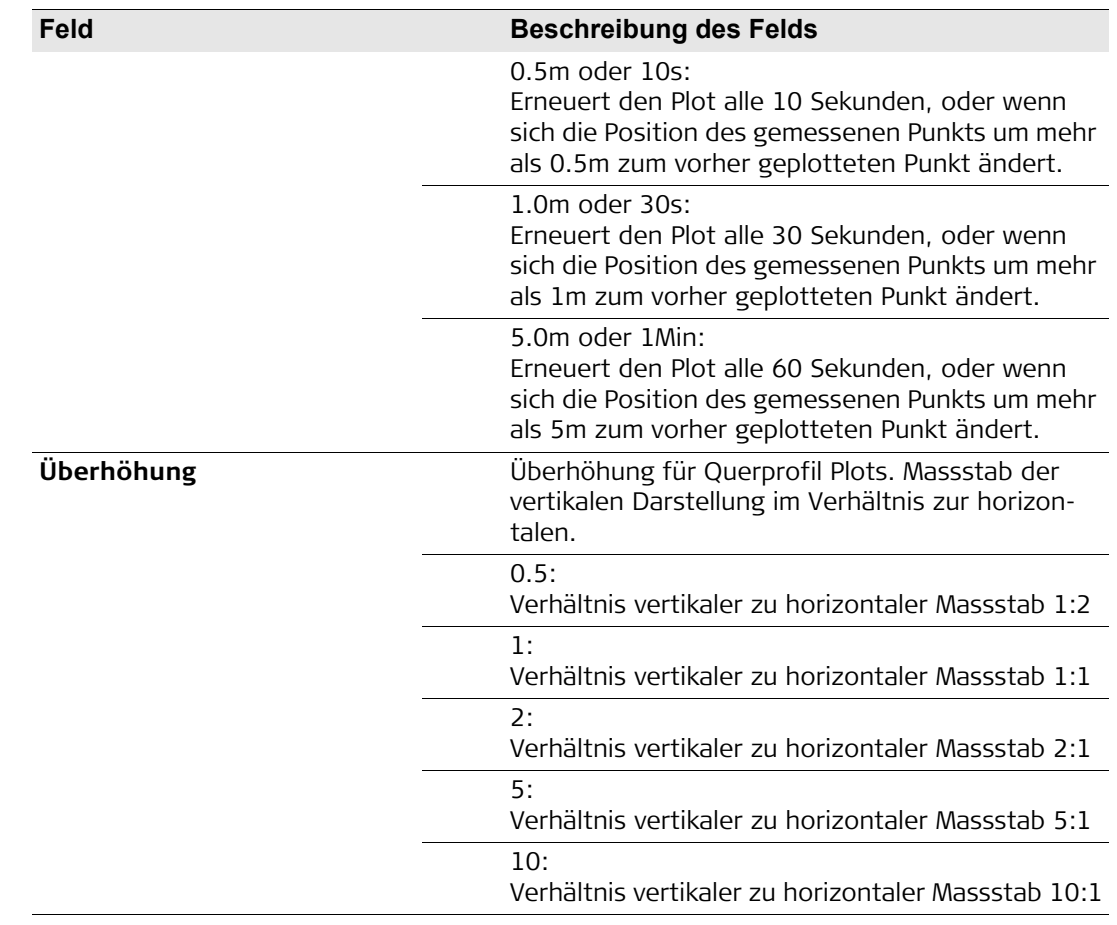

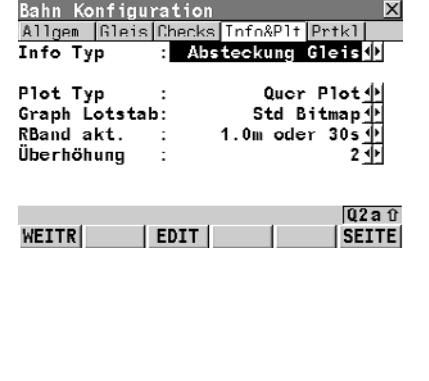

**Definiere Info Display Bahn Konfiguration 1 Bigger 1** Die Info Display Seite ermöglicht die Definition der Parameter die auf der Info Seite des Programms gesehen werden. Für die Hauptfunktionen des Programms, Gleis kontrollieren und Gleis abstecken, können verschiedene Kombinationen der Parameter die angezeigt werden gespeichert werden. Der Vorgang der Definition dieser Kombinationen ist identisch. Der Benutzer definiert welcher Parameter auf jeder Zeile angezeigt werden soll. Bis zu 16 Zeilen von Parametern können definiert werden, obwohl maximal 9 Zeilen auf einmal angezeigt werden können. Es ist notwendig mit dem Pfeil zu scrollen um die zusätzlichen Zeilen anzuzeigen.

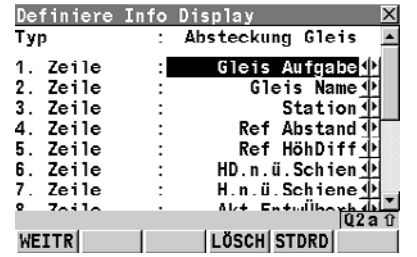

**2** Um die Auswahl einer bestimmten Zeile zu ändern, bewegen Sie den Cursor mit den Pfeiltasten auf die Zeile die Sie ändern wollen und drücken die Taste Enter.

Wählen Sie mit den Pfeiltasten den gewünschten Parameter aus und drücken Sie Enter um die Auswahl zu bestätigen. Es ist auch möglich einen Parameter zu suchen, indem man den ersten Buchstaben des Parameternamens eingibt.

### **WEITR (F1)**

Bestätigt die Änderungen und fährt im Programm fort.

# **LÖSCH (F4)**

Löscht alle Parameter von allen Zeilen.

#### **STDRD (F5)**

Setzt die Standardwerte in alle Zeilen.
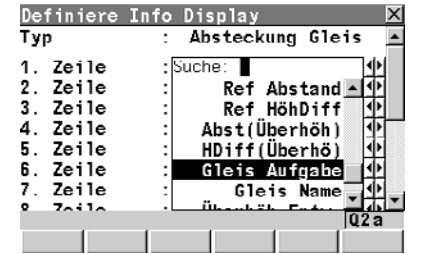

**3** Um die Auswahl einer bestimmten Zeile zu ändern, bewegen Sie den Cursor mit den Pfeiltasten auf die Zeile die Sie ändern wollen und drücken die Taste Enter.

Wählen Sie mit den Pfeiltasten den gewünschten Parameter aus und drücken Sie Enter um die Auswahl zu bestätigen. Es ist auch möglich einen Parameter zu suchen, indem man den ersten Buchstaben des Parameternamens eingibt.

#### **WEITR (F1)**

Bestätigt die Änderungen und fährt im Programm fort.

#### **LÖSCH (F4)**

Löscht alle Parameter von allen Zeilen.

#### **STDRD (F5)**

Setzt die Standardwerte in alle Zeilen.

Folgende Parameter sind verfügbar:

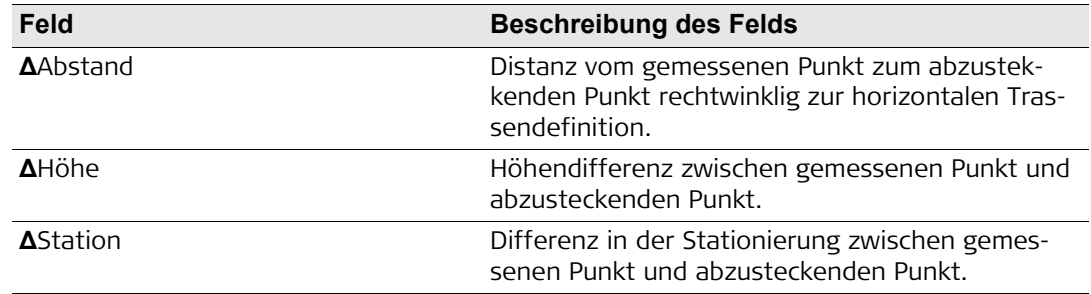

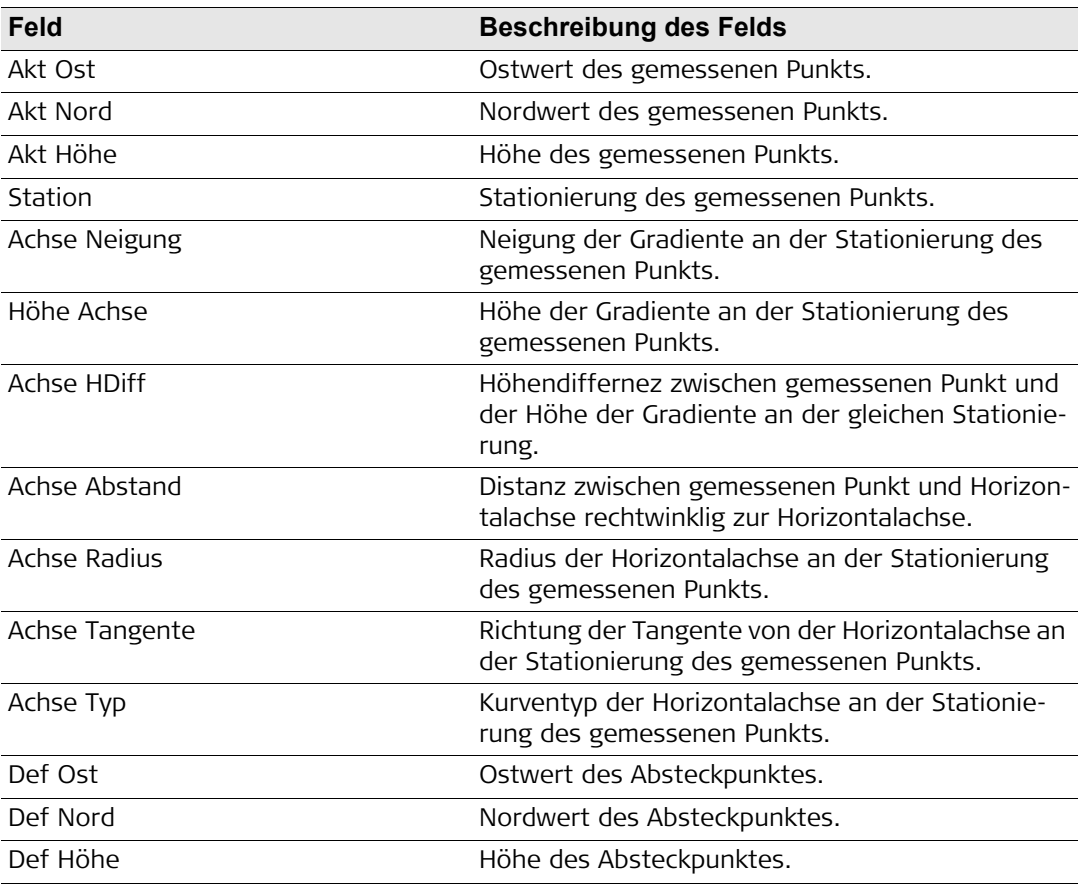

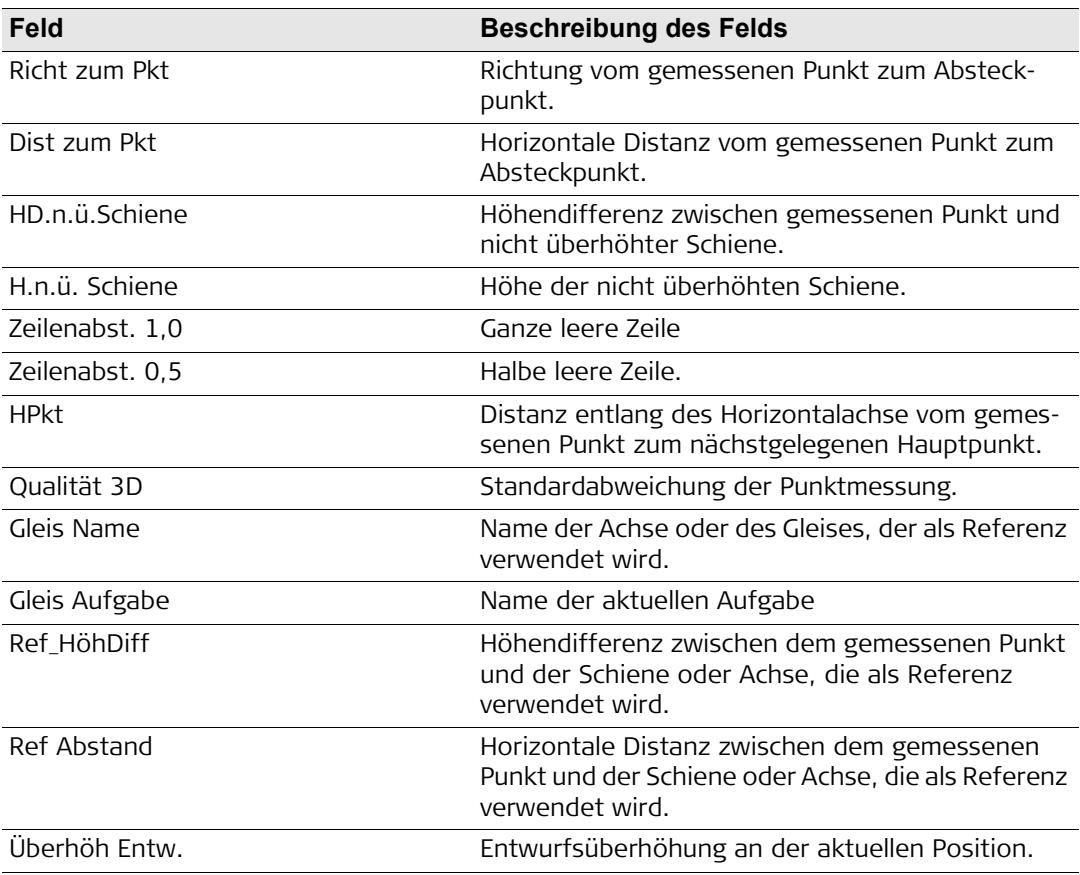

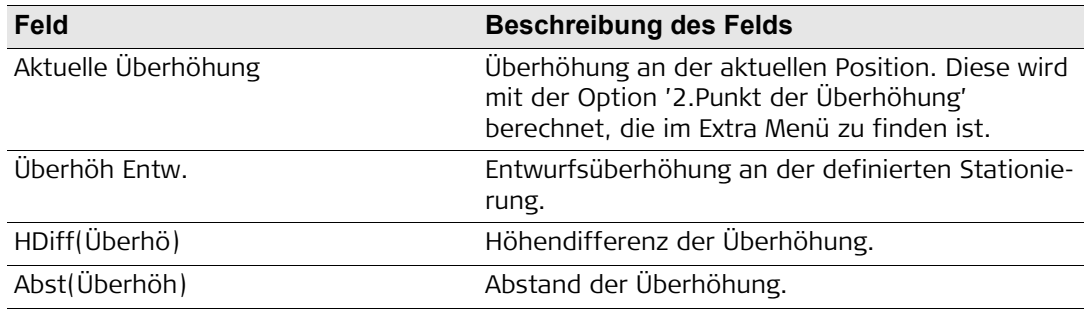

#### **6.3.5 Protokoll Seite**

<span id="page-112-0"></span>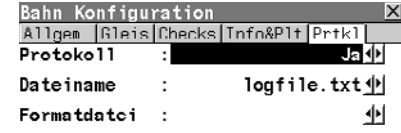

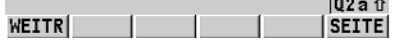

Protokoll Seite Bahn Konfiguration **Nigel And Accord External Protokollseite ermöglicht es dem Benutzer den** Namen und das Format jeder Protokolldatei zu definieren die geschrieben werden soll. Jedesmal wenn Daten in die Datenbank gespeichert werden, werden Daten in die Protokolldatei gespeichert. Das Format der Protokolldatei wird durch die Auswahl der Formatdatei bestimmt. Formatdateien können im Format Manager, Teil des Leica Geo Office Programms, definiert werden.

#### **WEITR (F1)**

Bestätigt die Änderungen und fährt im Programm fort.

#### **SEITE (F6)**

Wechselt zur nächsten Seite.

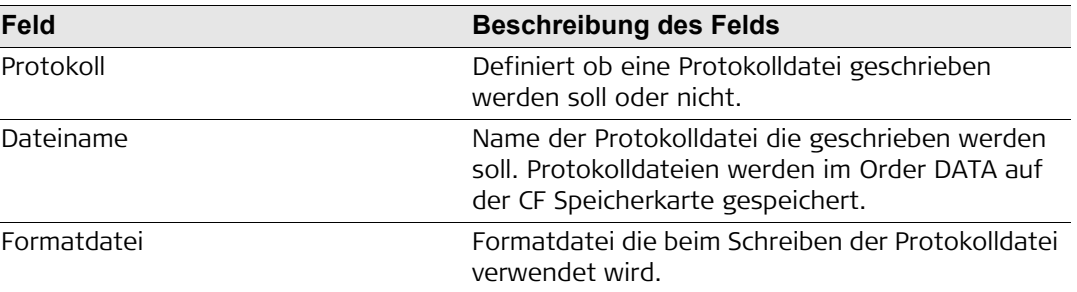

<span id="page-113-0"></span>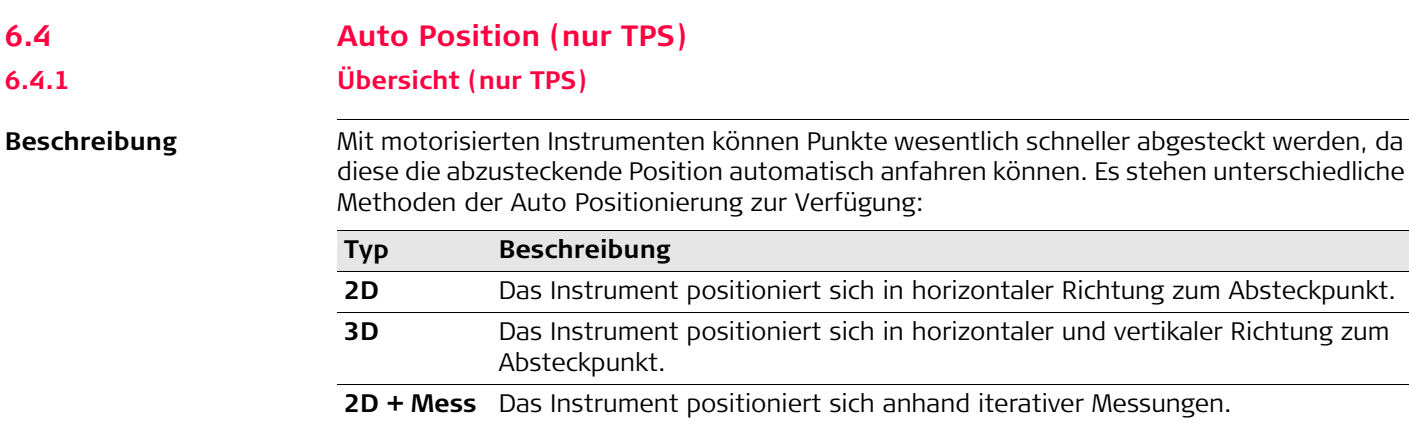

Bei der 3D Methode wird das Instrument nur dann den korrekten Punkt am Boden anzielen, wenn der Absteckpunkt genau die selbe Höhe hat wie das Urgelände. Wenn das Urgelände höher als der Absteckpunkt ist, ist der gemessenen Punkt näher als der Absteckpunkt. Wenn das Urgelände tiefer als der Absteckpunkt liegt, ist die gemessene Position weiter weg wie der Absteckpunkt.

**Erweitert** Bietet Ihnen die Möglichkeit spezielle Absteckwerte festzulegen.

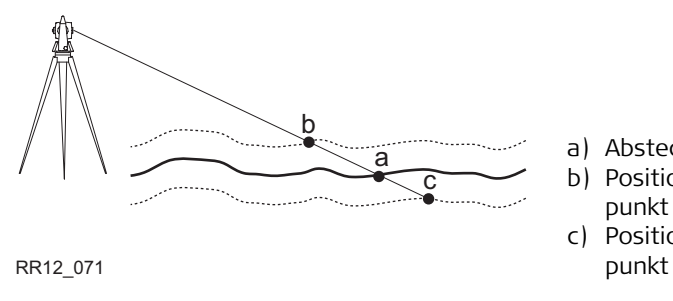

- a) Absteckpunkt mit 3D Koordinaten
- b) Position, falls Urgelände höher als Absteckpunkt
- c) Position, falls Urgelände tiefer als Absteck-

Um dieses Problem zu umgehen, können Sie mit RoadRunner eine iterative Positionierung vornehmen, indem Sie 2D + Mess verwenden.

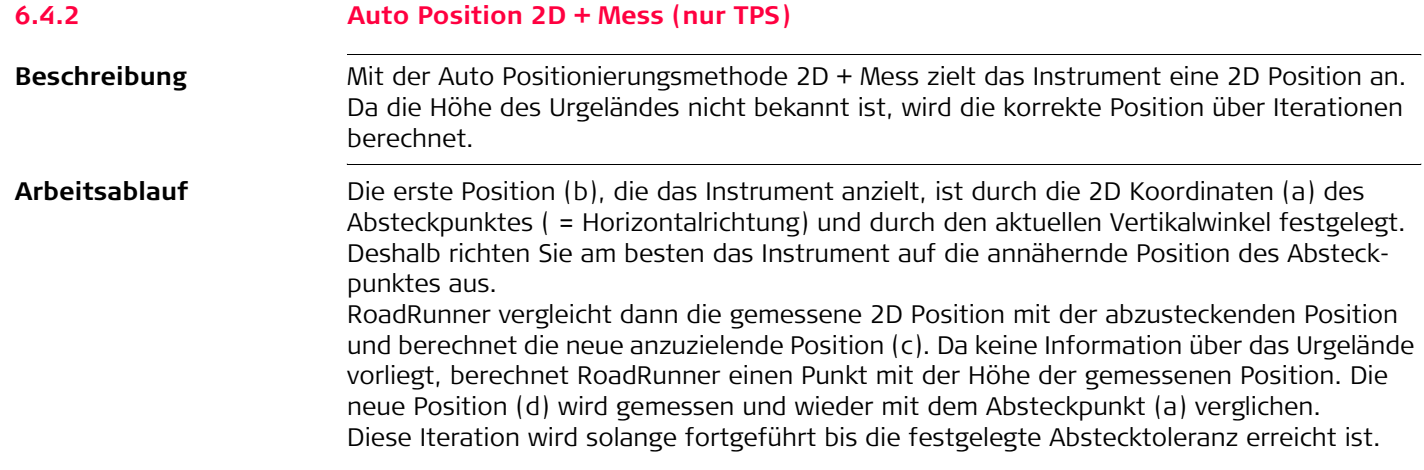

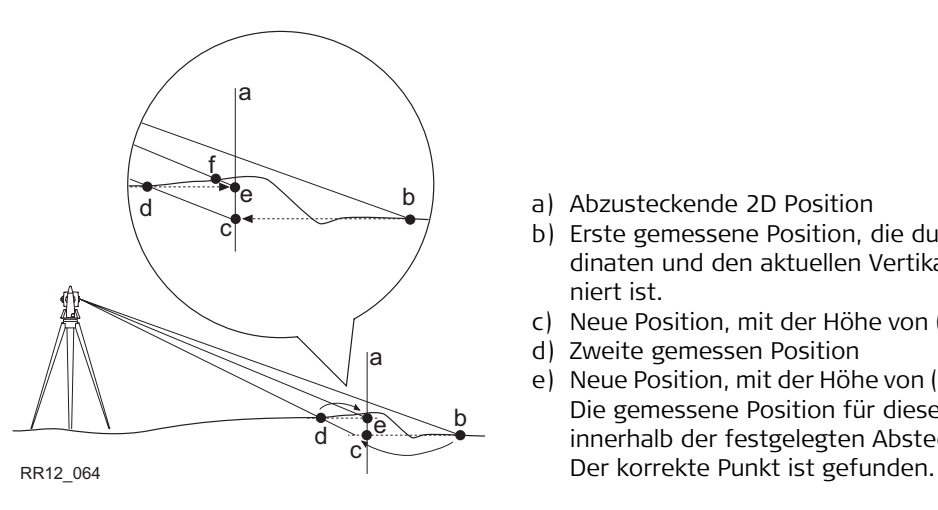

a) Abzusteckende 2D Position

- b) Erste gemessene Position, die durch 2D Koordinaten und den aktuellen Vertikalwinkel definiert ist.
- c) Neue Position, mit der Höhe von (b) berechnet
- d) Zweite gemessen Position
- e) Neue Position, mit der Höhe von (d) berechnet Die gemessene Position für diesen Punkt ist innerhalb der festgelegten Abstecktoleranz.

Abhängig von den ausgewählten Einstellungen auf der Seite RoadRunner Konfiguration, Posit schaltet das Instrument den Laserpointer ein, sobald die Position gefunden wurde.

#### **Auto Position, Schritt-für-Schritt**

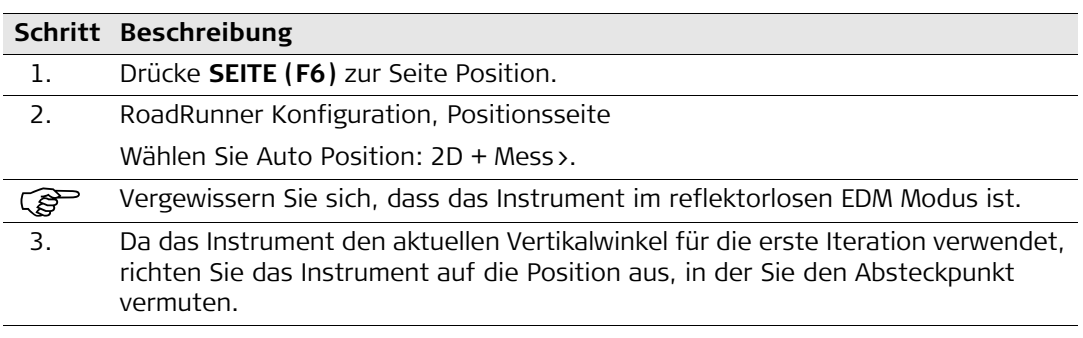

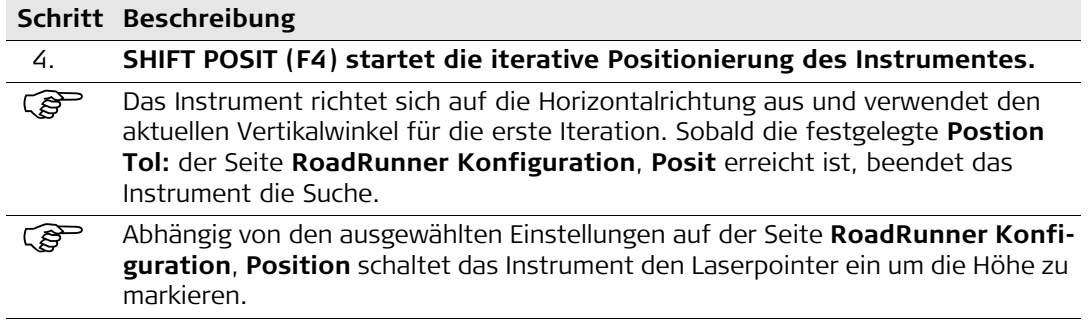

#### **6.4.3 Auto Positionierung Erweitert (nur TPS)**

**Beschreibung** Mit der Option Erweitert für die Auto Positionierung kann das Instrument Positionen mit bestimmten festgelegten Parametern anzielen. Zum Beispiel können Sie das Instrument die Höhe des Pflocks finden lassen.

#### **Auto Position, Schritt-für-Schritt**

In diesem Beispiel soll die Höhe des Rampenbandes am Pflock mit Hilfe der Funktion Auto Position angeschrieben werden.

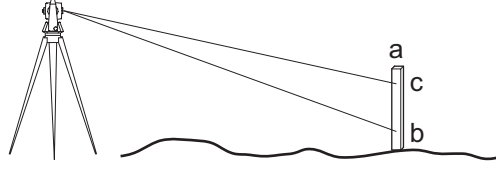

a) Pflock an der richtigen Position setzen b) Erste Höhe; Richtung manuell eingestellt c) Vorgeschriebene Höhe am Pflock

RR12\_072

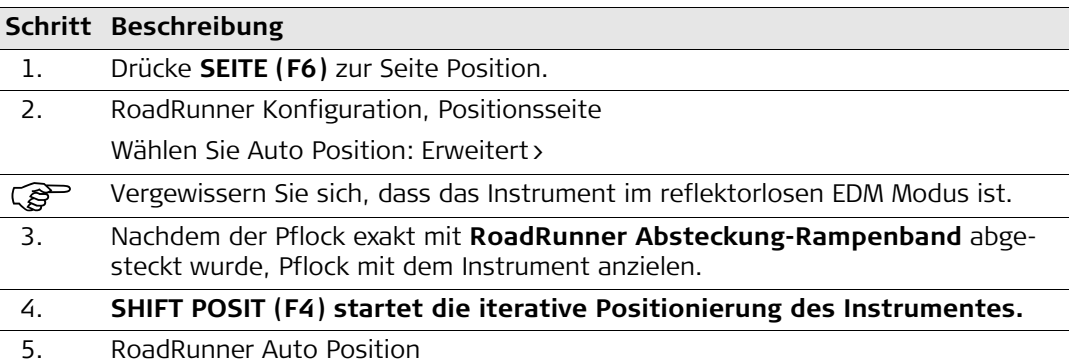

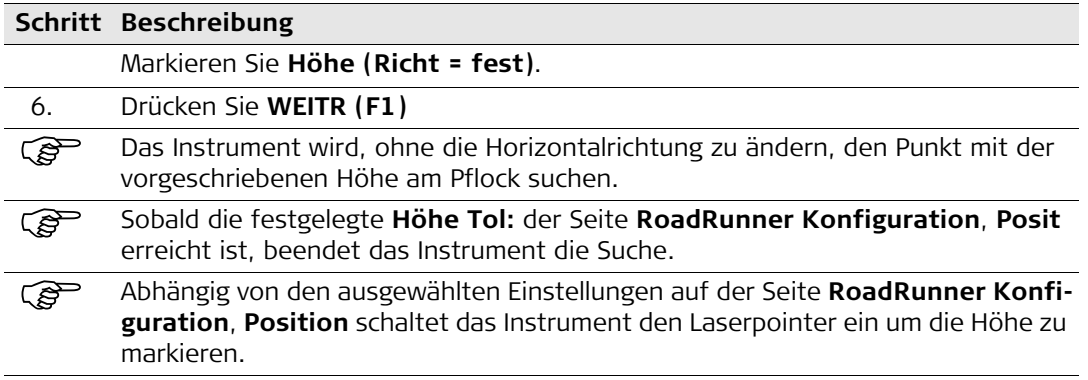

# <span id="page-120-0"></span>**7 Programmbedienung des Rail Editor für Überhöhung**

**Programmbedienung Rail Editor Schritt Beschreibung** 1. **Einführung in das Programm.** Schienenentwurfsdaten können mit Hilfe des Rail Editor PC Programms erstellt werden. Dieses Programm ist in den 'Entwurf fürs Feld' Konvertern integriert. Eine Datei für Überhöhung kann folgendermassen erhalten werden: • Auswahl einer bestehenden Überhöhungsdatei. • Auswahl einer bestehenden Überhöhungsdatei und Änderung dieser mit Rail Editor. • Erstellen einer neuen Überhöhungsdatei mit Rail Editor. Diese Entwurfsdaten sind unbedingt notwendig: Ein Gleisentwurf muss eine Achse beinhalten. Diese Entwurfsdaten können integriert werden: Ein Gleisentwurf kann eine Gradiente und eine Schienendefinition (Überhöhung) beinhalten. Eine Überhöhung ist nur möglich, wenn der Gleisentwurf eine Gradiente beinhaltet.

### **Schritt Beschreibung**

#### 2. **Start des Programms.**

Um einen Schienenentwurf (Überhöhung) für ein Gleis zu erstellen, drücken Sie die Taste 'Edit' neben dem Dateinamen der Überhöhung. Damit starten Sie das 'Rail Editor' Programm.

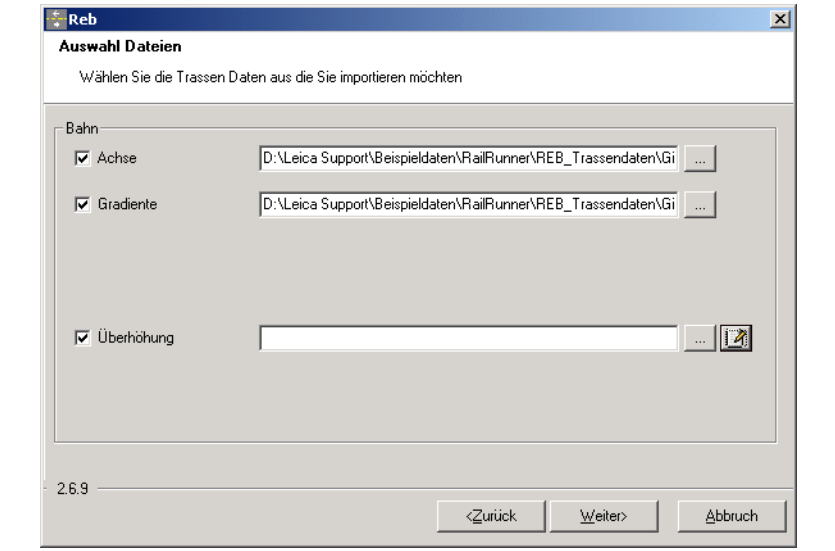

#### **Schritt Beschreibung**

#### 3. **Programmbedienung.**

Das Programm 'Rail Editor' wird verwendet, um die Höhe der Schienen an einer bestimmten Stationierung zu definieren. Die Höhe der Schienen kann mit einem Rotationspunkt und einer Überhöhung, oder einer linken und rechten Überhöhung definiert werden.

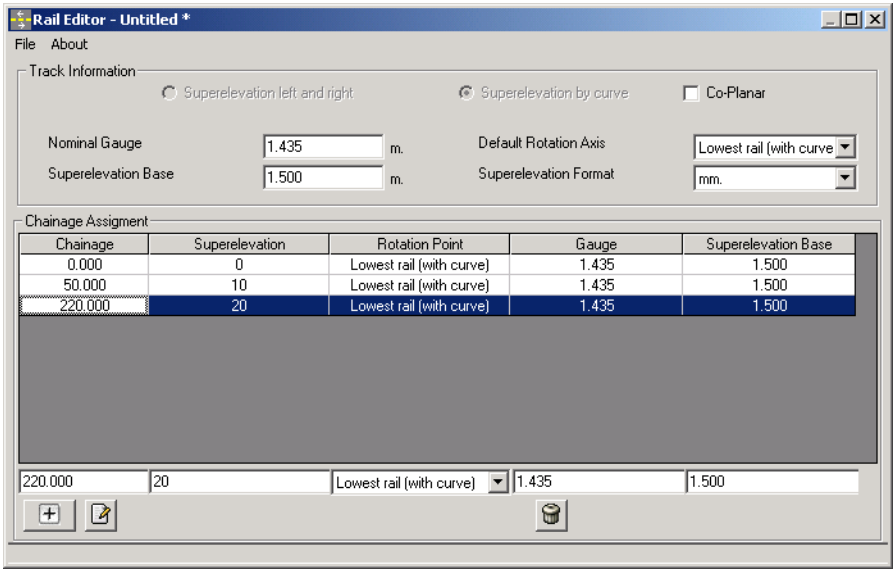

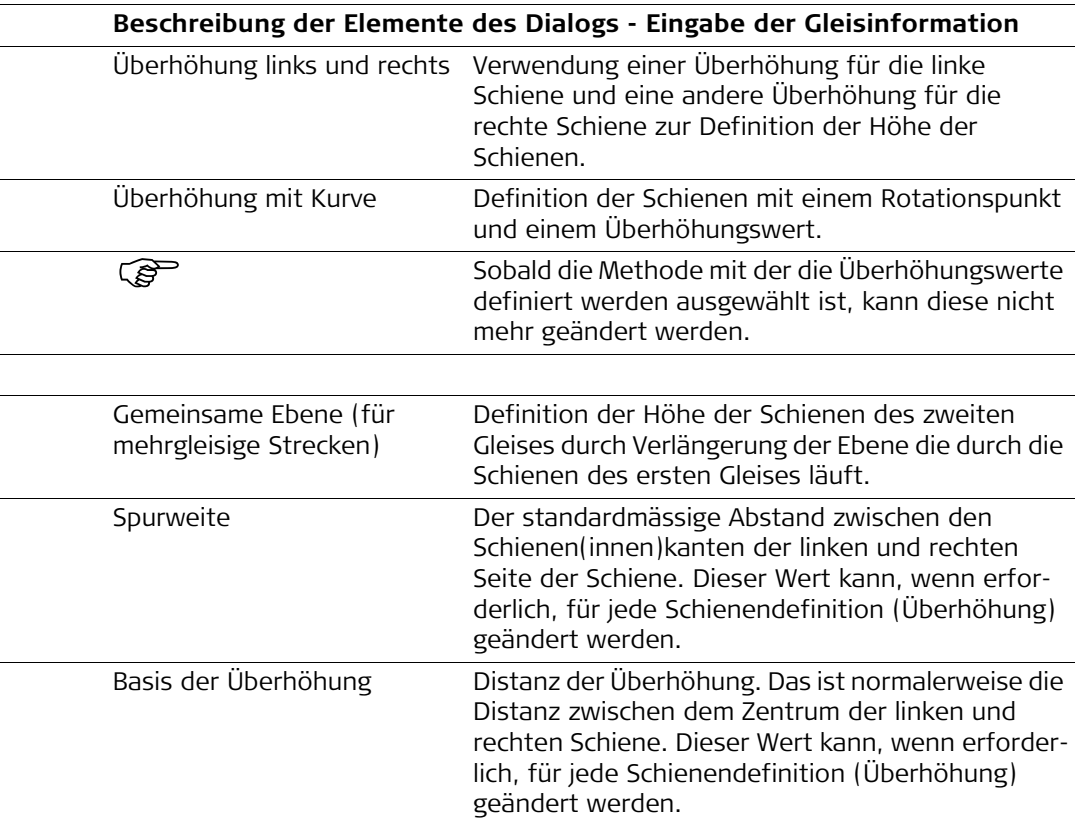

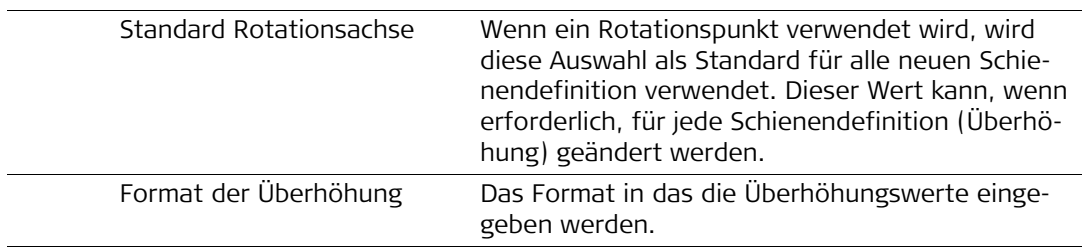

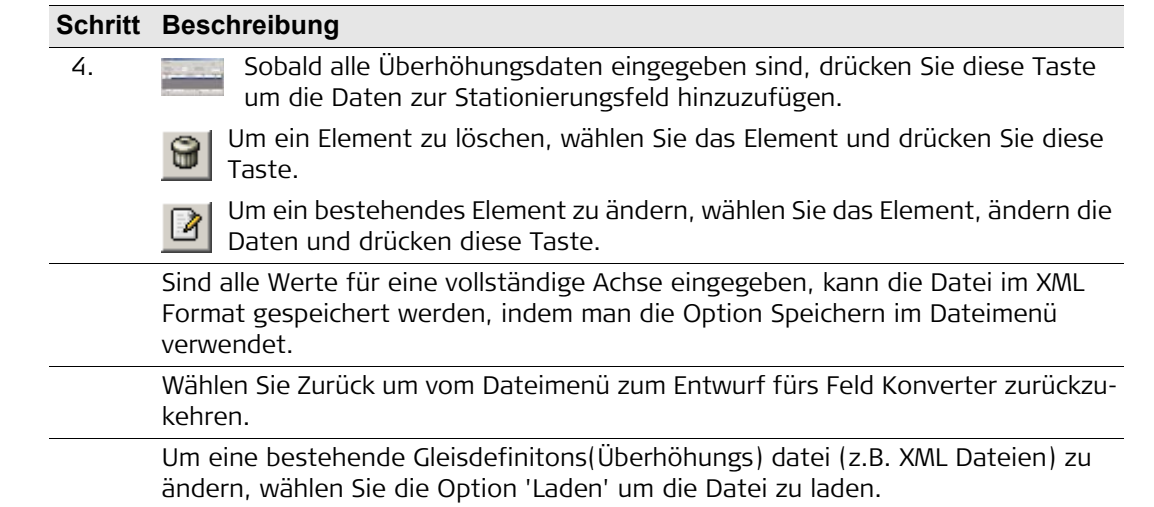

<span id="page-125-3"></span><span id="page-125-2"></span><span id="page-125-1"></span><span id="page-125-0"></span>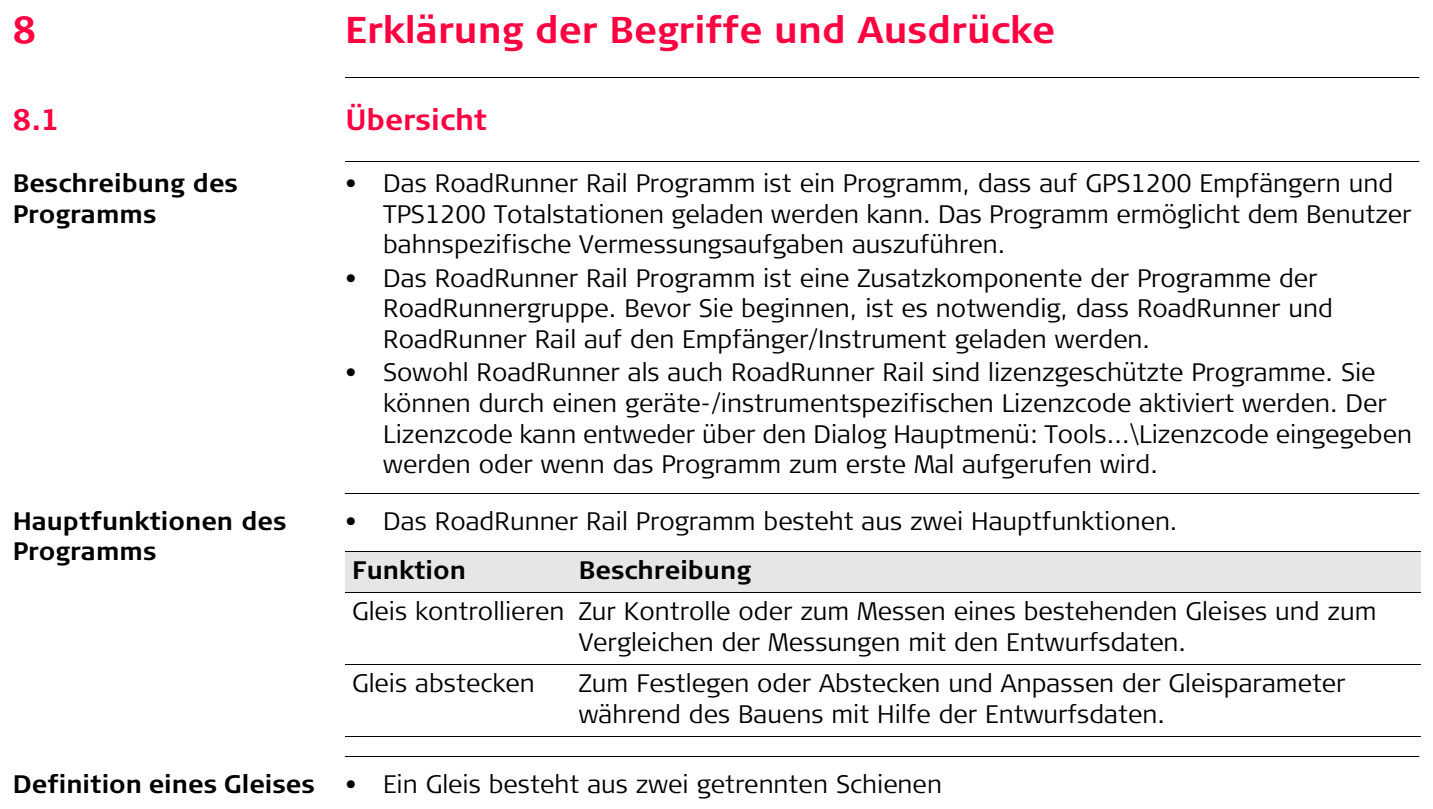

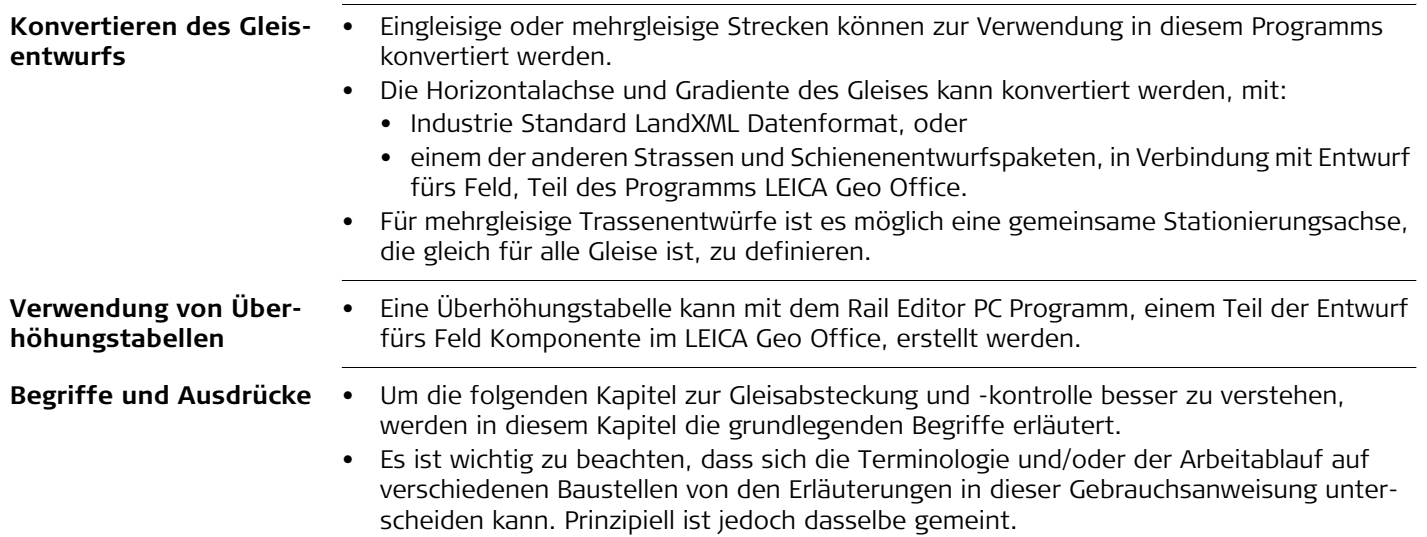

#### <span id="page-127-0"></span>**8.2 Arbeiten mit einer eingleisigen Strecke**

- **Beschreibung** Eine eingleisige Strecke ist definiert als ein Gleis mit einer Achse und zwei Schienen.
	- Alle Stationierungen werden von der Achse aus berechnet.

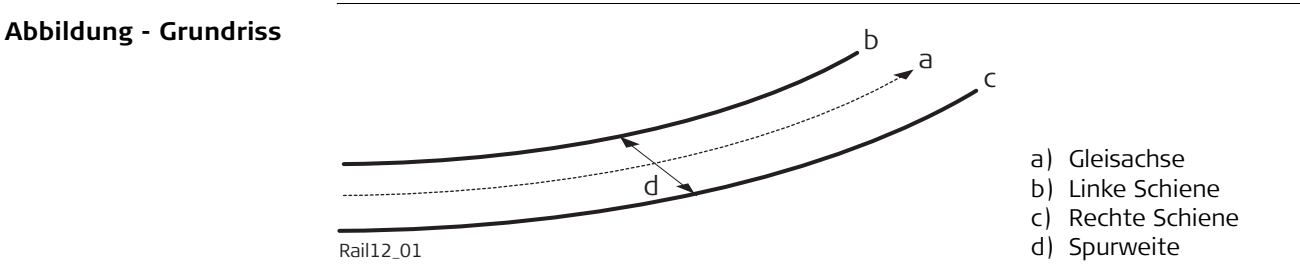

**Abbildung - Querschnitt**

Zwei allgemein gebräuchliche Methoden können verwendet werden um den Querschnitt des Gleises zu definieren.

#### **Methode 1 - Definition mit einer Rotation um einen bekannten Punkt**

Diese Methode beinhaltet eine Rotation des Querschnitts um einen bekannten Punkt, gewöhnlich die nicht überhöhte Schiene.

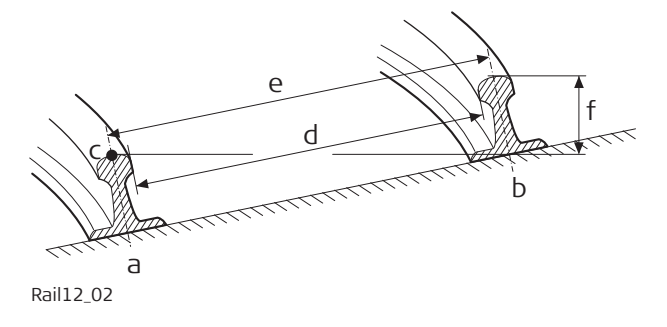

- a) Linke Schiene
- b) Rechte Schiene
- c) Rotationspunkt
- d) Spurweite
- e) Basis der Überhöhung
- f) Überhöhung

#### **Methode 2 - Definition mit relativen Höhenunterschieden**

Diese Methode verwendet Höhenunterschiede relativ zur Gradiente zur Definition der Höhe von linker und rechter Schiene.

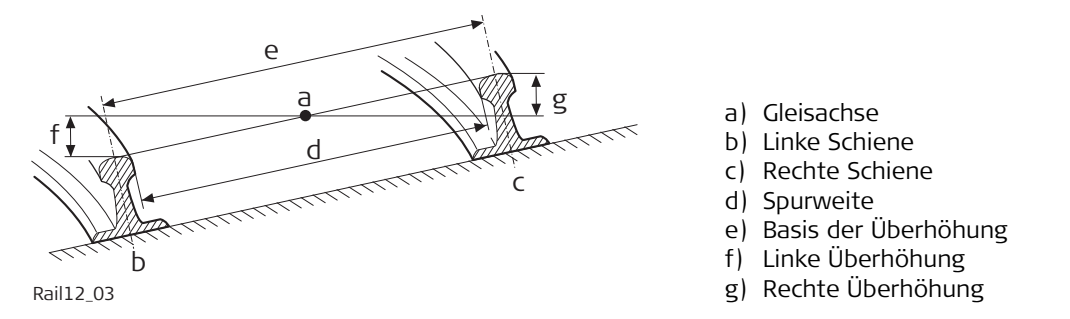

#### **Begriffe und Ausdrücke**

<span id="page-128-4"></span><span id="page-128-3"></span><span id="page-128-2"></span><span id="page-128-1"></span><span id="page-128-0"></span>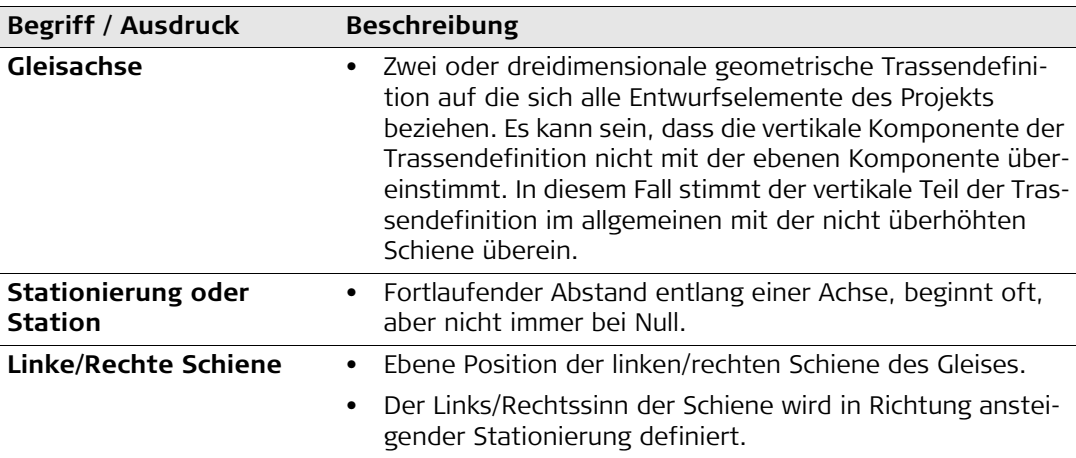

<span id="page-129-2"></span><span id="page-129-1"></span><span id="page-129-0"></span>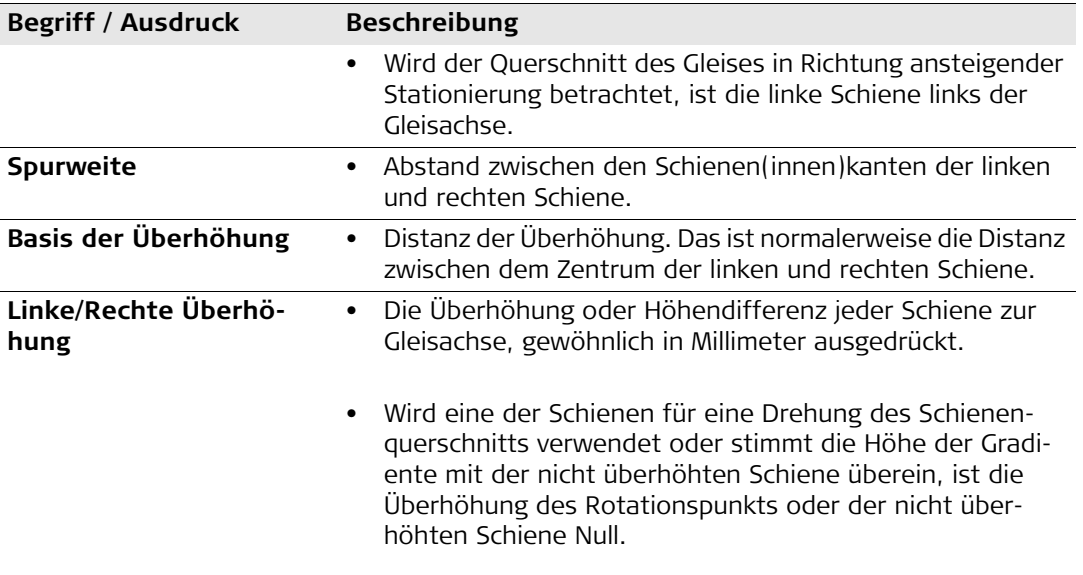

**8.3 Arbeiten mit einer mehrgleisigen Strecken Beschreibung** • Mehrgleisige Strecken werden verwendet wenn mehr als ein Gleis eine gemeinsame Achse hat, von der alle Stationierungen berechnet werden. • Für den Fall dass mehrgleisige Strecken voneinander unabhängige Gleisachsen haben, wird jedes Gleis als eingleisige Strecke behandelt. Siehe auch ["8.2 Arbeiten mit einer](#page-127-0)  [eingleisigen Strecke"](#page-127-0) für nähere Informationen zu eingleisigen Strecken. **Abbildung - Grundriss** b  $\frac{a}{2}$  f e c d

Rail12\_04

<span id="page-130-1"></span><span id="page-130-0"></span>a) Stationierungsachse b) Linke Gleisachse

g

e) Rechte Gleisachse

c) Linkes Gleis linke Schiene d) Linkes Gleis rechte Schiene

f) Rechtes Gleis linke Schiene g) Rechtes Gleis rechte Schiene

#### **Abbildung - Querschnitt**

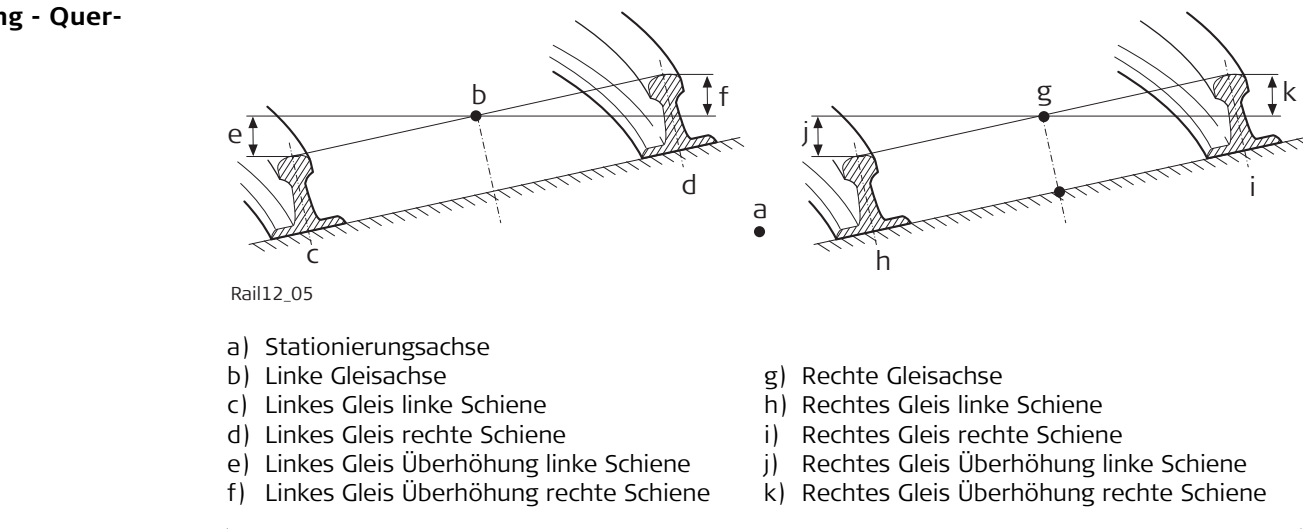

**Berechnungen** Bei mehrgleisigen Strecken wird die Stationierungsachse nur zur Berechnung der Stationierung verwendet, die Überhöhung jedes Gleises wird mit Hilfe der entsprechenden (linken / rechten) Gradiente berechnet. Die Stationierungsachse besteht aus einer ebenen und einer vertikalen Komponente, obwohl die vertikale Komponente der Stationierungsachse für keine Berechnung verwendet wird.

<span id="page-132-0"></span>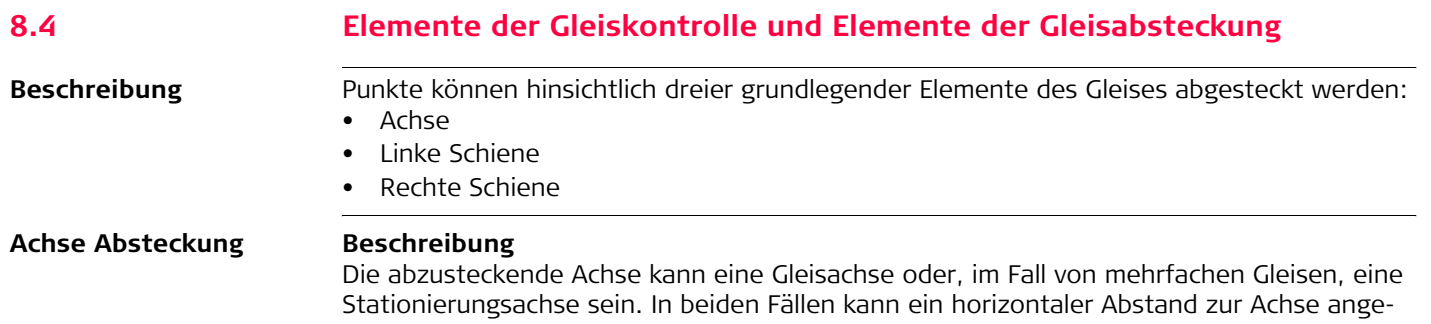

bracht werden. Zusätzlich kann, wenn eine Gradiente für die Gleisachse verfügbar ist, ein vertikaler Abstand angebracht werden.

#### **Abbildung - Elemente des einfachen Gleises**

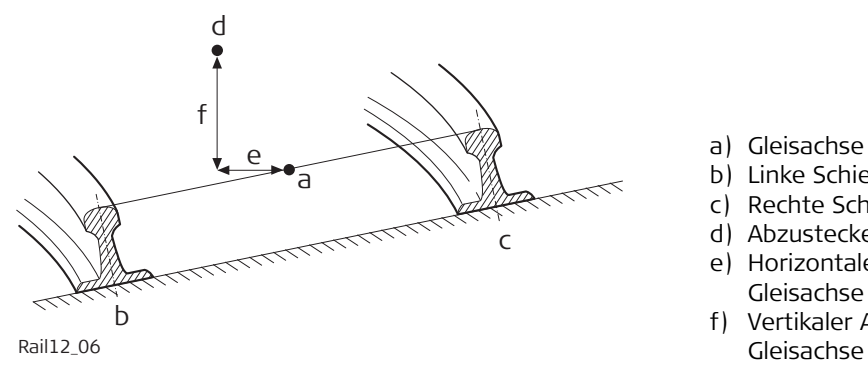

- a) Gleisachse
- b) Linke Schiene
- c) Rechte Schiene
- d) Abzusteckender Punkt
- e) Horizontaler Abstand von der Gleisachse
- f) Vertikaler Abstand von der

#### <span id="page-133-0"></span>**Absteckung linke/rechte Schiene**

#### **Beschreibung Die linke oder rechte Schiene eines Gleises kann abgesteckt werden:**

- direkt,
- horizontale und/oder vertikale Abstände können zur Absteckung jedes Punktes relativ zu jedem Gleis verwendet werden.

#### **Abbildung - Absteckung eines Punkts relativ zur rechten Schiene**

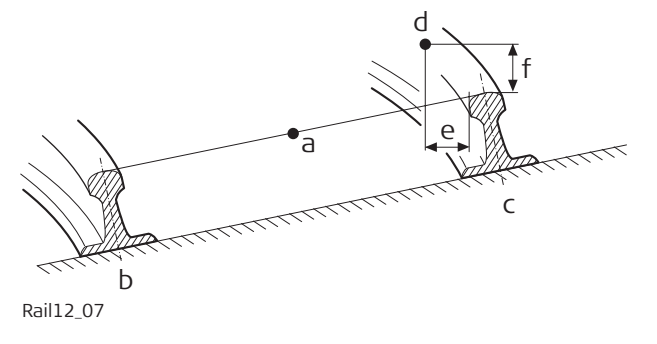

- a) Gleisachse
- b) Linke Schiene
- c) Rechte Schiene
- d) Abzusteckender Punkt
- e) Horizontaler Abstand von der rechten Schiene
- f) Vertikaler Abstand vor rechten Schiene

)Die Position von der horizontale Abstände und Schienenabstände angebracht werden hängt davon ab, wie bei den konvertierten Entwurfsdaten die linke und rechte Schiene definiert sind. Normalerweise ist es wie in der Abbildung dargestellt üblich, dass der horizontale Abstand von der Schieneninnenkante definiert wird, während der Höhenabstand vom höchsten Punkt der Schiene definiert wird.

### **8.5 Arbeiten mit Abständen**

<span id="page-134-0"></span>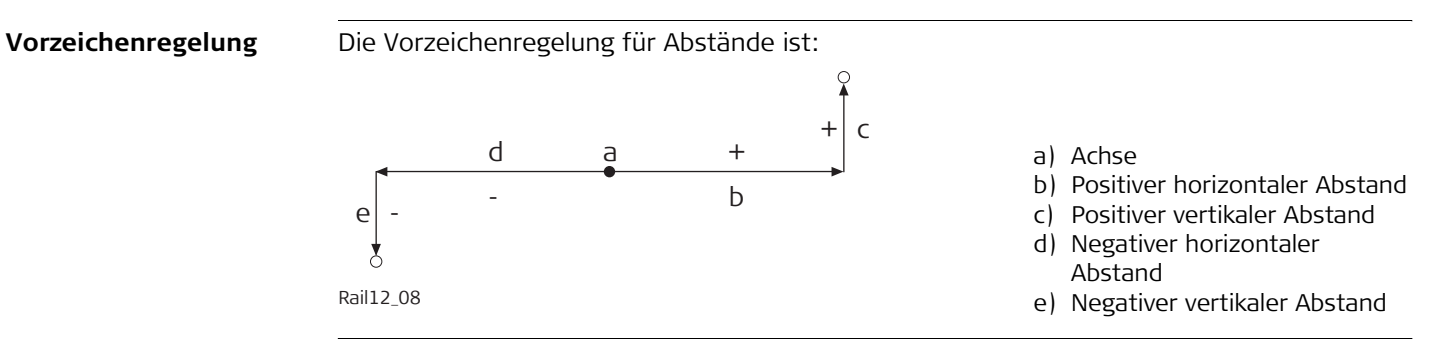

<span id="page-135-4"></span><span id="page-135-3"></span><span id="page-135-2"></span><span id="page-135-1"></span><span id="page-135-0"></span>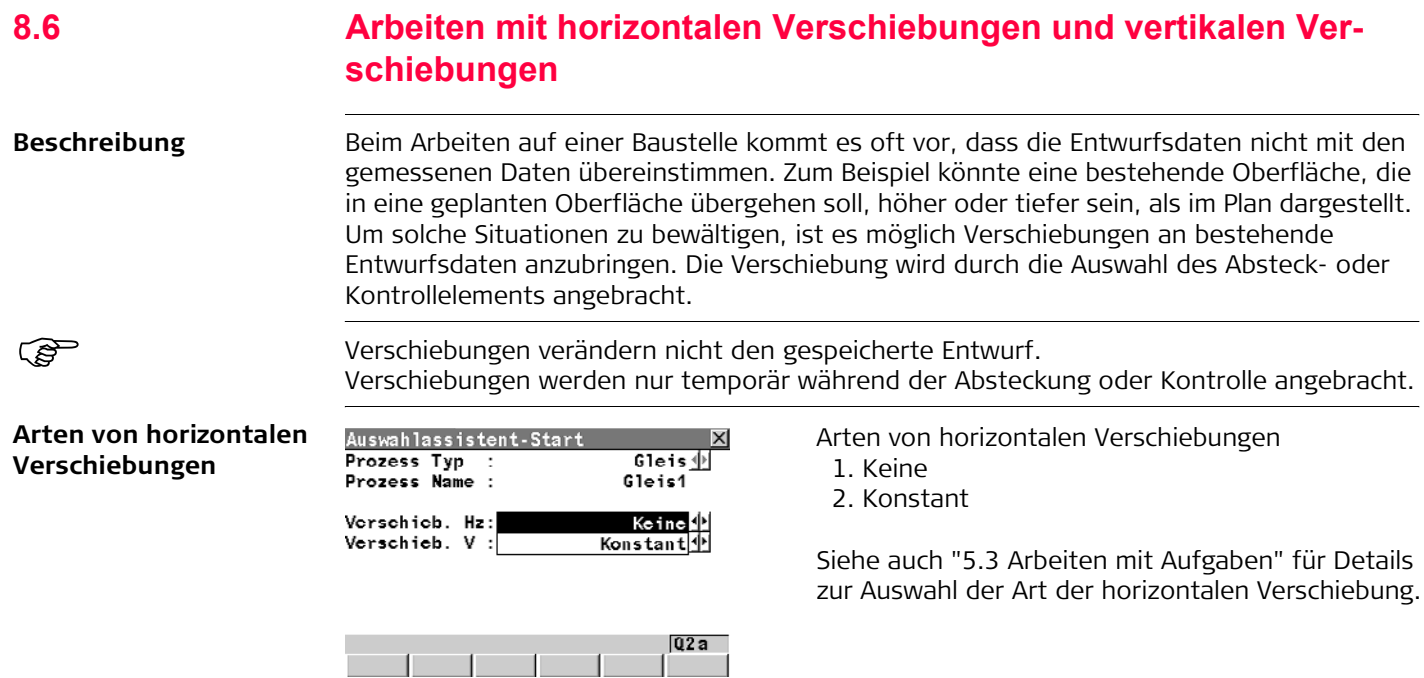

#### <span id="page-136-0"></span>**Arten von vertikalen Verschiebungen**

<span id="page-136-1"></span>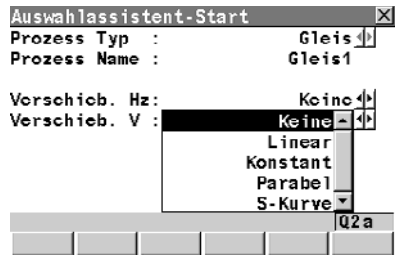

Arten von vertikalen Verschiebungen:

1. Keine

2. Linear

3. Konstant

- 4. Parabel
- 5. S-Kurve

Siehe auch ["5.3 Arbeiten mit Aufgaben"](#page-77-0) für Details zur Auswahl der Art der vertikalen Verschiebung.

**Beispiel einer Verschiebung: Verschiebungen der Achse**

Konstante Verschiebungen sind möglich.

Die Verschiebung bleibt von der Stationierungs/Stationsanfang bis zum Stationierungs/ Stationsende die gleiche.

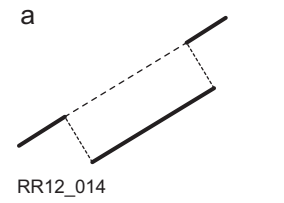

a) Konstante Verschiebung

Horizonale Verschiebungen sind immer rechtwinkelig zur Achse.

**Beispiel einer Verschiebung: Horizontalachse mit konstanter horizontaler Verschiebung**

a

a) Horizontalachse mit konstanter Verschiebung; Grundriss RR12\_013

**Beispiel einer Verschiebung: Gradiente mit konstanter vertikaler Verschiebung**

Vertikale Verschiebungen sind immer entlang der Lotlinie festgelegt.

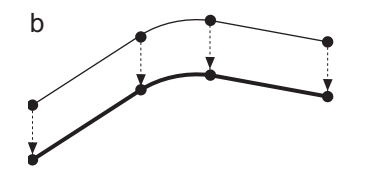

a) Gradiente mit konstanter Verschiebung; Längsschnitt

#### <span id="page-138-0"></span>**Vorzeichenregelung für Verschiebungen**

Die Vorzeichenregelung für Verschiebungen ist die gleiche wie die Vorzeichenregelung für Abstände.

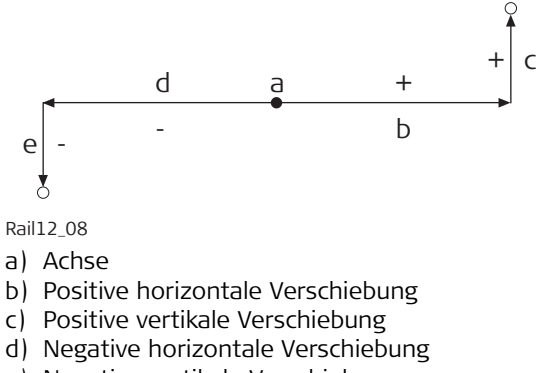

e) Negative vertikale Verschiebung

## **Stichwortverzeichnis**

### **A**

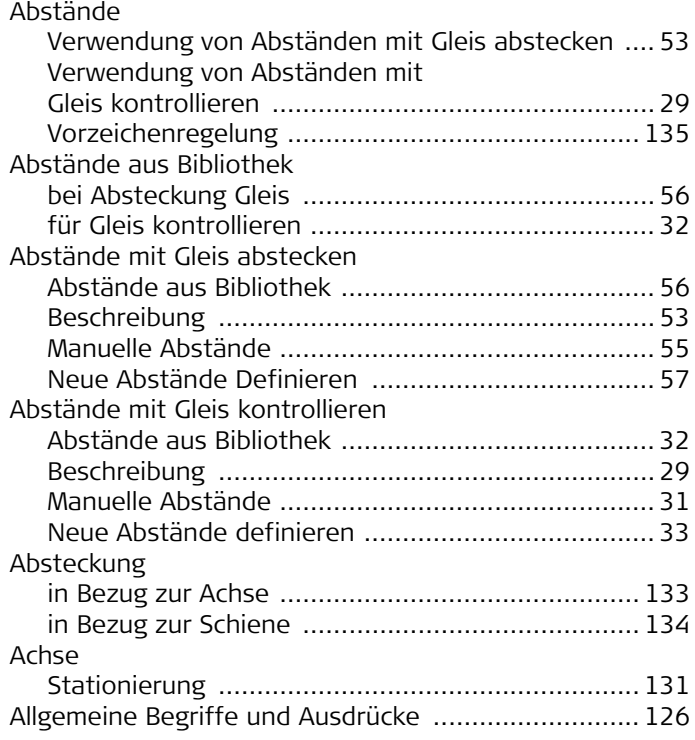

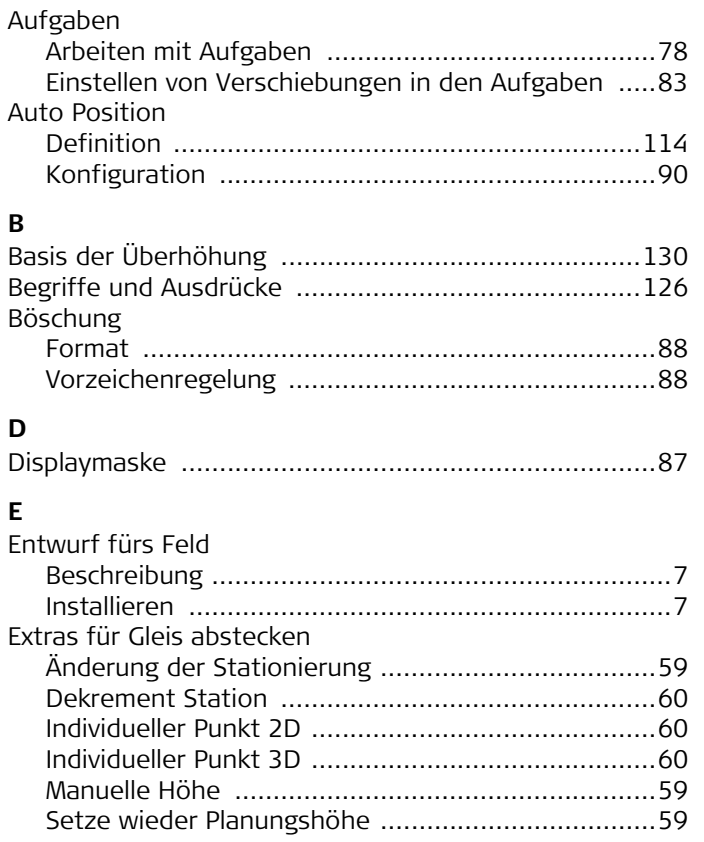

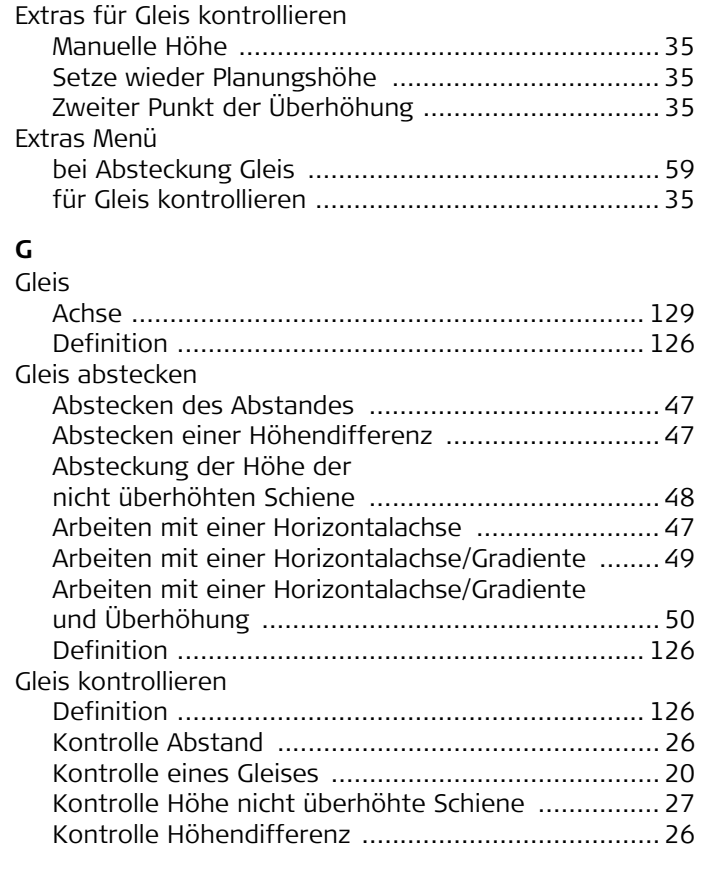

# **H**

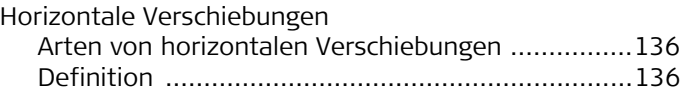

#### **J** Job

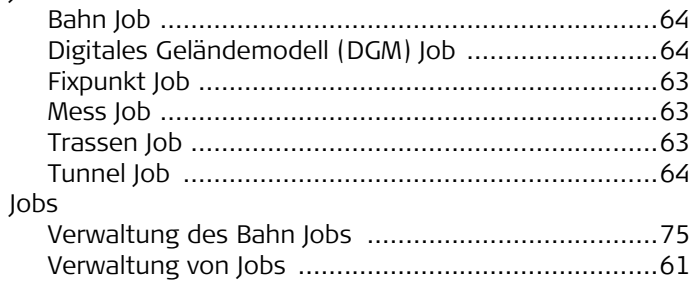

### **K**

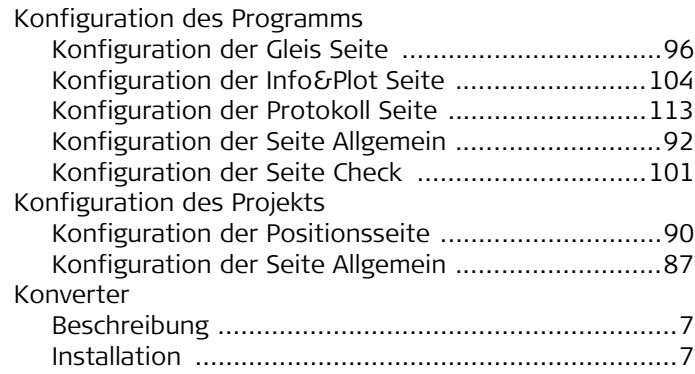

#### **L** Leica Geo Office

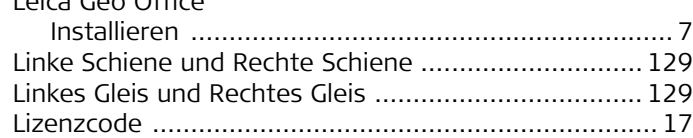

#### **M**

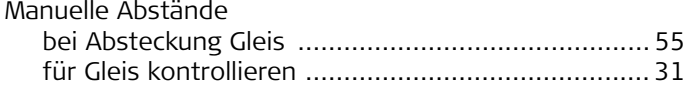

#### **P**

#### Projekt

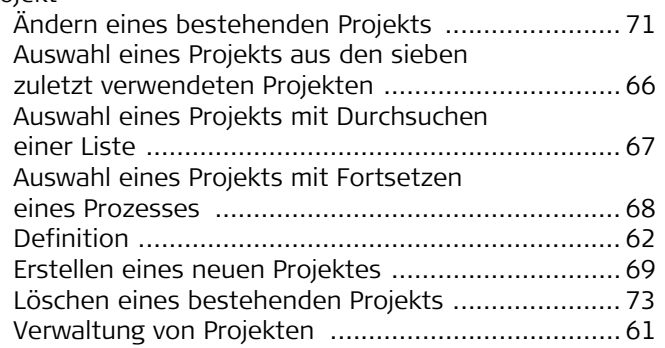

### **R**

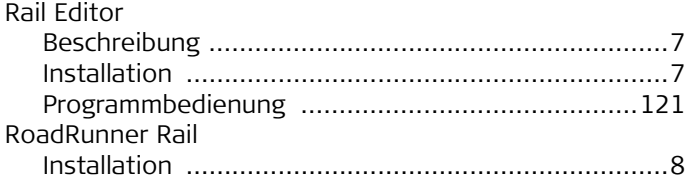

### **S**

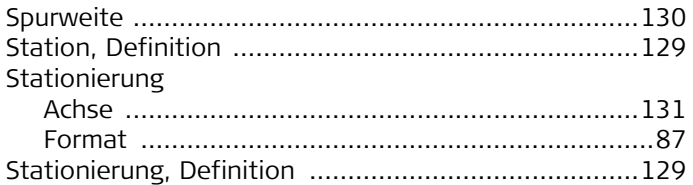

#### **U**

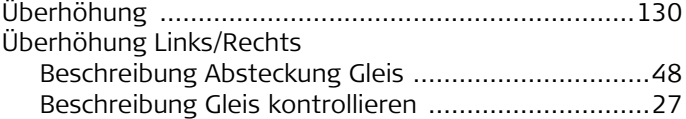

#### **V**

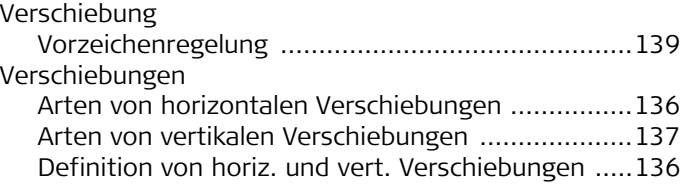

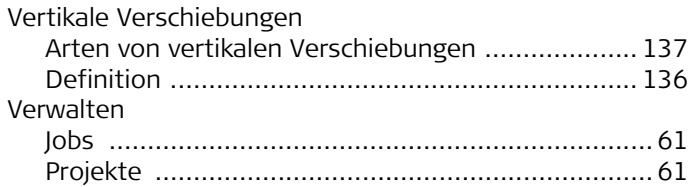

#### **Total Quality Management: Unser Engagement für totale Kundenzufriedenheit.**

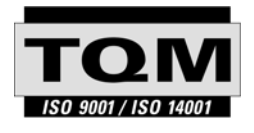

Gemäss SQS-Zertifikat verfügt Leica Geosystems AG Heerbrugg, über ein Qualitäts-System, das den internationalen Standards für Qualitäts-Management und Qualitäts-Systeme (ISO 9001) und Umweltmanagementsysteme (ISO 14001) entspricht.

**Mehr Informationen über unser TQM Programm erhalten Sie bei Ihrem lokalen Leica Geosystems Vertreter.**

**Leica Geosystems AG**

Heinrich-Wild-Strasse CH-9435 Heerbrugg Switzerland Phone +41 71 727 31 31

**www.leica-geosystems.com**

- when it has to be right

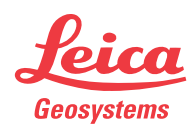